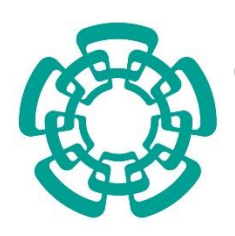

Centro de Investigación y de Estudios Avanzados del Instituto Politécnico Nacional

Unidad Zacatenco

# Departamento de Matemática Educativa

## **Elaboración de Software y Actividades Didácticas Para la Resolución de Ecuaciones Lineales, con Apoyo de Tecnología Digital**

Tesis que presenta:

## **Jesus Halley Reyes Vargas**

Para obtener el grado de:

## **Maestro en Ciencias**

en la especialidad de

## **Matemática Educativa**

Director de la tesis:

## **Dr. Carlos Armando Cuevas Vallejo**

Ciudad de México Junio, 2021

## Agradecimientos.

Agradezco a mis padres que siempre me han apoyado en mis proyectos y estudios que he decidido iniciar, agradezco al CINVESTAV y al Departamento de Matemática Educativa por la oportunidad de ingresar como estudiante de maestría y por todo el conocimiento que adquirí a través de todos mis maestros, asimismo agradezco a CONACYT por el apoyo que me brindó para poder cumplir con mis estudios, igualmente agradezco a todos los maestros y compañeros de clase, de todos aprendí algo y fueron importantes para mi desarrollo como estudiante, docente y como persona, pero principalmente agradezco al Dr. Cuevas, primero por inspirarme a realizar este trabajo y después por todo el apoyo que me ofreció como maestro, tutor y amigo, ya que sin su apoyo y todo su tiempo que me dedicó, no hubiera sido posible realizar este trabajo.

# Contenido

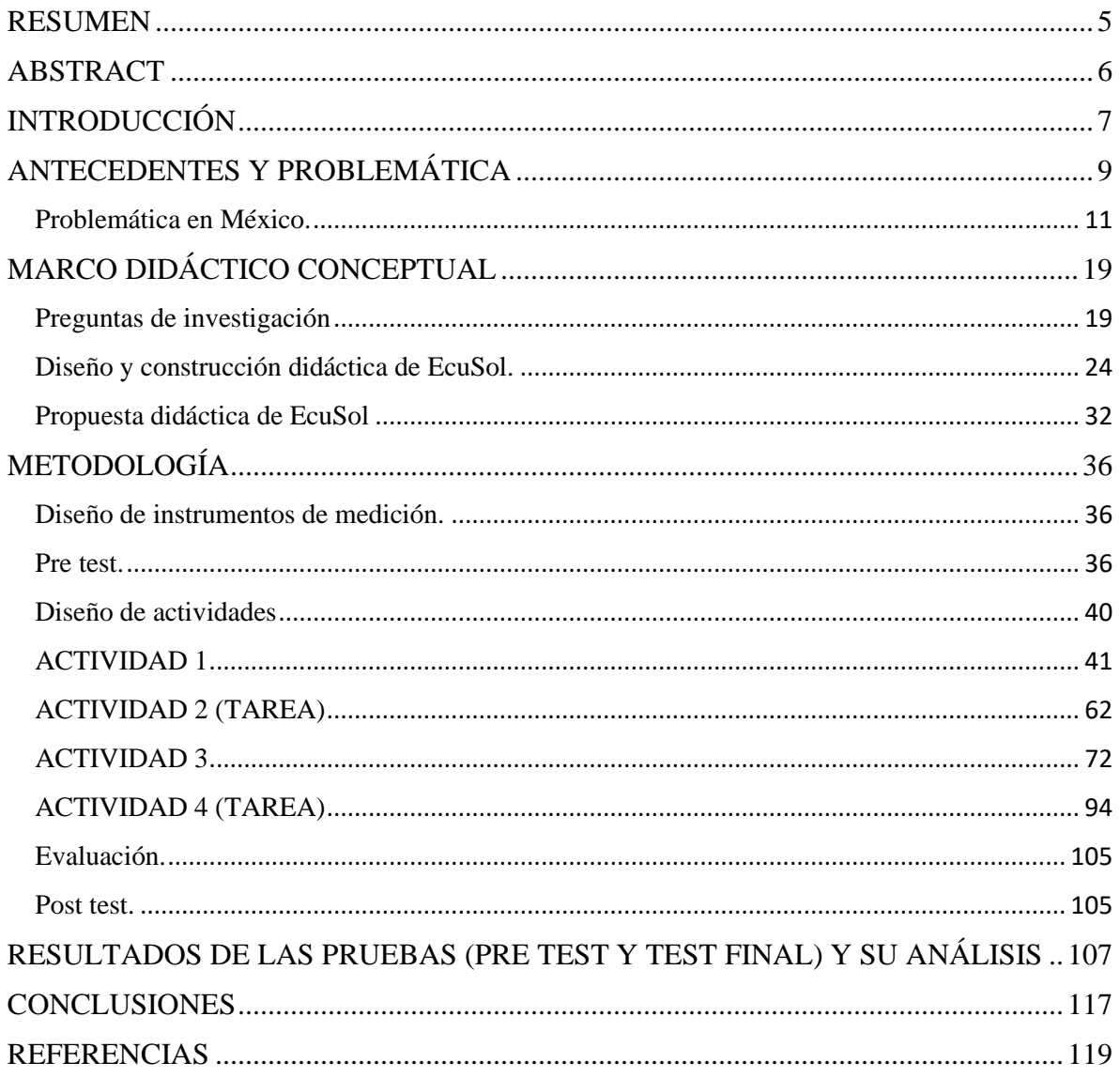

### RESUMEN

<span id="page-4-0"></span>Presentamos un software inspirado en la didáctica Cuevas Pluvinage que pudiera ser una herramienta para ayudar a solventar algunos de los problemas frecuentes en la resolución y significado de ecuación lineal así como el significado del signo igual en la ecuación, lo que éste símbolo representa para la ecuación y el propósito principal de la resolución de una ecuación, que aunque parecen cosas básicas y lógicas, muchas veces se pasan por alto y los alumnos no llegan a concientizar lo que representa una ecuación.

La implementación se llevó a cabo al inicio de la pandemia con 48 estudiantes de bachillerato, las didácticas implementadas nos dieron resultados muy alentadores, el entorno del software es tan amigable que pudieron interactuar con la plataforma sin necesidad de tener una capacitación en el uso de la misma, esto ayudo mucho en la actualidad que las clases se tuvieron que dar en línea, bajo esta modalidad la comunicación de los docentes con los alumnos eran limitadas, aun así se pudo llevar a cabo una experimentación con una didáctica que aplicada al software los alumnos podían razonar los conceptos que envuelven a una ecuación de primer grado, enfocándonos en el significado de una ecuación y el símbolo de igualdad, pero la herramienta nos dio un poco más, sin más preámbulos los invito a que continúen con la lectura y descubran los resultados obtenidos con esta nueva herramienta que puede ser la primer de una nueva era de plataformas digitales.

### ABSTRACT

<span id="page-5-0"></span>We present a software inspired by the Cuevas Pluvinage didactics that could be a tool to help solve some of the frequent problems in the resolution and meaning of linear equation as well as the meaning of the equal sign in the equation, what this symbol represents for the equation and the main purpose of solving an equation, which although they seem basic and logical things, is often overlooked and students do not become aware of what an equation represents.

The implementation was carried out at the beginning of the pandemic with 48 high school students, the didactics implemented gave us very encouraging results, the software environment is so friendly that they could interact with the platform without the need to have training in the use of it, this helped a lot nowadays that the classes had to be given online, under this modality the communication of the teachers with the students was limited, even so it was possible to carry out an experimentation with a didactics that the students applied to the software, the students could reason through the concepts that surround a first degree equation, focusing on the meaning of an equation and the equality symbol, but the tool gave us a little more, without further ado I invite you to continue reading and discover the results obtained with this new tool that may be the first of a new era of digital platforms.

## INTRODUCCIÓN

<span id="page-6-0"></span>Dentro de la enseñanza de matemáticas siempre se han detectado complicaciones para los alumnos, se ha investigado por muchos años el porqué de las complicaciones y se han encontrado distintos factores, en este trabajo se recopila información de algunos trabajos sobre ecuación lineal, los cuales ayudaron e inspiraron a crear un software que pudiera ser una herramienta para ayudar a solventar algunos de los problemas frecuentes en la resolución y significado de ecuación lineal, en el área de las matemáticas, en este trabajo nos enfocamos en el problema de ecuación de primer grado y sus conceptos, que muchas veces, nosotros los profesores, pasamos por alto, ocasionando que los alumnos no entiendan lo que significa resolver una ecuación o cuál es el propósito de resolver una ecuación, con el fin de promover una mejor comprensión se diseñó y construyó un software al que llamamos EcuSol, el cuál además de ser una herramienta que puede guiar a los alumno y promover el autoaprendizaje al resolver una ecuación de primer grado, también trata los pequeños detalles que pocas veces mencionamos los profesores a los alumnos, estos importantes detalles como el significado del signo igual en la ecuación, lo que éste símbolo representa para la ecuación y el propósito principal de la resolución de una ecuación, que aunque parecen cosas básicas y lógicas, muchas veces se pasan por alto y los alumnos no llegan a concientizar lo que representa una ecuación. Para ello se construyó EcuSol que además de estar inspirado en la didáctica propuesta por Cuevas y Pluvinage (2003) también contiene unas actividades pensadas para la plataforma que abarca los detalles del símbolo de igualdad y lo que representa en una ecuación de primer grado. La implementación del EcuSol y sus didácticas nos dieron resultados muy alentadores, primero notamos que a los estudiantes no les desagrado la plataforma donde creamos las actividades, a diferencia de otras plataformas que luego no saben cómo usar, el entorno de EcuSol es tan amigable que pudieron interactuar con la plataforma sin necesidad de tener una capacitación en el uso de la misma, esto ayudo mucho en la actualidad debido a la modalidad que se tuvo que implementar en todas las escuelas del país por la pandemia provocada por el virus Covid 19, al ser clases en línea, la comunicación de los docentes con los alumnos eran limitadas, tanto por los recursos como en la disposición de los mismos, aun así se pudo llevar a cabo una experimentación con una didáctica que

aplicada a EcuSol los alumnos podían adquirir el razonamiento de los conceptos que envuelven a una ecuación de primer grado, enfocándonos en el significado de una ecuación, el símbolo de igualdad, pero la herramienta nos dio un poco más, se pudo observar que los alumnos podían mejorar sus habilidades en la resolución de ecuaciones sin la necesidad de interactuar con un profesor, aunque los porcentajes obtenidos son relativamente bajos (se muestran incrementos alrededor del 10%) son significativos debido a la situación en la que se realizaron las actividades, sin más preámbulos los invito a que continúen con la lectura y descubran los resultados obtenidos con esta nueva herramienta que puede ser la primer de una nueva era de plataformas digitales.

# ANTECEDENTES Y PROBLEMÁTICA

<span id="page-8-0"></span>Resolver una ecuación de primer grado o lineal es una necesidad básica en matemáticas, por dos razones importantes: Una es que la resolución de ecuaciones se considera el origen del algebra elemental (Puig L. y Rojano T., 2004), dado que la necesidad de la resolución hizo necesaria la creación de las diversas herramienta que el algebra provee y la segunda, no menos importante, es que una ecuación linear puede modelar distintos problemas, ya sean matemáticos, de la vida diaria o de cualquier rama de la ciencia y saber cómo resolver estas ecuaciones es una herramienta indispensable no sólo para el estudio del álgebra sino para las matemáticas en general, sin embargo al entrar en el estudio de las ecuaciones de primer grado se encuentran muchas dificultades en la enseñanza y aprendizaje de las mismas, debido a que una ecuación conlleva comprender muchos conceptos implícitos que en muchas ocasiones ni los mismos docentes tenemos conciencia de los mismos. Por esta razón, para los estudiantes de secundaria que ven por primera vez estos conceptos, se les dificulta entenderlos y aún más si no se les guía de manera adecuada y con una práctica significativa, fácilmente pueden malinterpretar los conceptos (misconceptions) y los métodos de resolución, que posteriormente afloran en las educación superior y medio superior (Kieran 1981) (Trigueros M; Ursini, S. 1999) (Knuth, E. et al, 2006.)

¿Por qué la ecuación es un problema en educación?

Examinemos algunos de los problemas detectados con la ecuación de primer grado y algunos de los conceptos implícitos en una ecuación.

La ecuación de primer grado o lineal como se acostumbra decirle, aunque erróneamente, envuelve o involucra muchos conceptos que son complejos para lo comprensión de los estudiantes de secundaria. Por ejemplo, la igualdad o signo de igual en una ecuación no es en realidad una igualdad sino una relación de equivalencia (Schoenfeld, Arcavi, 1988) Además, se ha evidenciado que al signo igual se le contempla más como una acción a realizar que como una igualdad, y a su vez a la igualdad se les dificulta visualizarla como una relación de equivalencia (Ginsburg, 1977) y Behr, Erlwanger, and Nichols, (1976); ambos referidos por Kieran, (1981). Por ejemplo, en la igualdad  $3 + 4 = 6 + 1$ : primero realizan la suma  $3 + 4 = 7$ ; después la suma de 6 + 1 = 7, para luego concluir la igualdad 7=7 (Collis, 1974).

Aunque el Grupo de Estudios de Matemáticas Escolares (SMSG por sus siglas en inglés) supone que los jóvenes aprendices pueden asimilar el símbolo de igualdad como una equivalencia, otros investigadores encuentran que nos es así, existe evidencia de que los niños lo ven como un símbolo de operativo y no de equivalencia.

De igual forma el significado de variable resulta incomprensible para la mayoría de los estudiantes, y con justa razón, puesto que no existe en la literatura matemática una definición institucionalizada o un acuerdo sobre su significado y los múltiples usos del término variable hacen que sea difícil para los estudiantes comprenderlo como lo mencionan Shoenfeld y Arcavi (1988). Para comprender un concepto, es necesario comprender cómo se usa dicho concepto y cómo funciona.

"Rechazo al aprendizaje como mera memorización de nombres y de información" (Feynman, R. Entrevista).

O como decía Aristóteles "saber qué es una cosa, es lo mismo que saber por qué es" más aún Trigueros y Ursini (1999) anotan la dificultad y confusión entre variable e incógnita anotando que en el caso de ecuación sería más indicado el término de incógnita, aunque eso no reduce su complejidad.

Existen investigaciones que muestran el significado que los estudiantes atribuyen al concepto de variable (por ejemplo, MacGregor y Stacey, 1993; Trigueros y Ursini, 1999; Bednardz, Kieran y Lee, 1996). Uno de los significados que los estudiantes le dan a la variable es que lo perciben como un número indeterminado de un tipo específico. Muchos estudiantes lo ven como un número temporalmente indeterminado cuyo destino es llegar a ser un valor determinado en un cierto punto.

En las ecuaciones algebraicas utilizadas en el álgebra elemental, la variable cumple el papel de incógnita que solo existe como la designación de un número cuyo valor se revelará al resolver la ecuación.

#### <span id="page-10-0"></span>Problemática en México.

Todos estos problemas que los estudiantes tiene con la resolución de ecuaciones de primer grado y en general en matemáticas se puede ver reflejado en las estadísticas nacionales del INEE (Instituto Nacional para la Evaluación de la Educación) en la prueba de PLANEA (Plan Nacional para la Evaluación de los Aprendizajes) el cuál para nivel de secundaria toma en cuenta los siguientes rubros:

# Contenidos generales de la prueba de Matemáticas 2017

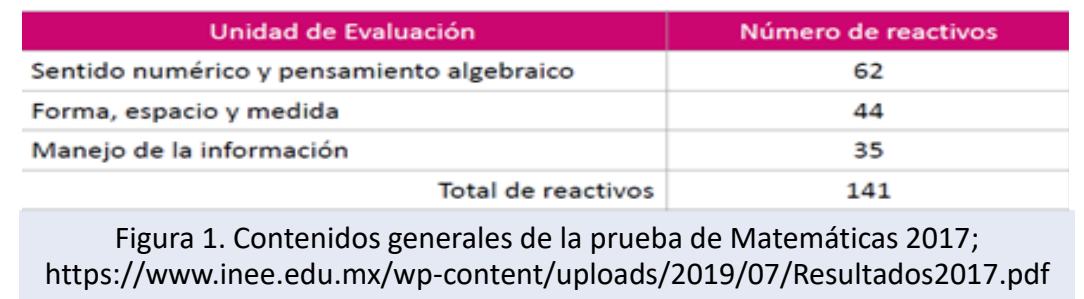

Se tomaron estas estadísticas (Figura 1. [https://www.inee.edu.mx/wp](https://www.inee.edu.mx/wp-content/uploads/2019/07/Resultados2017.pdf)[content/uploads/2019/07/Resultados2017.pdf\)](https://www.inee.edu.mx/wp-content/uploads/2019/07/Resultados2017.pdf) ya que el problema de ecuación de primer grado inicia desde la secundaria, es la primera vez que los estudiantes se enfrentan a la resolución de ecuaciones de primer grado y es ahí donde se tiene que atacar el problema de algún modo para que los estudiantes no tengan problemas posteriormente en otros niveles como en bachillerato o inclusive en la universidad.

En la prueba de PLANEA del 2017 se puede ver que el total de reactivos para la sección de sentido numérico y pensamiento algebraico es de 62 de un total de 141 reactivos, lo que quiere decir que esta sección abarca el 44% de toda la prueba, la cual contiene pensamiento algebraico, que implica el uso de variables, de ecuaciones, incógnitas, igualdades, etc. Pero en general estos conceptos mencionados son utilizados en las ecuaciones de primer grado y

son los conceptos que han demostrado ser parte de la dificultad para entender y resolver ecuaciones de primer grado como ya lo hemos mencionado y citado en los párrafos anteriores. Por ello es importante analizar los datos que arroja la prueba PLANEA ya que nos da un panorama estadístico de las dificultades que tienen los estudiantes para entender los conceptos algebraicos, en especial nos enfocaremos en los conceptos involucrados en la ecuación de primer grado y proponer una solución con apoyo de la tecnología.

A continuación, se muestran los resultados que se obtuvieron en la prueba de PLANEA del 2017, estos resultados se tomaron de la página oficial del INEE [\(www.inee.](http://www.inee/)edu.mx):

### Aplicación

- · La aplicación realizada por el INEE se llevó a cabo en una muestra que fue diseñada para generar resultados con representatividad nacional, por entidad federativa y por tipo de escuela.
- · Fue llevada a cabo el 14 y el 15 de junio de 2017.
- Los resultados que se van a presentar se refieren al Sistema Educativo Nacional en su conjunto, que es el propósito de las evaluaciones Planea que lleva a cabo el INEE.
- Los resultados "escuela por escuela" son entregados por la SEP a partir de un levantamiento de información que la autoridad educativa realiza simultáneamente al que realiza el INEE.

# Tasa de participación

En las diferentes entidades de la República se alcanzó la tasa de participación prevista, con excepción de Chiapas, Michoacán y Oaxaca.

Sin embargo, en estas tres entidades la tasa de participación mejoró mucho respecto a 2015:

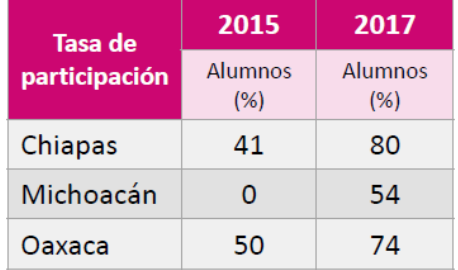

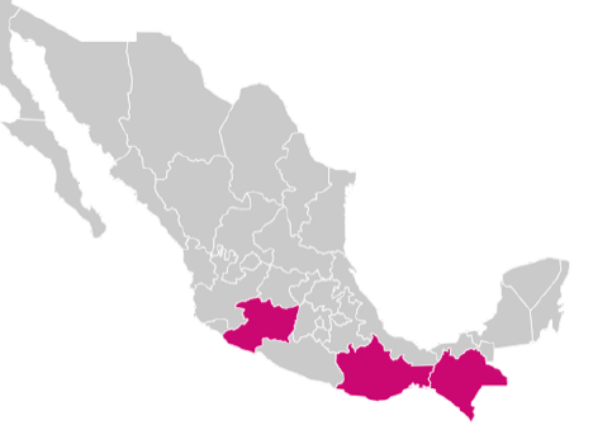

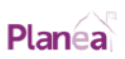

# ¿Cómo se expresan los resultados de Planea?

De dos maneras:

- 1. En una escala de 200 a 800 puntos, con una media de 500 puntos a partir de 2015.
- 2. En cuatro niveles de logro:

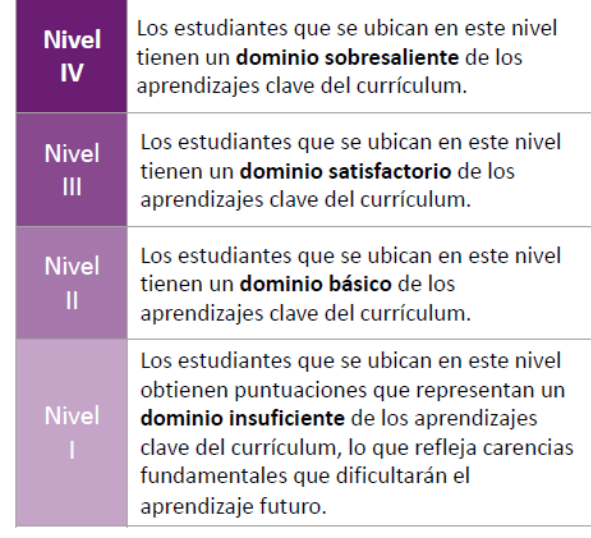

# Tipos de escuela considerados en el estudio

- · Secundarias comunitarias: escuelas de sostenimiento público administradas por el CONAFE, que suelen ubicarse en localidades rurales de alto o muy alto grado de marginación. El docente es un joven egresado de secundaria o bachillerato que habitualmente se hace cargo de los tres grados.
- · Telesecundarias: escuelas de sostenimiento público que atienden predominantemente la demanda educativa de la población en comunidades rurales o de alta marginación. En este tipo de servicio se hace uso de medios electrónicos y de comunicación. Generalmente un solo profesor se hace cargo de un grupo.
- · Secundarias generales públicas: escuelas de sostenimiento público clasificadas bajo el tipo de servicio general.
- · Secundarias técnicas públicas: escuelas de sostenimiento público que además de impartir las asignaturas académicas de la secundaria general, incluye otras para capacitar a los educandos en actividades tecnológicas industriales, comerciales, agropecuarias, pesqueras o forestales.
- Secundarias privadas: Centros escolares de sostenimiento privado que ofrecen el nivel de secundaria.

#### 3º de secundaria

Porcentaje de estudiantes en cada nivel de logro educativo, según tipo de escuela

#### Matemáticas

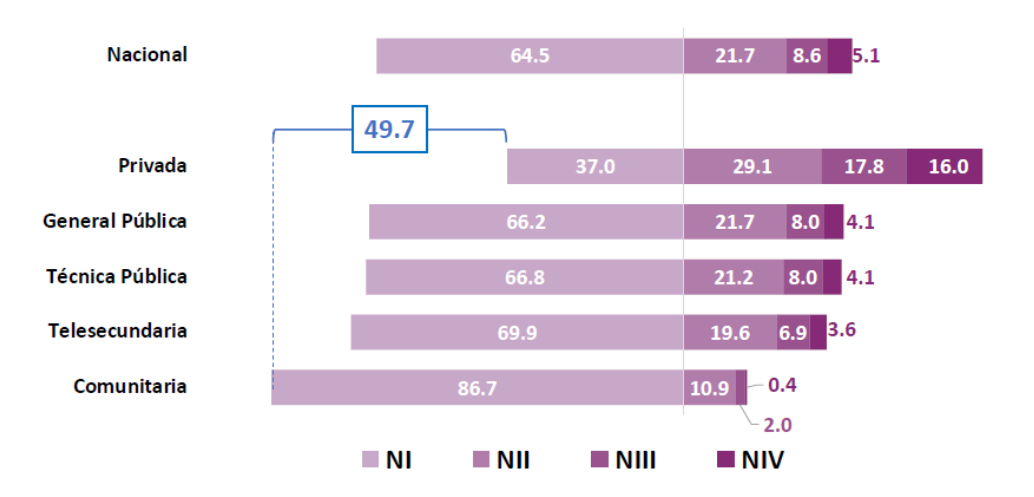

### 3º de secundaria

### Porcentaje de estudiantes en cada nivel de logro educativo, por entidad federativa Matemáticas

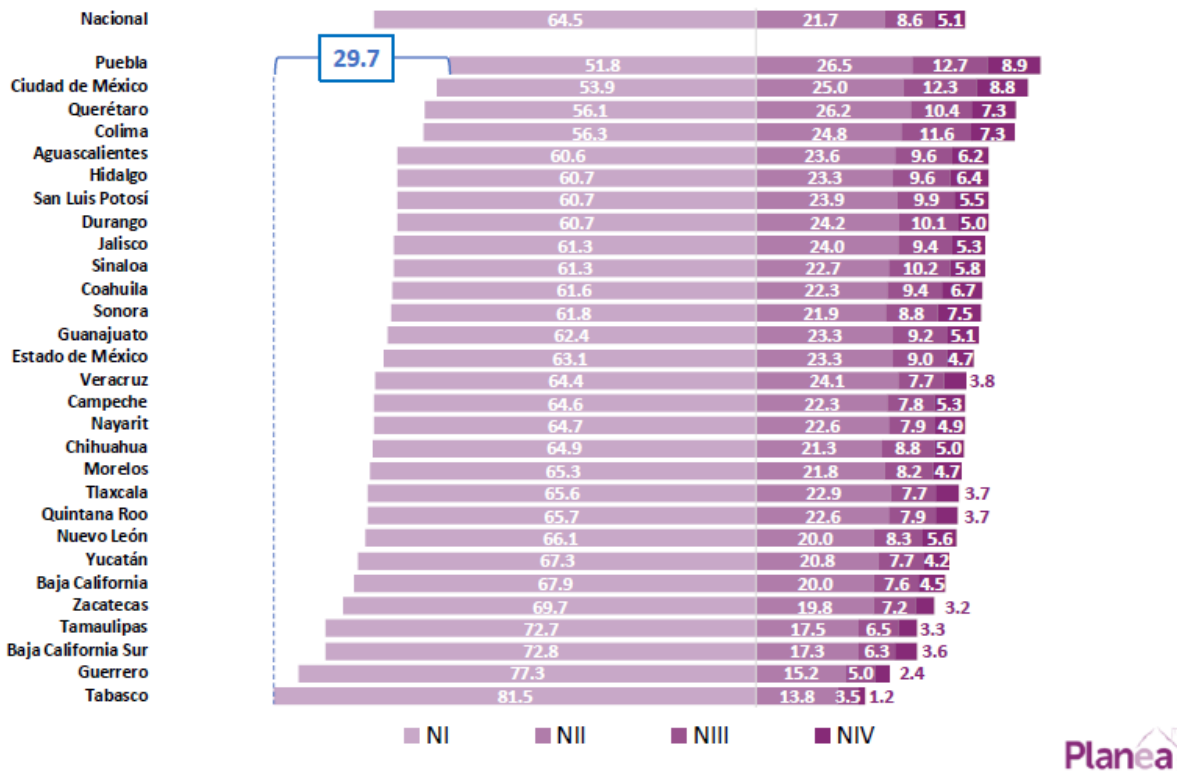

# Planea 2015 y 2017

Puntaje promedio de los estudiantes en Lenguaje y Comunicación y en Matemáticas, excluyendo entidades federativas con insuficiente tasa de participación

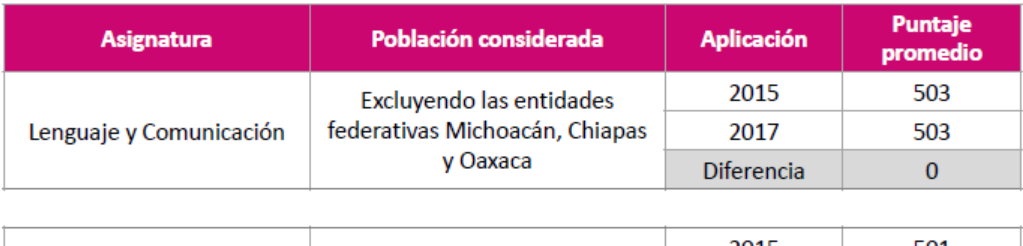

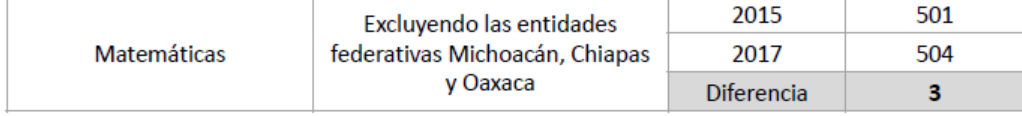

Nota: se muestran en negritas las diferencias significativas.

# Planea 2015 y 2017

Diferencias en la puntuación promedio entre 2015 y 2017 por entidad federativa

### **Matemáticas**

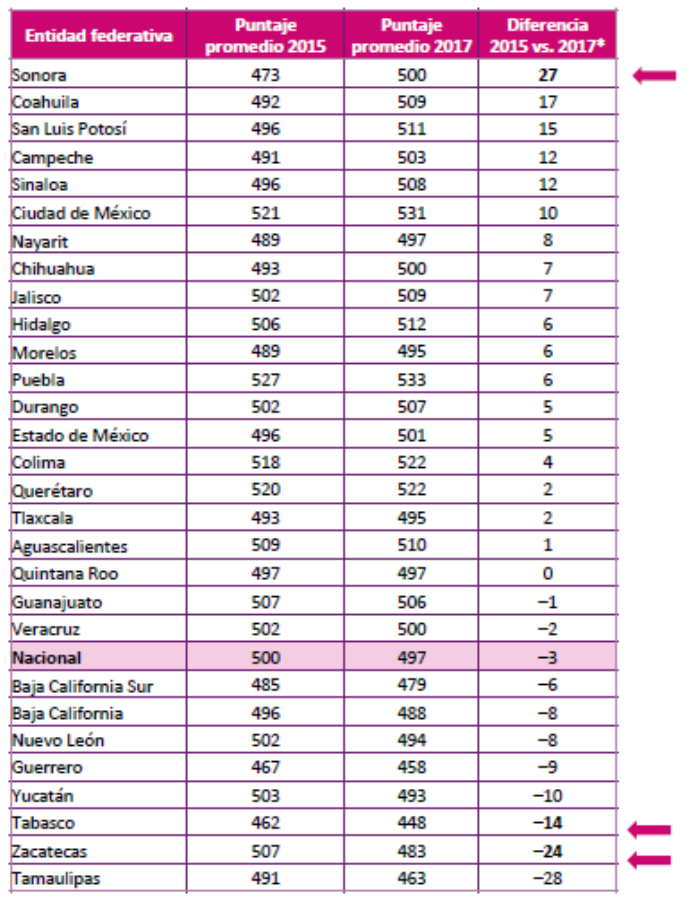

\*En negritas se señalan las diferencias estadísticamente significativas al 0.05.

# Últimas reflexiones

- El promedio nacional obtenido en 2017 es muy similar al de la anterior aplicación de Planea en tercero de secundaria, en 2015; aunque en general las brechas entre los grupos socioeconómicos extremos (más desfavorecidos y más favorecidos) aumentaron.
- La pobreza se relaciona de manera importante con los aprendizajes: las poblaciones más pobres alcanzan menores aprendizajes. La educación no está alcanzando su cometido de romper la inercia de la pobreza entre generaciones.
- · Otros estudios del Instituto han mostrado que también hay una asociación entre la pobreza y la calidad de la oferta educativa, por lo que es apremiante desarrollar políticas que conduzcan a acciones de mejora en los servicios educativos que se ofrecen a los grupos vulnerables.
- Al comparar los resultados de cada entidad consigo misma entre 2015 y 2017, sólo en tres entidades se encuentran diferencias significativas, tanto para Lenguaje y Comunicación (Sonora, Zacatecas, Tamaulipas) como para Matemáticas (Sonora, Tabasco, Zacatecas).
- La brecha entre hombres y mujeres en Lenguaje y Comunicación es favorable a las muieres. La diferencia en Matemáticas, aunque favorable a los hombres, es muy pequeña.
- La brecha entre estudiantes en edad típica y extraedad sigue siendo muy amplia, como lo ha sido en evaluaciones nacionales e internacionales por más de una década.
- · En los diferentes tipos de escuelas, los estudiantes indígenas obtienen menores aprendizajes que sus pares no indígenas; esto no habla de una menor capacidad de estas poblaciones, sino de la necesidad de generar condiciones nacionales para que todas las escuelas logren adaptarse culturalmente a todos sus estudiantes.
- · El trabajo infantil se asocia de manera importante a menores aprendizajes de los estudiantes. Este problema debe atacarse multisectorialmente, puesto que su origen y sus efectos trascienden el ámbito de lo educativo.
- Como el INEE ha señalado anteriormente, las brechas establecen el tamaño de la deuda que tiene el Sistema Educativo Nacional con las poblaciones más desfavorecidas.

Planea

En este estudio se puede ver que el 64% de los estudiantes tiene un nivel de dominio insuficiente para el área de matemáticas, un porcentaje que no sorprende mucho ya que en estadísticas anteriores se han obtenido resultados similares, lo que nos indica que no han podido atacar esas complicaciones que los alumnos tienen en secundaria y que arrastran al bachillerato inclusive hasta universidad. La prueba se realiza a todos los planteles que pertenecen a la SEP ya sean públicos o privados y en todos los casos arroja resultados similares, aunque en las escuelas privadas arroja tiene mejores estadísticas, no las absuelven de las dificultades a las que todas las escuelas se enfrentan. Por este motivo en este estudio se creó un software que servirá de apoyo a los estudiantes para entender mejor lo que es una ecuación de primer grado, el software fue construido inspirado en la didáctica de Cuevas y Pluvinage, lo cual convierte al software en algo diferente a los que actualmente existen en el mercado, esto con la finalidad de crear una didáctica que pueda ayudar a los estudiantes a entender mejor el concepto de ecuación y su resolución. Por ejemplo, cada vez que el alumno propone o se le propone una ecuación, el proceso de resolución incluye la sustitución del valor encontrado en la ecuación original, así mismo en la introducción de balanza se hace notar que cada operación algebraica para reducir la ecuación, produce una ecuación equivalente y finalmente, al finalizar el proceso de resolución se le propone la operación inversa, es decir, se le da un valor específico y se solicita la ecuación que tenga como solución

el valor dado. En la figura 1.0 se puede ver los procedimientos que un alumno realizó para resolver los ejercicios de la actividad 1, en la primera ecuación muestra la resolución de un problema de aplicación, en la segunda ecuación muestra la resolución al utilizar la báscula para una ecuación al azar, y la tercer ecuación muestra el proceso inverso, el alumno propone una ecuación que tenga como resultado el valor dado por EcuSol.

Dranton Exact Value Pernande 3ºA Contable dad  $3x + 32 = 98$  $2+5x=7$ se quita una pelota  $3x - 99 - 37$ arkob ladob  $3x = 66$  $\mathcal{C}$  $|+|$  = agrega 3 pelotitol 5e  $=66.43$ ce da lado en.  $x = 22$  $5x + 4 = 9$ auto watro pelotito Problema de la **Norrofo** sontagio leche  $5x=5$ dep solo una **RAAS**  $X =$  $2 + 5x = 7$  $5x = 7 - 7$ Valor encontrado  $5x = 5$  $X = 6$ Ecucion encontrada  $x - 5 - 5$  $2x + 2 = 14$ ✕-Realtado Figura 1.0

## MARCO DIDÁCTICO CONCEPTUAL

<span id="page-18-0"></span>Actualmente la educación matemática, incuestionablemente utiliza las herramientas tecnológicas digitales ya que han mostrado ser un apoyo importante en el desarrollo del aprendizaje matemático del estudiante (Consejo Nacional de Profesores de Matemáticas, 2008). El Consejo Nacional de Maestros de Matemáticas (NCTM) afirmó que "la tecnología es una herramienta esencial para el aprendizaje de las matemáticas en el siglo XXI, y todas las escuelas deben garantizar que todos sus estudiantes tengan acceso a la tecnología" (2008, p.1) Sin embargo existen diferentes problemas que se llegan a presentar cuando se usa la tecnología digital en el aprendizaje de las matemáticas, preguntas como:

- ¿Qué aprenden realmente los estudiantes mientras usan la tecnología?
- ¿El uso de la tecnología oculta y puede trivializar los procesos matemáticos cuando hay una herramienta que los realiza?
- ¿Cómo afecta el uso de la tecnología el dominio de las habilidades de los estudiantes y la comprensión matemática? (Drijvers & Barzel, 2012)

#### <span id="page-18-1"></span>Preguntas de investigación

Lo anterior nos conduce a la siguiente interrogante.

¿Puede la tecnología ser un apoyo al trabajo docente que promueva una mejor comprensión del concepto de ecuación lineal?

¿El trabajo docente apoyado por un software educativo pude promover el valor epistémico y pragmático en los estudiantes?

Es evidente que la tecnología por sí misma no produce una promoción en la comprensión de los conceptos matemáticos, sin embargo, si la tecnología se desarrolla bajo un marco didáctico específico y se aplica didácticamente en el ámbito escolar puede constituir un gran aliado para el profesor y promover tanto una promoción en el trabajo pragmático como en el conceptual o epistémico, en nuestro caso, desarrollamos una app, que conjuntamente con las

hojas de exploración y aprendizaje guiado promueve en el estudiante el valor pragmático y epistémico en el estudiante al resolver una ecuación.

La actual pandemia ha hecho necesario la producción de trabajos de investigación para una educación a distancia o de manera virtual; en este sentido la producción de software que realizamos se anticipó a toda la problemática creada con la actual crisis de salud. Como veremos después la aplicación de este trabajo, a pesar de la adversa situación, dio resultados favorables, lo cual nos alienta a continuar un trabajo en esta dirección. Es necesario señalar que la producción de cualquier tipo de software para la educación a distancia, tiene que ser desarrollado bajo un marco didáctico específico.

En este sentido el trabajo de software realizado produce escenarios totalmente interactivos y los problemas que se generan tanto como para resolver como para ejemplificar son ecuaciones con coeficientes aleatorios; de tal manera que cada estudiante que utilice el software tendrá un problema distinto al de sus compañeros, lo cual produce una dinámica de trabajo colaborativo e individual. Así mismo los escenarios jamás resuelven el problema planteado, sino que el estudiante a través de apoyos mediante las hojas de exploración y aprendizaje guiado, ayuda del software y apoyo por el profesor tendrán que resolver por si mismos el problema planteado.

En el presente se utiliza la tecnología como herramienta didáctica para la enseñanza de la misma, mostrando buenos resultados en general, aunque existen muchos softwares y applets que sirven de apoyo al docente para un mejor rendimiento en la resolución de ecuaciones lineales (Jupri, Drijvers y Heuvel-Panhuizen, 2015) applets que pueden representar analogías como lo es la de la balanza para resolver ecuaciones de primer grado y algunos otros que ayudan a despejar las variables de una ecuación, que al utilizarlas en conjunto es posible ayudar al estudiante a desarrollar ciertas habilidades matemáticas para resolver ecuaciones de primer grado. Aunque no todo es miel sobre hojuelas, existen dudas de que tanto el estudiante aprende cuando el que realiza la tarea es el software y no el estudiante. Incluso existen evidencias de que, al utilizar las herramientas digitales sin una clara intención didáctica, el índice de aprovechamiento bajó aún en países desarrollados, esto no debería ser un resultado extraño, puesto que la mayoría de los softwares que se ofertan en el mercado son resolvedores, y la gran mayoría no tiene intenciones didácticas. Para que un software tenga la posibilidad de ser un apoyo para el aprendizaje de las matemáticas, debe de estar estructurado bajo un cuidadoso diseño didáctico.

En este trabajo se desarrolló un software al que llamaremos EcuSol inspirado en los applets que se han utilizado en otras investigaciones (Jupri, Drijvers y Heuvel-Panhuizen, 2015) pero con la estructura didáctica propuesta por Cuevas y Pluvinage (2003), quienes proponen puntos didácticos como los siguientes:

• Primer punto: Es esencial que el estudiante esté siempre desarrollando una acción. En este sentido es importante señalar que sea el propio educando quien, mediante la resolución de problemas específicos, gradualmente dosificados, construya o llegue al concepto deseado. Esto es, el alumno debe estar constantemente resolviendo o intentando resolver problemas.

Con esta primer sugerencia de Cuevas y Pluvinage, EcuSol se desarrolló un software interactivo y con retroalimentación, de tal manera que el estudiante, cuando interactúa con EcuSol, siempre está haciendo operaciones y colocando sus resultados en EcuSol en cada uno de los pasos que realizan para resolver las ecuaciones, cuando el estudiante coloca su resultado en cada paso, EcuSol verifica que el resultado de los estudiantes sea correcto, para dejarlos continuar con la resolución de la ecuación, en caso contrario, le proporcionará una retroalimentación al estudiante para que reflexione en las operaciones que está realizando y tenga la oportunidad de descubrir, por sí mismo, en dónde está fallando y poder continuar con la resolución de la ecuación.

Para la parte de la dosificación, se trabajó en EcuSol la dosificación propuesta por la SEP, (Cuevas y Real, 2018) ya que la intención es atacar la problemática que tienen los alumnos a nivel secundaria en la República Mexicana, de esta manera la dosificación es la siguiente:

Se inicia resolviendo ecuaciones de primer grado de la forma  $x + a = b$ , primero se aborda la ecuación con la analogía de la balanza para mostrar a los alumnos que las expresiones  $x + a y b$  son equivalentes, una vez trabajado con la balanza se pasa a la parte algebraica, buscando la intensión de razonar que para resolver ese tipo de ecuaciones se debe de buscar un número que al sumarlo con el parámetro  $\alpha$  nos dé como resultado el valor del parámetro  $b$ , iniciando con parámetros enteros y positivos, después pasar a valores enteros positivos y negativos subiendo gradualmente la dificultad al trabajar posteriormente con números racionales en su expresión de fracciones (primero positivos, luego positivos y negativos) y después con su expresión decimal, finalmente se trabaja con números reales (enteros, racionales en forma de fracción, racionales en forma de decimales) y para finalizar la sección se cierra con un problema de aplicación.

De este mismo modo se trabaja la segunda sección o ecuación que propone la SEP que es de la forma  $ax = b$ , o sea que se trabaja primero con la balanza, luego con la parte algebraica empezando por enteros etc. Después propone trabajar con la ecuación de la forma  $ax + b =$ c para finalmente cerrar con la ecuación de la forma  $ax + b = cx + d$ , cubriendo el temario propuesto por la SEP (2020, [https://www.gob.mx/sep/acciones-y-programas/secundaria](https://www.gob.mx/sep/acciones-y-programas/secundaria-programas-de-estudio)[programas-de-estudio](https://www.gob.mx/sep/acciones-y-programas/secundaria-programas-de-estudio) ), así como su dosificación.

• Segundo punto: Cada vez que se introduzca un concepto o noción matemática, hay que intentar partir de un problema en cierto contexto de interés para el educando. Este problema puede generar ejercicios o subproblemas cuya solución, en forma estructurada y coordinada, lleve al estudiante a definir o mostrar el concepto matemático deseado. Esto, desde luego, no es posible de realizar para cada uno de los conceptos intrínsecos a un determinado tema, por lo que toca decidir al docente, cuál o cuáles son los más trascendentes. En todo caso, nunca introducir un concepto mediante su definición formal.

Para este punto se plantea en EcuSol dos actividades una que es la simulación de una balanza con ecuación y otra, un problema de la vida real que se resuelve con ecuaciones de primer grado para generar en los estudiantes la necesidad de aprender a resolver ecuaciones lineales, con la intención de que al finalizar el curso de ecuaciones, el estudiante pueda dar solución a dicho problema, claro que para poder resolverlo se tiene que llevar una serie de pasos, primero se debe identificar la incógnita del problema para poder formular la ecuación que describa dicho problema, una vez que se obtiene la ecuación se puede dar con la solución y una vez obtenida dicha solución se debe relacionar con el contexto del problema para que tenga un significado.

• Tercer punto: Una vez resuelto el problema presentado, el estudiante debe de validar sus resultados, verificando que tengan un sentido lógico, de acuerdo al problema planteado.

En EcuSol se agregó la parte donde el estudiante, al resolver una ecuación tiene que realizar la comprobación de la solución encontrada para verificar que en efecto dicho valor resuelve la ecuación que se esté trabajando en el momento. Esto es importante para completar el proceso de resolución de una ecuación. Este paso es importante mencionar que no aparece en ningún software, siempre se confía en que el software hace las operaciones correctamente, pero esto corta a los estudiantes la posibilidad de comprobar sus resultados y con ello pierden el razonamiento lógico que los estudiantes deben de utilizar para verificar que su resultado encontrado cumple con las condiciones de la ecuación. Contribuyendo, además al significado de ecuación que es encontrar un valor que satisfaga la ecuación.

• Cuarto punto: Intentar en lo posible, cada vez que se realicen operaciones que nos lleven a conceptos matemáticos, implementar la operación inversa.

Al desarrollar EcuSol se agregó al final de cada tema, una sección donde se le da al estudiante la solución de una ecuación, y el estudiante debe proponer una ecuación en la cual se llegue a dicho resultado, con la finalidad de trabajar esta parte que proponen Cuevas y Pluvinage (2003), que es implementar la operación inversa, es decir, ahora tenemos la solución y queremos llegar a la ecuación. Desde luego este problema ofrece una infinidad de posibles soluciones.

• Quinto punto: Cuando se ilustre una forma o método para resolver un problema, intentar dar una forma de solución alternativa. En todo caso, nunca imponer una forma de solución.

EcuSol está desarrollado de manera que el estudiante puede resolver una ecuación ya sea por la analogía de la balanza o por pasos algebraicos, en el caso de pasos algebraicos cuando se tiene que despejar una suma o resta se le da la libertad de elegir si sumar o restar y que el estudiante elija qué valor sumar o restar, por ejemplo supongamos que tenemos la ecuación  $x + 5 = 9$  el estudiante podrá elegir para despejar el valor de x, si sumar −5 en ambos lados de la ecuación o restar 5 para dejar despejado el valor de  $x$ , del mismo modo cuando tenga que despejar una ecuación como la siguiente;  $4x = 12$  el estudiante podrá elegir si dividir entre 4 o multiplicar por  $\frac{1}{4}$  para despejar el valor de x, con el fin de no imponerle un método específico para resolver una ecuación a pesar de que EcuSol propone una manera de

resolverlas, deja en libertad al alumno para resolverla de forma diferente aunque válida algebraicamente.

#### <span id="page-23-0"></span>Diseño y construcción didáctica de EcuSol.

EcuSol es una plataforma creada para la interacción didáctica entre el alumno y las matemáticas, en esta etapa inicial de la plataforma nos enfocamos en la resolución de ecuaciones de primer grado de acuerdo a los planes de estudio de la SEP, a diferencia de otros softwares que existen en el mercado, que ayudan a resolver problemas de manera muy fácil y precisa, pero no tienen la parte didáctica que el alumno necesita para interactuar con las matemáticas, solo son resolvedores y algunos hasta muestran todo el desarrollo completo pero eso, como es conocido, no ayuda a los estudiantes a comprender los conceptos matemáticos que requieren saber ni ayuda a que desarrollen las habilidades necesarias para la resolución de problemas. Previendo esto EcuSol fue diseñado con una intensión didáctica clara, en donde el alumno sea quien paso a paso vaya realizando las operaciones que lo lleva a la resolución de ecuaciones de primer grado.

Para la construcción de la plataforma se formalizó un equipo de diferentes personas que ayudaron en la edificación de lo que ahora es el software educativo EcuSol, el equipo de trabajo se encuentra conformado por el M.C. José Manuel Dueñas Guzmán, el Ing. en Sistemas Computacionales Israel Emmanuel Hernández González y su servidor el Ing. Matemático Jesus Halley Reyes Vargas, dirigidos por el Dr. Carlos Armando Cuevas Vallejo.

Inicialmente el proyecto comenzó con una báscula (Figura 1.2) que pudiera simular lo que representa una ecuación de primer grado como un primer acercamiento, la balanza representó un reto en su momento, pero para el proyecto de EcuSol se le hicieron algunos ajustes, como el de poder registrar las ecuaciones equivalentes que se van obteniendo en cada paso del proceso de resolución de una ecuación, simulado por la balanza. La balanza solo puede modelar ecuaciones de primer grado con coeficientes enteros y positivos, estos coeficientes aparecen de manera aleatoria, por lo cual se tuvo que programar todas las condiciones para que la balanza mostrara ecuaciones que tuvieran solución entera y positiva, además de que estuviera restringida de ciertos valores ya que la balanza no puede manejar números grandes, entonces, todos los coeficientes están entre 1 a 9 y las ecuaciones que puede modelar son de cuatro tipos:

- 1.  $x + a = b$
- 2.  $ax = b$
- 3.  $ax + b = c$
- 4.  $ax + b = cx + d$

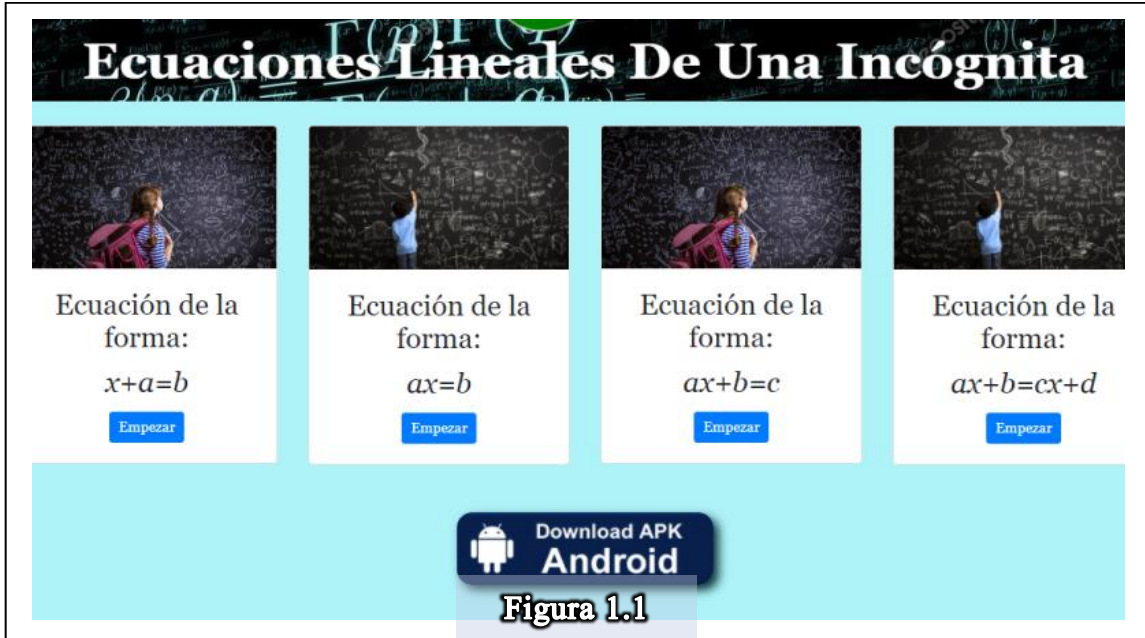

Se construyó para estos cuatro tipos de ecuaciones (figura 1.1) ya que se siguieron los planes de estudios de la SEP que son suficiente para poder introducir a los alumnos en el mundo de las ecuaciones de primer grado (figura 1.2).

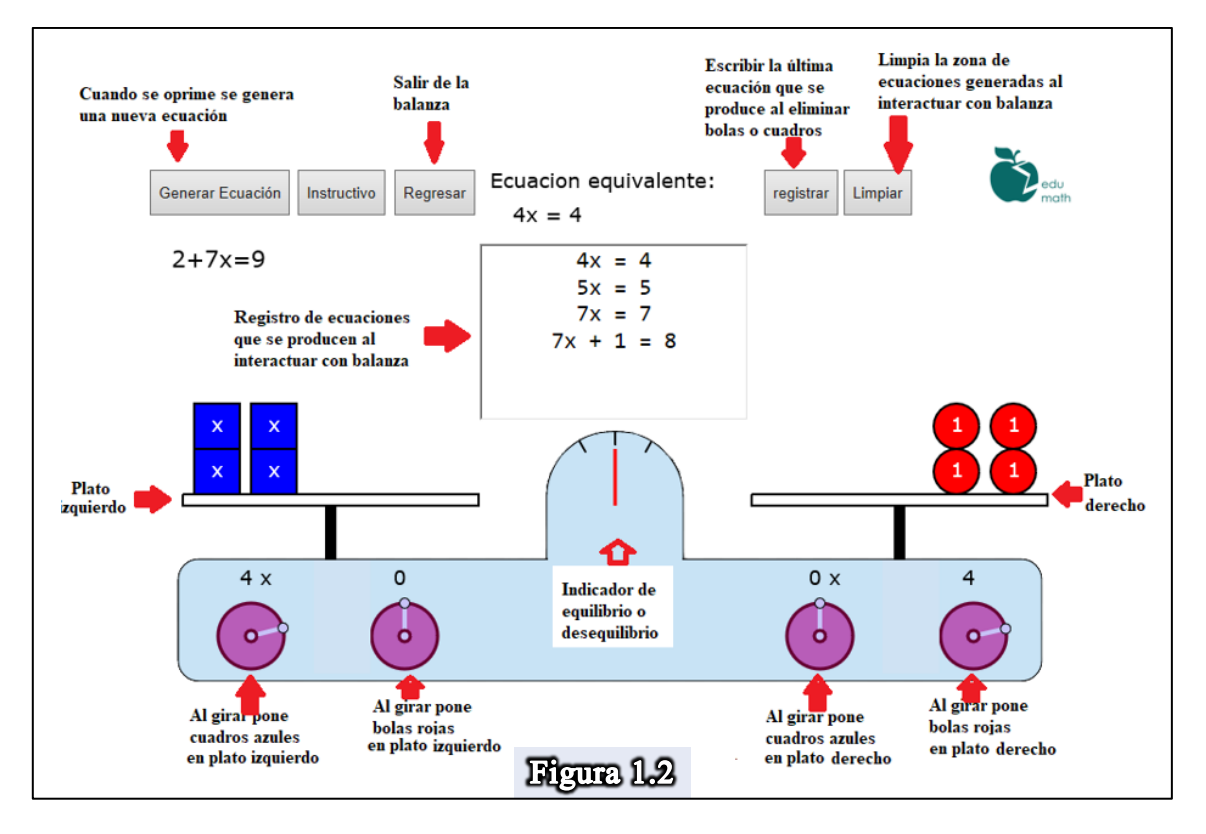

Posteriormente se trabajó en la sección donde se trabaja de manera algebraica la solución de la ecuación lineal, se construyeron cuatro secciones donde se abarcan los cuatro tipos de ecuaciones mencionados y propuestas por el plan de estudios de la SEP. Una vez hecho esta separación; para cada tipo se proponen ecuaciones con coeficientes: enteros, racionales (fracción y decimal) y reales por ser una manera gradual para resolver ecuaciones lineales con coeficientes en los números reales (en la opción decimal todos los coeficientes de la ecuación son decimales, en la opción real, pueden ser fracciones, decimales y enteros). Esto es, se seccionaron de la siguiente manera:

Para cada tipo de ecuación lineal

- 1.  $x + a = b$ :
- 2.  $ax = b$ ;
- 3.  $ax + b = c$ ;
- 4.  $ax + b = cx + d$

Se proponen ecuaciones con coeficientes (ver figura 1.3.a):

1. Enteros (positivos y negativos)

- 2. Racionales (Forma de fracción)
- 3. Racionales (Forma decimal)
- 4. Reales

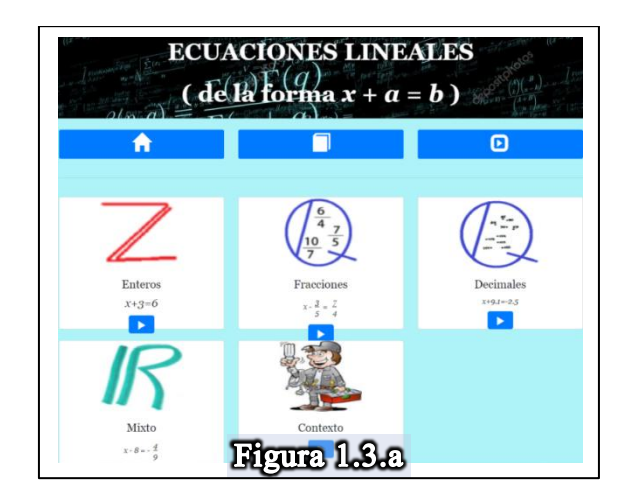

Cada sección se pensó iniciar con un ejemplo, este ejemplo era inicialmente fijo, pero por sugerencia del Dr. Cuevas, estos ejemplos fueron creados de manera aleatoria, de forma que el alumno podrá tener una infinidad de ejemplos a su disposición (Figura 1.3.b)

```
EJEMPLO:
   x + 4 = 8Paso 1: Ver más...
x + 4 - 4 = 8 - 4x + 0 = 4x = 4Comprobación:
     x = 4x+4 = 8= 88
         8
     x = 4Otro Ejemplo
Figura 1.3.b
```
Estos ejemplos se agregaron con la intención de que los alumnos puedan consultar algún ejemplo cuando tenga dudas y no se encuentre el profesor para resolverla, estamos pensando cuando los alumnos tienen dudas en su casa cuando están haciendo la tarea y no cuentan con un apoyo, entonces pueden apoyarse de los ejemplos de la plataforma y si no entienden uno pueden consultar otro ejemplo completamente diferente y diferentes circunstancias, si los valores son positivos o negativos etc.

Después se construyó la parte de resolución de problemas (Figura 1.4) esta parte fue la interesante ya que la didáctica que se emplea en la plataforma está inspirada en la didáctica Cuevas Pluvinage que nos menciona que el alumno sea quien debe ir descubriendo gradualmente la resolución de los problemas matemáticos, además de darles la libertad de experimentar la ruta que los alumnos deseen para la resolución de los problemas, esto aplicándolo a la plataforma nos metimos en distintos problemas, uno de los principales y más difíciles de resolver fue poderle dar la libertad a los alumnos de maniobrar como ellos quisieran las ecuaciones de primer grado, ya que esto requería que en cada paso para resolver la ecuación, el alumno escribiera el despeje o la ecuación equivalente que le iba quedando en cada paso, dándole la libertad de sumar o restar términos o agrupar la incógnita ya sea del lado derecho de la ecuación o del lado izquierdo, hay una manera muy común que es agrupar las incógnitas del lado izquierdo y los términos independientes del lado derecho pero no es la única manera de resolver las ecuaciones o de empezar a resolverlas, entonces al querer darle a EcuSol la libertad de que el alumno pudiera tomar la ruta que quisiera, nos encontramos con el problema de la programación que implica realizar un software de esa magnitud, ya que se requería de conocimientos avanzados para la programación de reconocimiento de caracteres y además comparar las nuevas expresiones con la original y verificar que fueran equivalentes, estos pasos a lápiz y papel puede ser un poco más sencillo ya que el alumno puede escribir lo que quiera y este bien o mal el docente es quien revisa el procedimiento pero programar una computadora a que realice esa revisión es entrar a cosas de tipo inteligencia artificial, pero la poca experiencia que tengo para programar, este proyecto me hubiera llevado aún más tiempo poderlo concretar, inclusive actualmente se encuentran trabajando en esa parte de la plataforma el Dr. Hugo Mejía, el Ing. Israel Hernández y el Dr. Cuevas.

Una vez que detecté que realizar ese proyecto de trabajo de programación me podría llevar inclusive más tiempo que lo que un trabajo de tesis estipula, opte por programar de otra manera esa parte, y basado en los ejemplos que se les daba a los alumnos en la primera parte de EcuSol, se construyó la parte algebraica, a manera de tutor, con los mismos pasos, de manera que EcuSol deja al alumno reconocer las operaciones que se deben hacer en cada paso, respetando la metodología que propone EcuSol, de este modo al alumno se le va guiando de manera indirecta hacia el método de resolución de la ecuación, además tendrá que elegir los valores a operar y colocar los resultados de cada operación, con esto el alumno es quien técnicamente haría todo el procedimiento y el tutor de EcuSol sólo verificaría en cada paso que se estuvieran realizando correctamente las operaciones y en cualquier caso envía un mensaje de retroalimentación para el alumno (figura 1.4).

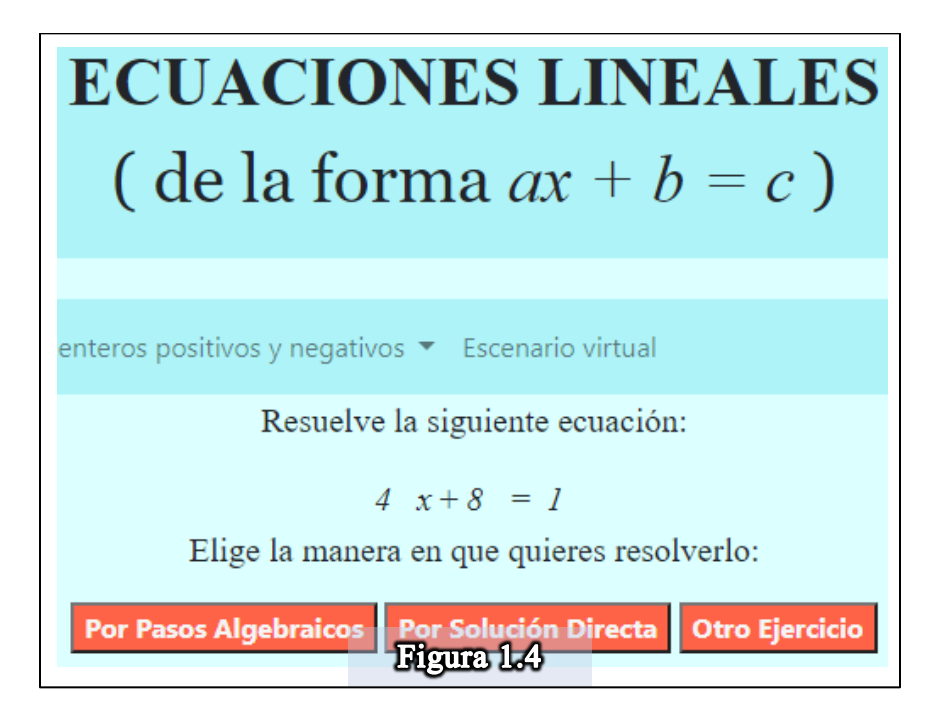

Esta parte de resolución de ecuaciones fue programada para que cada alumno cada vez que decida hacer un ejercicio siempre se presente uno diferente, los coeficientes se generan de manera aleatoria de tal forma, que se puede obtener una infinidad de problemas diferentes, pero taxonómicamente equivalentes para los alumnos, esto brinda una herramienta invaluable para el docente puesto que ayuda a proporcionarle a cada alumno un problema diferente. En esta sección el alumno puede elegir si resuelve la ecuación registrando los pasos algebraicos o si quiere ir directo a la solución, en cada caso la plataforma verificará los resultados y le hará saber al alumno si realizó las operaciones correctamente o si tendrá que revisar sus operaciones antes de concluir el ejercicio, una vez que el alumno termine el

ejercicio, EcuSol le da la oportunidad de realizar tantos ejercicios como quiera, EcuSol se programó para generar ecuaciones de manera aleatoria y cada ejercicio será completamente diferente.

En caso de que el alumno quiera resolver una ecuación en particular, hay una sección donde el alumno podrá introducir los coeficientes de su ecuación particular y resolverla con las distintas opciones que la plataforma le ofrece (Figura 1.5)

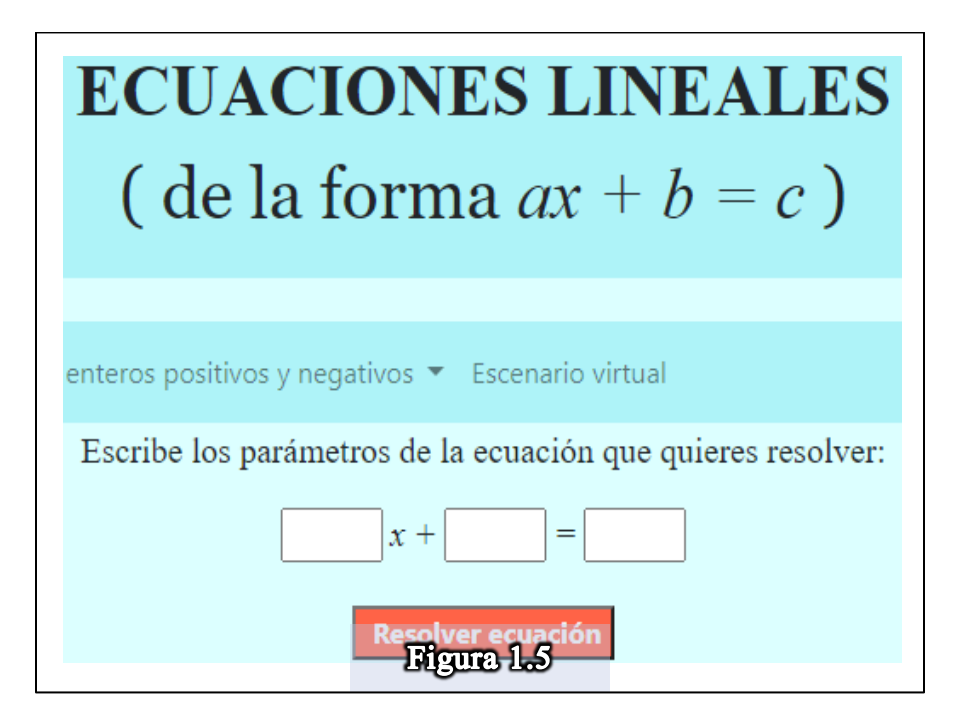

También se agregó una sección donde EcuSol ofrece aleatoriamente un valor como solución de una ecuación y al alumno deberá proponer una ecuación que tenga como resultado la solución que EcuSol está proponiendo, esto con el objetivo de que el alumno trabaje con la operación inversa, acorde al marco didáctico de C&P. Esto es, trabajó primero con resolver una ecuación y ahora se le da la solución al alumno y él tendrá que proponer ecuaciones que cumplan con dicha solución (Figura 1.6)

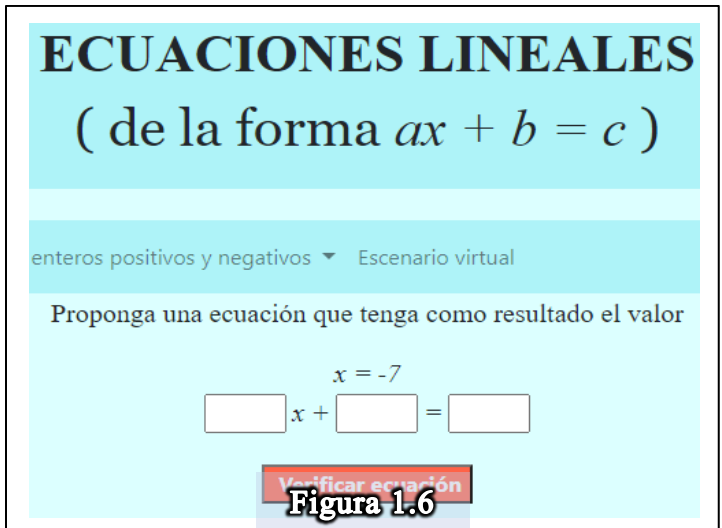

En general, estas son las características que tiene cada una de las secciones de EcuSol, se puede trabajar con número enteros, con fracciones, con decimales o con la combinación de todos, se pensó en el avance progresivo de los alumnos y que puedan avanzar conforme a sus capacidades. Como es conocido cuando los coeficientes de la ecuación lineal pasan de enteros a racionales, las dificultades aritméticas se incrementan, y en consecuencia los alumnos presentan una mayor dificultad para resolverlas. Por esta razón, y con fin de que las operaciones aritméticas no fueran un obstáculo para comprender el significado de resolución y solución a una ecuación le añadimos optativamente una calculadora aritmética al usuario (figura 1.7).

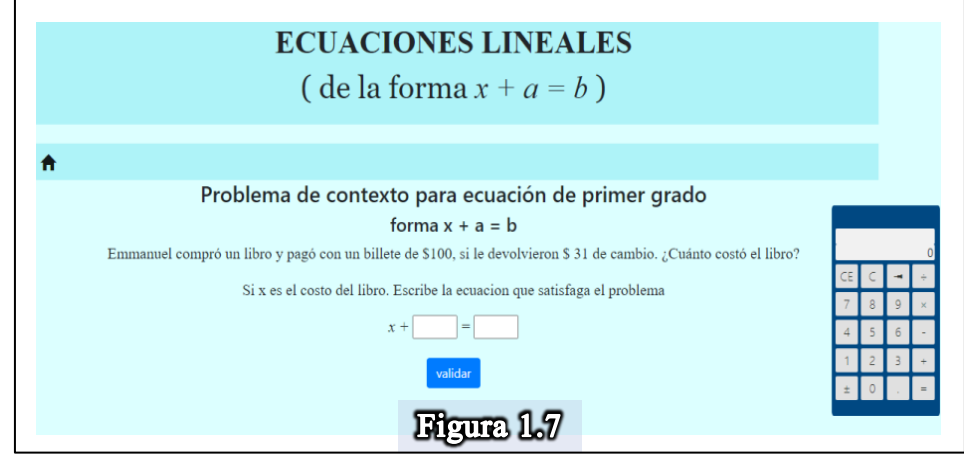

EcuSol fue programado en JavaScript ya que JavaScript es compatible con distintos sistemas operativos, se puede trabajar desde una computadora normal con sistema operativo Windows u OSX para apple, de igual manera se utilizó el lenguaje JavaScript con fin de hacer EcuSol compatible con los dispositivos digitales como Smartphone Ipad, y diversos sistemas operativos como Android o IOS o Windows, las características de la programación de EcuSol permite operarlo desde cualquier dispositivo, la intención de abarcar los dispositivos portátiles, puesto que frecuentemente la tecnología no está al alcance de todos, no todas las familias tienen los recursos para tener una computadora en casa, pero se ha observado que aunque muchos alumnos no tienen equipos de cómputos en casa, la mayoría si cuenta con equipos celulares, ya sean propios o de los padres de familia, los equipos celulares permiten que más familias puedan tener acceso a tecnología digital (Weezel, A. van y Benavides, C., 2009).

Actualmente el mundo está pasando por una crisis debido a la pandemia del COVID-19, esta crisis ha llevado a que muchos trabajos se realicen desde casa a través de internet y en la educación no fue la excepción, la SEP optó por continuar los planes de estudios a través de plataformas digitales, lo cual nos llevó a ver que a pesar de que muchos alumnos no cuentan con computadoras en sus casas, muchos de ellos pueden acceder a sus clases desde sus celulares o desde los celulares de sus papás, esto nos muestra el panorama actual en la educación y las posibilidades de poder llevar una educación a través de plataformas digitales, esto nos muestra que EcuSol es funcional para este tipo de contingencias y para cualquier trabajo en general aun cuando la contingencia deje de existir, ya que se podrá descargar en un futuro para que los estudiantes puedan tener EcuSol en sus dispositivos y no tengan ni siquiera la necesidad de tener internet para poder utilizarla.

#### <span id="page-31-0"></span>Propuesta didáctica de EcuSol

Para tener un aprovechamiento al máximo de EcuSol, se propone la siguiente manera de utilizarlo en el aula para que los estudiantes y el profesor puedan interactuar y practicar con EcuSol, es importante que el profesor revise los ejemplos y ejercicios en cada sección de EcuSol con la finalidad de que conozca EcuSol y pueda guiar a los estudiantes de manera eficaz y pueda evitar confusiones en su uso.

La propuesta para interactuar con EcuSol, se plantea para la primera sección que se enfoca en la resolución de ecuaciones de primer grado de la forma  $x + a = b$ , las demás secciones se pueden abordar de la misma manera o el docente puede crear su propia ruta didáctica.

Para iniciar, abrimos EcuSol y en la primera parte acudimos al menú de ecuaciones de primer grado de la forma  $x + a = b$ , la cuál nos llevará a otro submenú donde se puede elegir entre resolver ecuaciones con:  $a, b \in \mathbb{N}$ , luego,  $a, b \in \mathbb{Z}$ , después  $a, b \in \mathbb{Q}$ , en forma de fracción, posteriormente en su forma decimal y finalmente  $a, b \in \mathbb{R}$ , empezaremos con el problema que viene al inicio de la sección, el cuál aborda la analogía de la balanza como apoyo a resolver ecuaciones de primer grado.

Hemos mencionado que uno de los problemas detectados por investigadores en matemática educativa corresponde al hecho de que el signo igual, es complejo para los estudiantes, debido a que en realidad la igualdad es una relación de equivalencia, por este motivo se sugiere iniciar con la balanza ya que ayuda a introducir el concepto de ecuación como una equivalencia de objetos que nos muestra que la balanza puede ser una buena herramienta didáctica para que el estudiante empiece a comprender que una ecuación no es una igualdad literal sino una equivalencia de objetos matemáticos. Además, la balanza que se trabaja en EcuSol que fue diseñada en su primera versión por el Maestro Dueñas (Dueñas, 2018) y aumentada y mejorada por el equipo de Investigación EduMath. La balanza es una metáfora que ayuda no sólo a comprender la equivalencia de objetos en una ecuación, sino que puede encontrar ecuaciones equivalentes a la ecuación que se desea estudiar.

Entramos a la sección de números enteros para trabajar con la balanza directamente, la balanza propone ecuaciones al azar con  $a, b \in \mathbb{Z}$ , y el estudiante puede interactuar poniendo y quitando objetos de ambos lados de la balanza para encontrar la analogía correspondiente entre la ecuación propuesta y la balanza, posteriormente puede ir quitando objetos de ambos lados de la balanza hasta encontrar el valor equivalente a la incógnita  $(x)$  y resolver la ecuación, el docente puede tomar una sesión de una hora para practicar y verificar que los estudiantes estén utilizando la balanza de manera adecuada y entiendan que el signo de igualdad en ecuaciones es más un signo que representa una equivalencia a una igualdad literal.

Una vez trabajado una sesión con la balanza, pasamos a la parte del manejo algebraico, en la sección de números enteros, el docente puede utilizar los ejemplos que vienen en dicha sección para orientar al estudiante en una forma de resolver las ecuaciones de primer grado de la forma  $x + a = b$ , pero el docente puede proponer sus propios ejemplos y dejar los ejemplos de EcuSol como consulta de tarea a los estudiantes o como herramienta de solución de dudas en caso de que el estudiante necesite una guía cuando se encuentre trabajado sólo con EcuSol. Ya que los estudiantes hayan consultado algunos ejemplos ya sea de EcuSol o ejemplos propuestos por el docente, entonces procedemos a la parte de resolución de ecuaciones, se propone que empiecen con los ejercicios de soluciones positivas, posteriormente con los de soluciones negativas para finalizar con soluciones mixtas (positivas o negativas en orden aleatorio) pero el docente puede elegir ir directo a las soluciones mixtas si cree que no habrá ningún problema para sus estudiantes.

Estando en la sección de ejercicios, el docente ayudará a los estudiantes a resolver un ejercicio para enseñarles la manera en que opera EcuSol, posterior a esto, se le dejará al estudiante que resuelva las ecuaciones por su cuenta, pidiendo que anoten en un cuaderno las ecuaciones que EcuSol le está proponiendo y conforme vaya avanzando ir apuntando los pasos y el procedimiento. Como EcuSol genera ecuaciones al azar, cada alumno que utilice EcuSol tendrá una ecuación diferente a la hora de resolver, por este motivo se pide al estudiante que apunte las ecuaciones y los procedimientos en un cuaderno para que tenga registro de su trabajo realizado en clase, además si existe alguna duda en alguna ecuación propuesta por EcuSol o en una parte del procedimiento, se le pueda mostrar al docente con la finalidad de que éste mismo ayude a disolver las dudas del estudiante. El trabajo de los ejercicios se propone que se trabaje una hora por cada sección de ejercicios, por ejemplo, una hora para los ejercicios con  $a, b \in \mathbb{Z}$ , otra hora para los ejercicios con  $a, b \in \mathbb{Q}$  y otra hora para ejercicios con  $a, b \in \mathbb{R}$ , sin embargo, si el docente tiene tiempo, puede profundizar en cada sección lo que crea necesario.

Ya hemos investigado que el uso de software dirigido ayuda a que los estudiantes desarrollen habilidades para despejar la incógnita de una ecuación, es por ello que a EcuSol se agregó esta sección donde el estudiante trabaja de manera directa con el procedimiento algebraico propuesto por EcuSol.

Posterior a que los estudiantes hayan trabajado con ejercicios de EcuSol de manera aleatoria, pueden pasar a la sección donde el estudiante puede proponer los valores de  $a \vee b$ para construir la ecuación que gusten o se les ocurra para resolver, de igual manera EcuSol seguirá evaluando los pasos del estudiante para resolver la ecuación propuesta. Esta sección de proponer la ecuación se puede consultar antes de los ejercicios aleatorios en caso de que el docente haya preparado ejercicios específicos para los estudiantes quiera que empiecen con estos y una vez practicado con ellos pasar a la sección de ejercicios aleatorios, de la misma manera se propone que se trabaje una hora en esta sección para resolver distintas ecuaciones que el docente y los estudiantes quieran proponer, pero si el docente cuenta con más tiempo y quiere trabajar más en esta sección lo puede hacer sin ningún inconveniente.

Para finalizar, se trabaja con la sección del problema inverso, donde ahora se le da al estudiante un valor solución y el estudiante debe proponer una ecuación que tenga dicha solución, el docente resolverá el primer ejercicio, como ejemplo, y posteriormente los estudiantes trabajarán por sí solos, de manera que observen que para una solución pueden existir muchas ecuaciones que tengan o posean dicha solución, entendiendo que las ecuaciones encontradas que tiene la misma solución son ecuaciones equivalentes. Para esta sección se propone trabajar otra hora sin embargo se puede trabajar el tiempo que el docente crea necesario y tenga disponibilidad del mismo.

## METODOLOGÍA

<span id="page-35-1"></span><span id="page-35-0"></span>Diseño de instrumentos de medición.

El primer instrumento es para evaluar si los estudiantes pueden comprobar una igualdad, ya sea con valores enteros o con fracciones con la intención de conocer los conocimientos previos de los estudiantes en igualdades, si saben determinar cuándo una igualdad se cumple o no, si saben realizar operaciones aritméticas, en especial las operaciones con fracciones ya que son las herramientas fundamentales para poderlos introducir al mundo de las ecuaciones de primer grado, de modo que el instrumento de evaluación o de diagnóstico queda formulado de la siguiente manera:

#### <span id="page-35-2"></span>Pre test.

Los conocimientos básicos o antecedentes matemáticos necesarios para abordar el tema a enseñar se debe examinar cuanto conoce del tema a enseñar.

Para el concepto de ecuación lineal o de primer grado se requiere como antecedente:

- Aritmética.
- Operaciones aritméticas con reales.
- Operaciones con enteros y fracciones (negativos y positivos)
- Elementos de álgebra elemental. Como agrupación de términos, multiplicación
- Para examinar el tema.
- Una ecuación simple
# **Aritmética**

Realiza las siguientes operaciones:

1. 
$$
-4 + 7 - 8 + 2 =
$$
  
\n2.  $\frac{1}{2} + \frac{3}{4} =$   
\n3.  $\frac{4}{6}$   
\n4.  $\frac{4}{3} \times \frac{3}{2} =$   
\n5.  $\frac{4}{5} \times \frac{3}{2} =$   
\n6.  $\frac{8}{15}$   
\n7.  $\frac{4}{5} \times \frac{3}{2} =$   
\n8.  $\frac{4}{5} \times \frac{3}{2} =$   
\n9.  $\frac{8}{15}$   
\n10.  $\frac{6}{8}$   
\n21.  $\frac{2}{5} \times \frac{3}{2} =$   
\n32.  $\frac{8}{15}$   
\n43.  $\frac{2}{3} \div \frac{5}{6} =$   
\n54.  $\frac{2}{3} \div \frac{5}{6} =$   
\n65.  $\frac{2}{3} \div \frac{5}{6} =$   
\n76.  $\frac{4}{12}$   
\n87.  $\frac{15}{12}$   
\n9.  $\frac{4}{12}$   
\n10.  $\frac{4}{5}$   
\n11.  $\frac{4}{5}$   
\n12.  $\frac{4}{5}$   
\n13.  $\frac{1}{5}$   
\n14.  $\frac{2}{3} \div \frac{5}{6} =$   
\n25.  $\frac{4}{5}$   
\n26.  $\frac{4}{5}$   
\n37.  $\frac{4}{5}$   
\n48.  $\frac{2}{3} \div \frac{5}{6} =$   
\n39.  $\frac{7}{9}$   
\n40.  $\frac{4}{12}$ 

Comprueba si las siguientes igualdades se cumplen: (Recomendaciones cognitivas)

- 5.  $8 + 10 = 11 + 7$ 
	- a) Se cumple
	- b) No se cumple
	- c) No se
- 6.  $8 + 3(7 2) = 4 + 2(2 + 1) + 7$ 
	- a) Se cumple
	- b) No se cumple
	- c) No se

7. 
$$
\frac{1}{2}(3) + 2 = \frac{1}{2}(9) - 1
$$

- a) Se cumple
- b) No se cumple
- c) No se

# **Agrupación de términos**

Realiza las siguientes operaciones algebraicas:

8. 
$$
-6x + 4y + 2x - 3y =
$$
  
\na)  $-4x + y$   
\nb)  $-2x - y$   
\nc)  $10x + 5y$   
\nd) No se  
\n9.  $a(3 + 5b) =$   
\na)  $3a + 5b$ 

- b)  $3 + 5ab$
- 
- c)  $3a + 5ab$
- d) No se

## **Recomendaciones cognitivas (Sustitución numérica)**

¿Cuál será la solución a:

10. 6 + ( ) = 10 a) −3 b) 6 c) 4 d) No se 11. 2( ) + 5 = 3( ) + 2

a) 4 b)  $-2$ c) 3 d) No se

#### **Sobre el tema de ecuación lineal**

- 12. Resolver la ecuación  $3x + 3 = 9$ 
	- a)  $x = 3$
	- b)  $x = -3$
	- c)  $x = 2$
	- d) No se

Significados de ecuación lineal

- 13. ¿Es el valor  $x = 3$  es solución de la ecuación  $3x + 2 = 11$ ?
	- a) Si
	- b) No
	- c) No se

14. ¿Es el valor  $x = 2$  solución de la ecuación  $3x + 3 = 1$ ?

- a) Si
- b) No
- c) No se
- 15. ¿Qué representa el signo = en una ecuación?
	- a) Una igualdad
	- b) Una equivalencia
	- c) Una expresión matemática
	- d) No se

#### 16. ¿Qué entiendes por ecuación?

- a) Es una igualdad
- b) Es una relación de equivalencias
- c) Es una báscula
- d) No se

#### 17. ¿Qué condiciones debes respetar para poder solucionar una ecuación?

Que las ecuaciones que se obtiene en el proceso sean:

- a) Iguales
- b) Equivalentes
- c) Diferentes
- d) No se
- 18. ¿Cuál es la condición que debe cumplir el valor de  $x$  para estar seguro de que es la solución de la ecuación?
	- a) Que se pueda sustituir en la ecuación inicial
	- b) Que al sustituir se realicen las operaciones
	- c) Que al sustituir se cumpla la condición de igualdad
	- d) No se

## Diseño de actividades

Para el diseño de las actividades es importante que el docente haya interactuado con el software y tenga una idea de cómo están compuestas las secciones y como funciona cada una de ellas, con el fin de que el docente aplique bien la actividad sin que tenga que ir descubriendo cómo se utiliza el software, del mismo modo si algún alumno no sabe cómo utilizarlo, el docente actuará como una guía para el estudiante.

Para esta investigación se crearon cuatro actividades, las cuales siguen los programas de estudios de la SEP (2020, [https://www.gob.mx/sep/acciones-y-programas/secundaria](https://www.gob.mx/sep/acciones-y-programas/secundaria-programas-de-estudio)[programas-de-estudio](https://www.gob.mx/sep/acciones-y-programas/secundaria-programas-de-estudio)), que sugieren iniciar con resolución de ecuaciones del tipo  $x + a =$ b, continuar con ecuaciones del tipo  $ax = b$ , para después pasar a la forma  $ax + b = c$ , y finalmente llegar a la forma  $ax + b = cx + d$ , estas actividades están sugeridas para alumnos de secundaria, pero en nuestro caso que interactuamos con alumnos de preparatoria, simplemente nos enfocamos en las dos últimas formas, ya que en bachillerato se empieza desde ahí. La SEP deja una libre catedra para la enseñanza de estos temas, por lo cual nos abrió la posibilidad de crear las actividades en EcuSol, iniciando con el uso de la báscula, posteriormente pasamos el concepto de la resolución con la báscula al concepto de resolución de manera algebraica, y finalmente se cierra la actividad con el concepto de la inversa, se les da un valor cualquiera y el alumno debe encontrar una ecuación que tenga como solución ese valor. También se agregó a EcuSol una manera de ir graduando el aprendizaje empezando

las actividades con ecuaciones con coeficientes enteros, posteriormente se trabaja con coeficientes racionales, después con decimales para finalmente trabajar con coeficientes reales, en este caso nos referimos a coeficientes reales a que la ecuación puede tener coeficientes enteros, racionales o decimales de manera combinada.

Debido a la pandemia, las actividades se construyeron de tal manera que se pueden realizar con la guía de un docente o de forma autodidacta por parte del estudiante, aunque sabemos que es importante el acompañamiento de un docente en la actividad o al menos en una, por motivos de la pandemia que se encuentra en este momento y las dificultades que puedan tener los alumnos y docentes para poder conectarse a internet simultáneamente, se construyeron todas las actividades para que se pudieran resolver de manera autodidacta. Las actividades son las siguientes:

### ACTIVIDAD 1

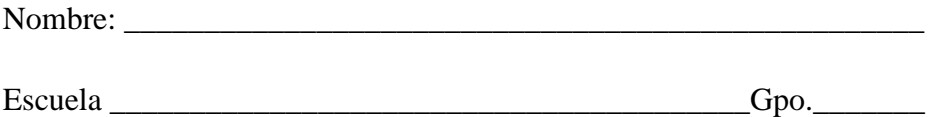

Realiza esta actividad con ayuda de tu maestro, sigue los pasos que te vaya indicando y ve anotando los resultados en la sección correspondiente, en caso de que no cuentes con el apoyo de tu maestro, no te preocupes, sigue las instrucciones y podrás contestar todas las preguntas que vienen en la actividad, concéntrate y mucho éxito.

#### **Introducción**

Dirígete a la siguiente dirección electrónica, verifica antes que tengas una buena conexión a internet [\(http://148.247.74.204/proyectos/edumathecuaciones/Back/ProyectoTesis12/\)](http://148.247.74.204/proyectos/edumathecuaciones/Back/ProyectoTesis12/)

A continuación, te saldrá en la siguiente pantalla (Figura 1) el menú. Opta por la sección (3) de la sección "Ecuación de la forma:  $ax + b = c$  como se muestra en la figura, encerrado en rojo, haciendo clic sobre la misma.

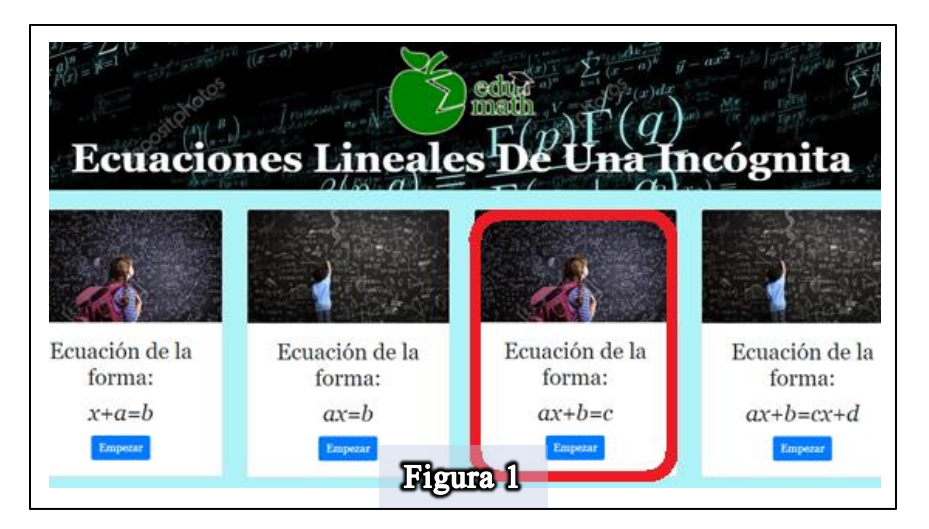

Una vez dentro, aparece otro menú del cual seleccionarás la opción "Contexto", como se muestra en la Figura 2 encerrado en rojo, haciendo clic sobre la misma.

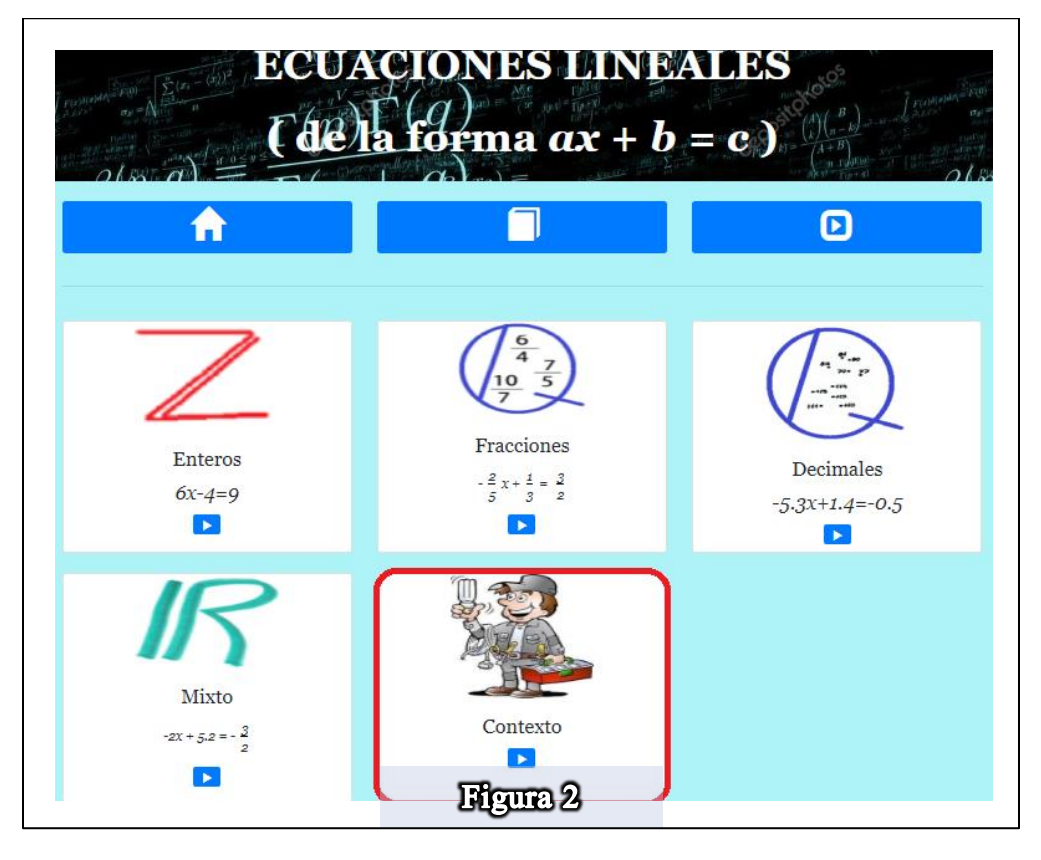

Una vez seleccionada la opción, aparecerá un problema, este problema será semejante al el que se muestra en la figura 3.

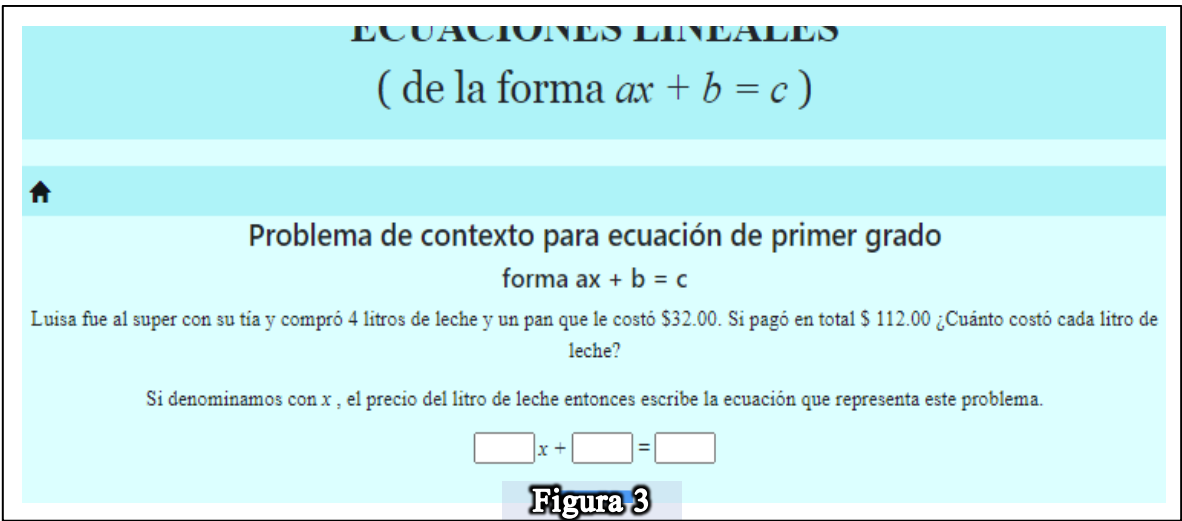

En la pantalla te saldrá el mismo enunciado, pero con diferentes valores numéricos en los costos y número de artículos, no te preocupes, los vamos a ir registrando en el siguiente cuestionario:

- 1. ¿Cuántos litros de leche compró Luisa?  $R =$
- 2. ¿Cuánto le costó el pan?  $R=$
- 3. ¿Cuál fue el total que pagó?  $R =$
- 4. Si  $x$  es el costo de cada litro de leche  $\zeta$ cómo representarías el costo de los litros de leche que compró Luisa?  $R =$
- 5. Si al costo de la leche (el obtenido en la pregunta anterior) se le suma el costo del pan ¿Cómo quedaría representada esta suma?  $R=$
- 6. El costo total de la leche y el pan (La expresión obtenida en la pregunta anterior) es igual al costo obtenido en la pregunta 3 ¿cuál es la ecuación (igualdad) que representaría los gastos que se hicieron en la tienda?

 $R=$ 

- 7. ¿Cómo sabrías cuánto vale cada litro de leche si se sabe que la leche es la incógnita  $x$  en la ecuación o igualdad? Si no sabes cómo resolverlo, no te preocupes lo resolveremos más adelante, pero es importante que lo intentes.  $R=$
- 8. Si cambiara leche por jugo, al mismo precio, ¿cambiaría la ecuación?
	- a) Si
	- b) No
	- c) No se
- 9. Si cambiara pan por azúcar, al mismo precio, ¿cambiaría la ecuación?
	- a) Si
	- b) No
	- c) No se

Hasta este punto dejaremos el problema sin resolver por el momento, pero anota la ecuación que obtuvimos ya que más adelante daremos una solución a ella, pero antes para poder resolverla debemos aprender a resolver ecuaciones de primer grado, para ello sigue las siguientes instrucciones.

## **Escenario virtual**

Una vez terminadas las preguntas de introducción, regresa al menú anterior y selecciona la opción de "Enteros" como se ve en la figura 4, encerrado en rojo, haciendo clic sobre la misma.

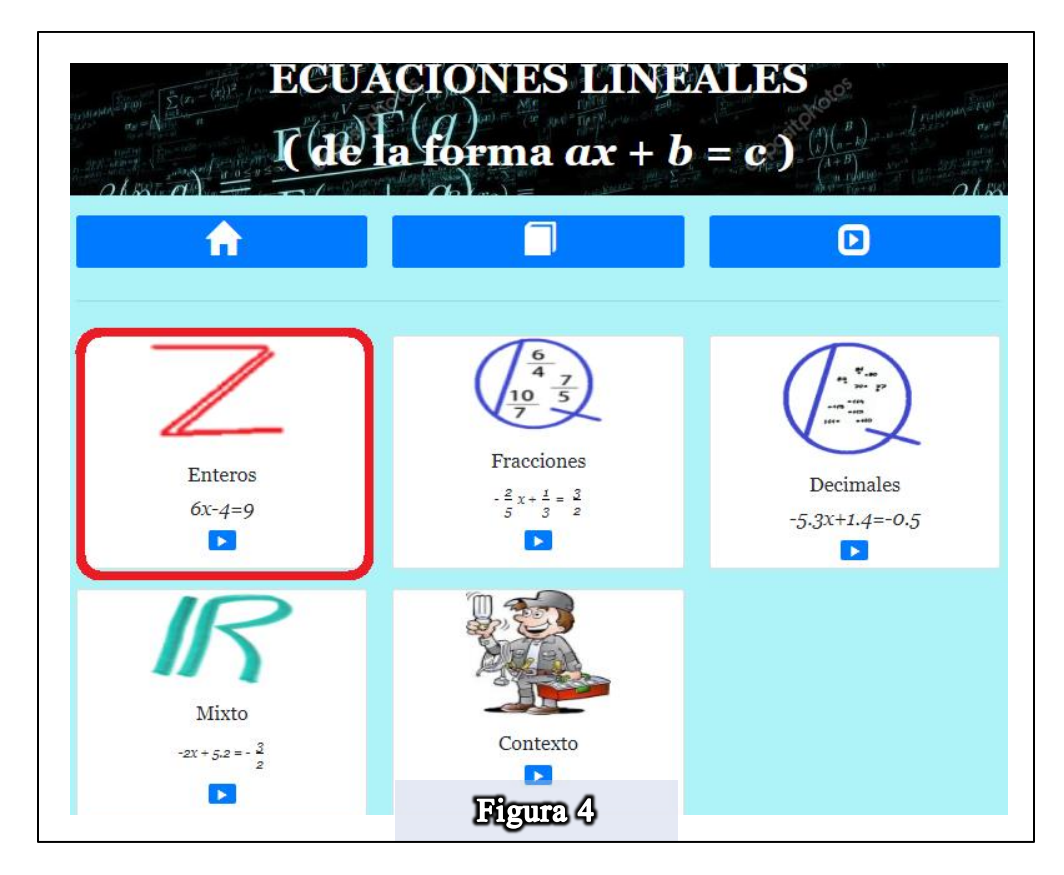

Una vez dentro de esta sección, aparecerá la opción de escenario virtual, encerrado en rojo, lo seleccionamos para poder entrar (Figura 5) haciendo clic sobre la misma.

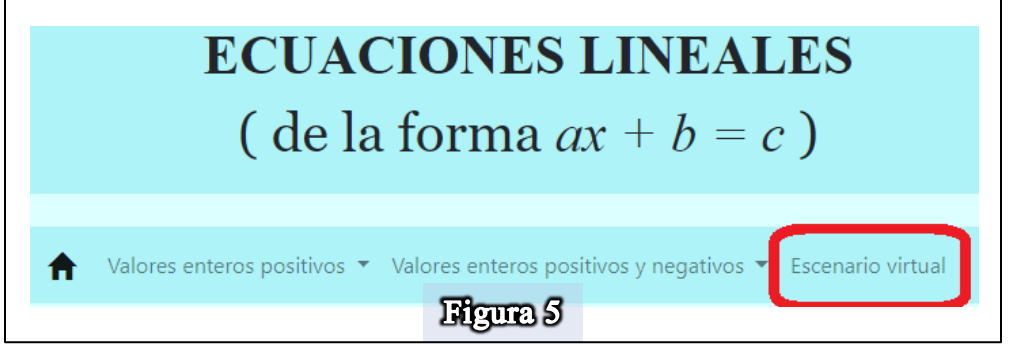

Aparecerá de inmediato la siguiente báscula (Figura 6), son los terreros que identifican los elementos y una ecuación diferente.

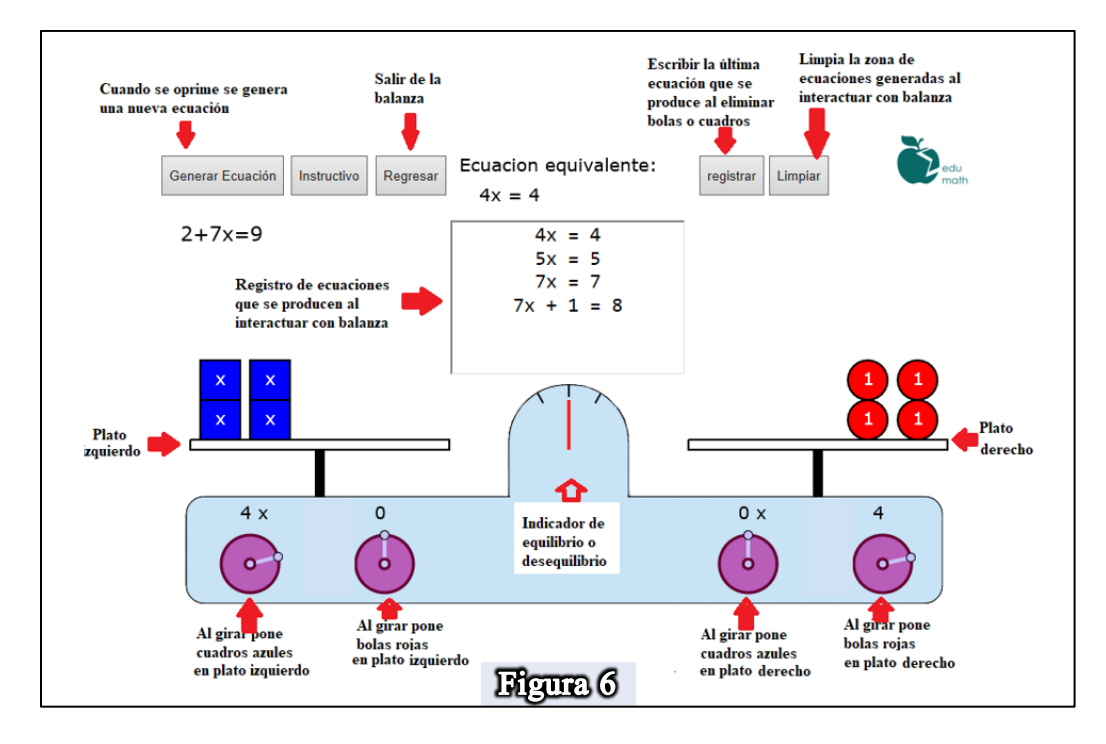

En la báscula nos aparece una ecuación, como se puede ver en la figura 6, la ecuación aparece debajo del botón "Generar Ecuación" esta ecuación será diferente para ti, pero no te preocupes, vamos a recabar los datos de la ecuación que tienes y con esos datos continuarás tu actividad, así que responde las siguientes preguntas:

1. Escribe la ecuación que aparece en la báscula.  $R = \begin{array}{c|c|c|c} \hline \end{array}$ 

Ahora te vas a fijar en tu ecuación y vas a colocar los objetos de la ecuación en la báscula, por ejemplo, en la figura 6 se muestra la ecuación  $2 + 7x = 9$ , lo que quiere decir que se deben poner siete cajitas azules en el plato izquierdo y además dos pelotitas rojas, mientras que en el plato derecho solo se deben colocar nueve pelotitas rojas y quedaría la báscula en equilibrio como se ve en la figura 7.

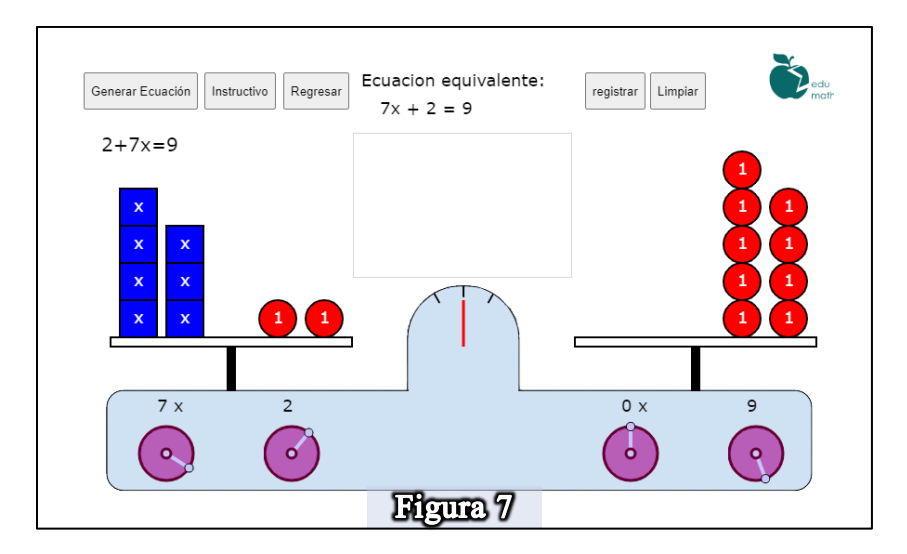

- 2. Tú haz lo mismo, pero con los valores que salieron en tu ecuación, primero coloca sobre el palto izquierdo la cantidad de cuadros azules que te pida tu ecuación, ¿Cómo está la báscula hasta este momento?
	- a) En equilibrio
	- b) En desequilibrio
	- c) No se
- 3. Ahora en el plato izquierdo coloca la cantidad de pelotitas rojas que aparece en tu ecuación del lado izquierdo, ¿Cómo se observa la báscula ahora?
	- a) En equilibrio
	- b) En desequilibrio
	- c) No se
- 4. Finalmente coloca en el plato derecho el número de pelotitas que aparece del lado derecho de la ecuación que tienes, ¿Cómo se observa la báscula?
	- a) En equilibrio
	- b) En desequilibrio
	- c) No se

Ahora quítale del lado izquierdo una pelotita roja y observarás que la báscula perderá el

equilibrio, ahora quita o pon pelotitas del lado derecho hasta obtener el equilibrio otra vez.

- 5. ¿Pudiste obtener el equilibrio nuevamente?
	- a) Si
	- b) No
	- c) No se
- 6. Ahora verás en la parte superior que aparece la nueva ecuación que representa a la báscula. ¿Cómo es esta ecuación con respecto a la original?
	- a) La misma
	- b) Diferente
	- c) Equivalente
	- d) No se
- 7. Ahora que has quitado los objetos de cada plato ¿Cuál es la nueva expresión de la ecuación que obtiene el equilibrio?

 $R=$ 

- 8. Ahora coloca dos o tres pelotitas en el plato izquierdo ¿Qué crees que tendrás que hacer para lograr nuevamente el equilibrio?
	- a) Quitar el mismo número de pelotitas en el plato derecho
	- b) Poner el mismo número de pelotitas en el plato derecho
	- c) Poner el mismo número de cajitas en el plato derecho
	- d) No se
- 9. Una vez que lograste el equilibrio nuevamente, se obtiene una nueva ecuación en la parte superior ¿Cómo crees que es esta nueva ecuación respecto a la obtenida en la pregunta 7?
	- a) La misma
	- b) Diferente
	- c) Equivalente
	- d) No se
- 10. Ahora quita todas las pelotitas rojas que hay del lado izquierdo ¿Cómo queda la báscula ahora?
	- a) En equilibrio
	- b) En desequilibrio
	- c) No se
- 11. ¿Qué hiciste ahora para lograr el equilibrio?
	- a) Quitar el mismo número de pelotitas en el plato derecho
	- b) Poner el mismo número de pelotitas en el plato derecho
	- c) Poner el mismo número de cajitas en el plato derecho
	- d) No se
- 12. ¿La acción que realizaste para obtener el equilibrio en la báscula se puede representar como una operación matemática? ¿Con cuál?
- a) Suma
- b) Resta
- c) Multiplicación
- d) División
- e) Ninguna
- f) No se
- 13. Anota la nueva expresión de la ecuación que aparece en la báscula  $R=$
- 14. Ahora sólo tenemos cajitas azules del lado izquierdo de la báscula, quitemos una cajita y busquemos el equilibrio nuevamente, ¿Cuántas pelotitas tuviste qué quitar del lado derecho para lograr el equilibrio?
	- $R=$
- 15. Si quitas otra cajita ¿Cuántas pelotitas tendrás que volver a quitar del lado derecho para obtener el equilibrio nuevamente?  $R =$
- 16. Esto no lo hagas en la báscula, sólo razona la siguiente situación. Si pudieras quitar cuatro cajitas del lado izquierdo de la báscula ¿Cuántas pelotitas tendrías que quitar del lado derecho para conseguir el equilibrio?  $R=$
- 17. Ahora regresa a la báscula y quita todas las cajitas del lado izquierdo y solo deja una, busca el equilibrio nuevamente y registra la nueva ecuación que aparece en la báscula.  $R=$
- 18. ¿Cuántas pelotitas quedaron del lado derecho para lograr el equilibrio?  $R =$
- 19. ¿El número de pelotitas que quedaron coincide con el número de pelotitas que quitaste en la pregunta 13?
	- a) Si
	- b) No
	- c) No se
- 20. ¿A cuántas pelotitas rojas equivale una cajita azul?  $R=$
- 21. ¿Cuál será la solución a la ecuación original?

 $x = \overline{\qquad \qquad }$ 

- 22. ¿Crees que el valor que obtuviste se pueda comprobar de alguna manera para confirmar que en efecto es la solución de la ecuación?
	- a) Si ¿Cómo? \_\_\_\_\_\_\_\_\_\_\_\_\_\_\_\_\_\_\_\_\_\_\_\_\_\_\_\_\_\_
		- a. Multiplicando ese número por el número de cajitas
		- b. Sustituyendo el valor en la ecuación y verificando que se cumple la igualdad
		- c. Sumando el valor con la cantidad de pelotitas rojas
		- d. No se
	- b) No  $i$ Por qué?  $\qquad \qquad$
- 23. Supón ahora que te hubieran quedado tres cajitas del lado izquierdo y nueve pelotitas del lado derecho ¿a cuántas pelotitas rojas equivale cada cajita azul?
	- a) 12
	- b) 3
	- c) 6
	- d) 18
	- e) No se
- 24. En la pregunta pasada ¿Qué tipo de operación matemática hiciste para obtener el resultado?
	- a) Suma
	- b) Resta
	- c) Multiplicación
	- d) División
	- e) Ninguna
	- f) No se

#### **Pasos algebraicos**

Ahora vamos a continuar en otra sección de la plataforma que te ayudará a resolver la ecuación, pero de manera algebraica, además aprenderás a comprobar si tu resultado es el correcto. Dirígete a la sección de "Valores enteros positivos" y selecciona la opción "Proponer ecuación" (Figura 8)

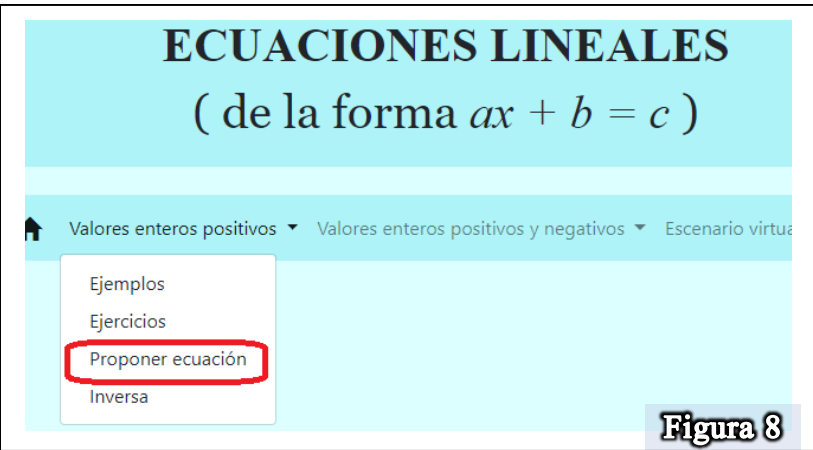

Una vez dentro de esta sección te pedirá colocar los coeficientes de la ecuación que quieres resolver, vas a colocar los valores de la ecuación que utilizaste en la báscula, la que obtuviste en la pregunta 1, por ejemplo, si quieres registrar los valores de la ecuación  $2x + 5 = 9$  lo tendrías que hacer como se muestra en la figura 9.

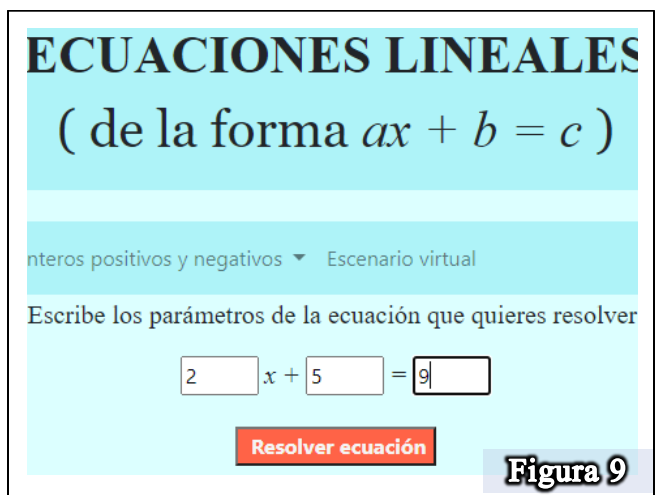

Haz lo mismo, pero con los valores de la ecuación que usaste en la báscula, una vez que hayas registrado la ecuación, selecciona el botón "Resolver ecuación" y entonces te aparecerá un menú como el de la figura 10.

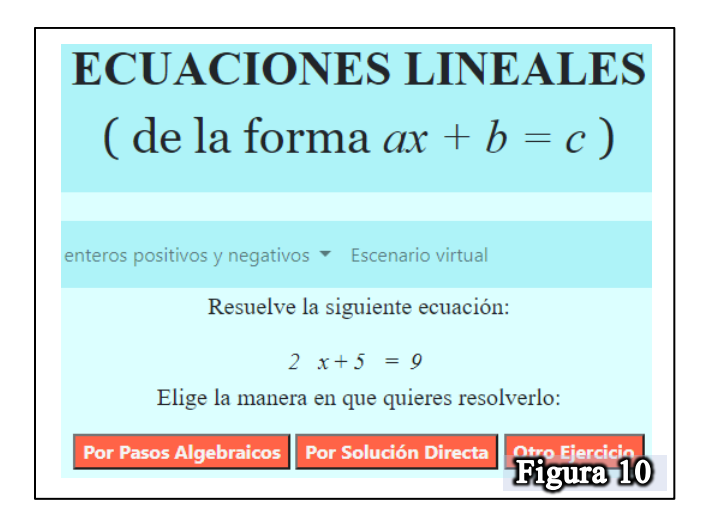

Selecciona la opción de "Por Pasos Algebraicos" para proceder a resolver la ecuación, se te preguntará qué operación realizarías como primer paso a resolver la ecuación (Figura 11) en este paso recuerda que hiciste en la báscula para dejar solo las cajitas azules del lado izquierdo, si no recuerdas, puedes consultar las preguntas 10, 11 y 12 de la sección pasada para recordar lo que hiciste en la báscula para dejar solo las cajitas azules del lado izquierdo.

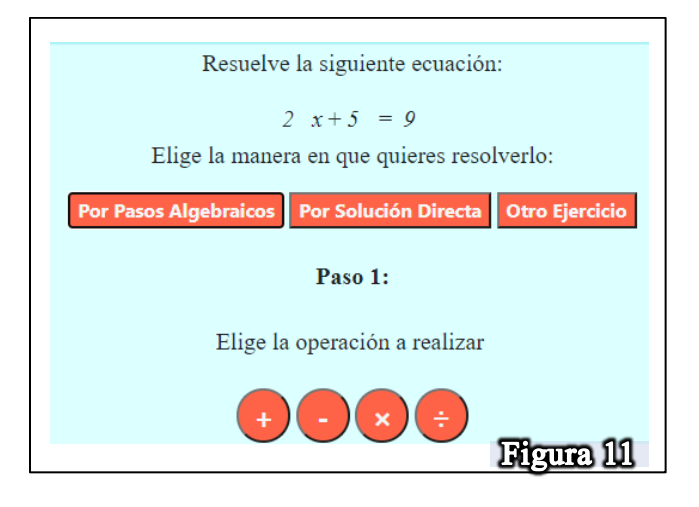

- 1. Entonces es claro que lo primero que debes de hacer es:
	- a) Sumar algo en ambos lados del a ecuación
	- b) Restar algo en ambos lados del a ecuación
	- c) Multiplicar algo en ambos lados del a ecuación
	- d) Dividir algo en ambos lados del a ecuación
	- e) No sé.

Una vez que elijas la opción correcta, la plataforma te abrirá una nueva opción donde agregarás los valores que deben de operar en ese paso (Figura 12)

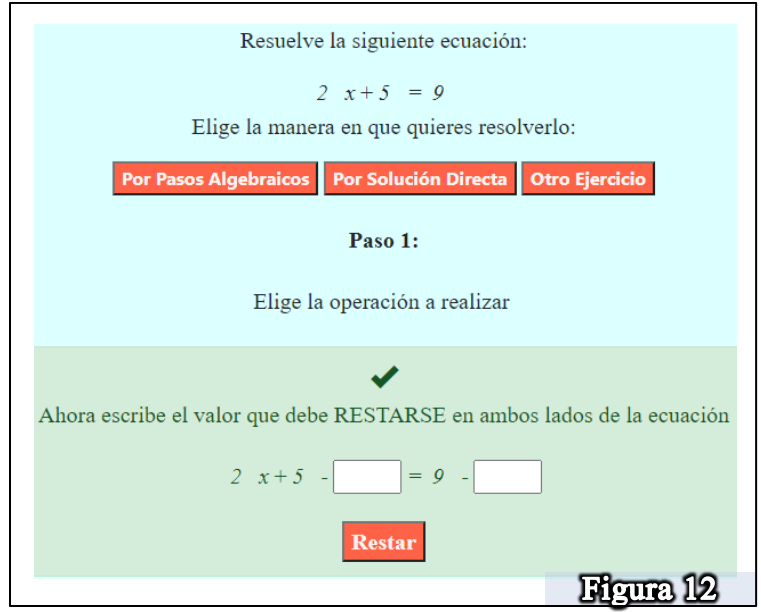

En este paso te pedirá colocar los valores que deben restar en ambos lados de la ecuación, ¿recuerdas cuántas pelotitas tuviste qué quitar en l báscula para dejar del lado izquierdo solo las cajitas? En este caso tendrás que observar qué valor debes restar para dejar sólo del lado izquierdo el término que contiene a  $x$ .

2. ¿Cuál es el valor que debes restar en ambos lados de la ecuación?

 $R =$ 

Una vez razonado el valor que vas a restar, colócalo en el cuadro en blanco en ambos lados de la ecuación y presiona "Restar" se abrirá una nueva ruta donde te pedirá colocar los resultados de las operaciones correspondientes de cada lado de la ecuación (Figura 13)

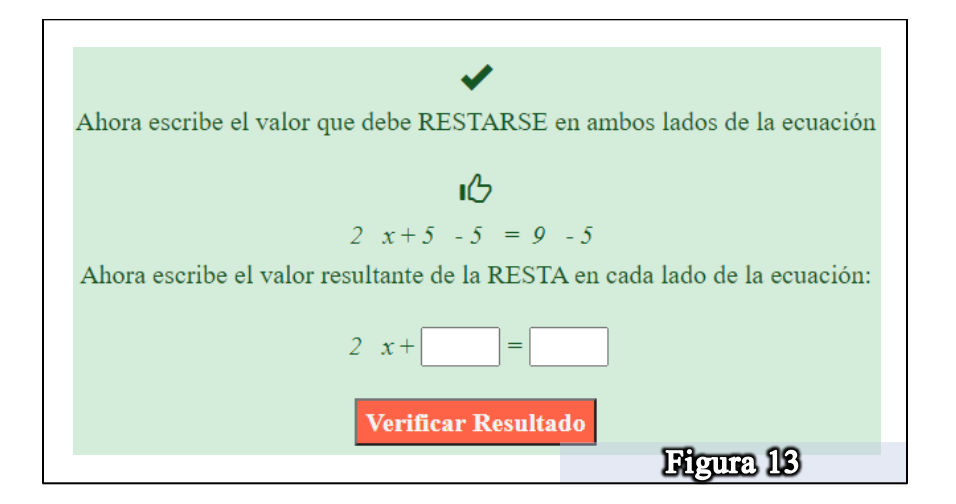

Cuando coloques tus resultados, selecciona "Verificar Resultado" y podrás avanzar en el proceso de resolución, pero antes responde las siguientes preguntas:

- 3. ¿Cuál es el resultado que te queda del lado izquierdo de la ecuación?  $R=$
- 4. ¿Cuál es el resultado que te quedó del lado derecho?  $R =$
- 5. Cuando seleccionas el botón "Verificar Solución" y te da acceso a la siguiente sección ¿Cuál es la ecuación que se obtiene después de realizar las operaciones?  $R=$
- 6. ¿Cómo crees que es esta nueva ecuación respecto a la ecuación inicial?
	- a) La misma
	- b) Diferente
	- c) Equivalente
	- d) No se
- 7. ¿Esta ecuación coincide con la que obtuviste en la báscula cuando quitaste todas las pelotitas rojas del plato izquierdo y equilibraste la balanza quitando la misma cantidad de pelotitas del palto derecho?
	- a) Si
	- b) No

Una vez que avances al siguiente paso, la plataforma te pedirá realizar la operación que debes de hacer en un segundo paso para la resolución de la ecuación (Figura 14)

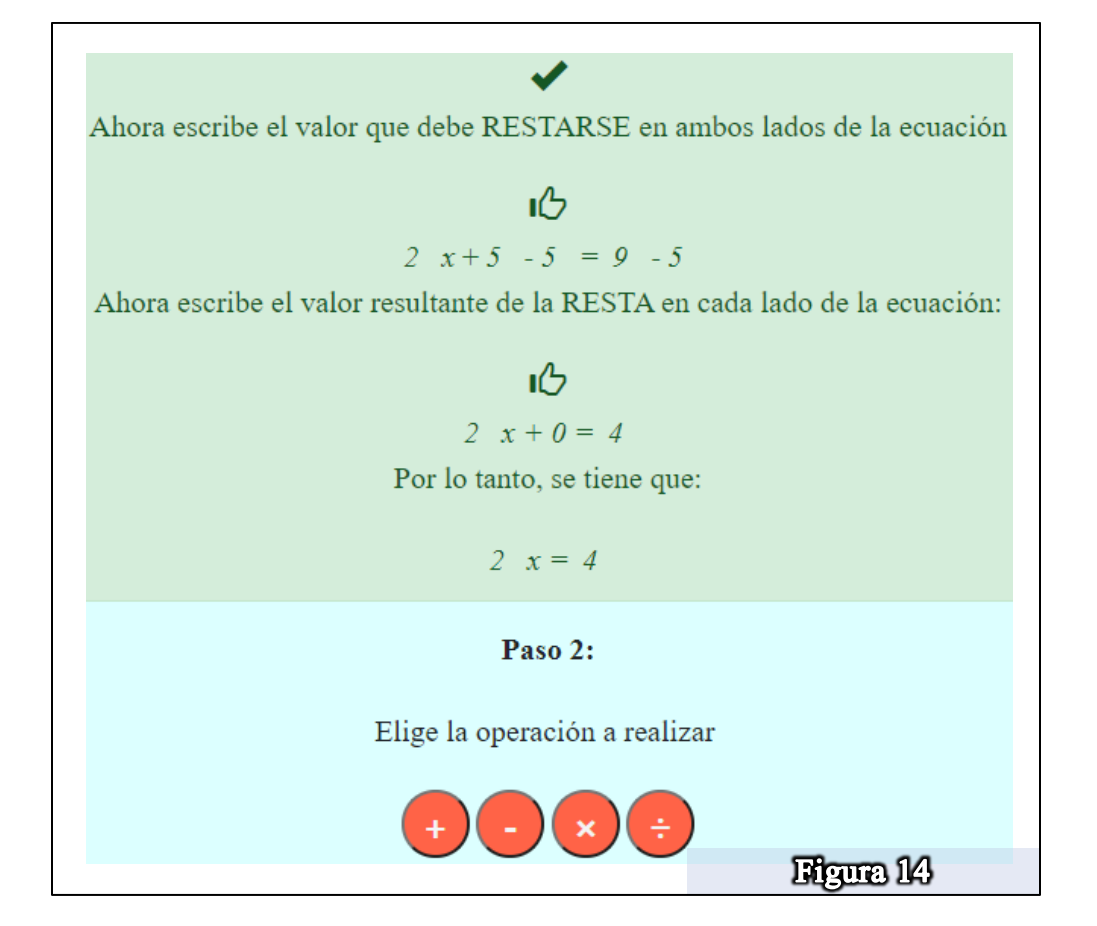

- 8. En este paso recuerda que en la báscula se empezaban a quitar cajitas, lo que nos llevaba a obtener cuántas pelotitas equivale cada cajita, pero para poder obtener ese resultado se puede realizar una operación matemática ¿cuál es esa operación?
	- a) Suma
	- b) Resta
	- c) Multiplicación
	- d) División
	- e) No recuerdo
	- f) No se

Una vez que recuerdes qué operación realizar, es la que seleccionarás en el paso 2 que te muestra la plataforma, cuando selecciones la opción correcta, te mostrará la pantalla que se muestra en la Figura 15.

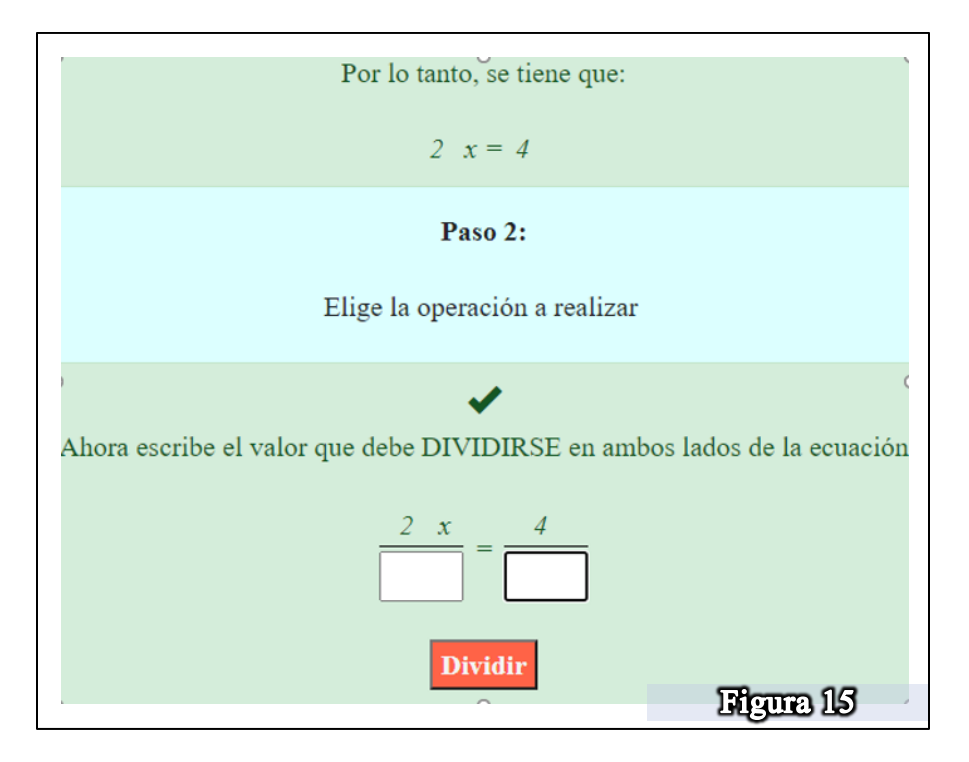

9. Aquí tendrás que colocar el valor que debe operar en ambos lados de la ecuación. ¿Cuál es el valor que debes colocar en los cuadros en blanco?  $R=$ 

Una vez colocado el valor, selecciona "Dividir" y la plataforma te pedirá capturar los resultados de la división (Figura 16)

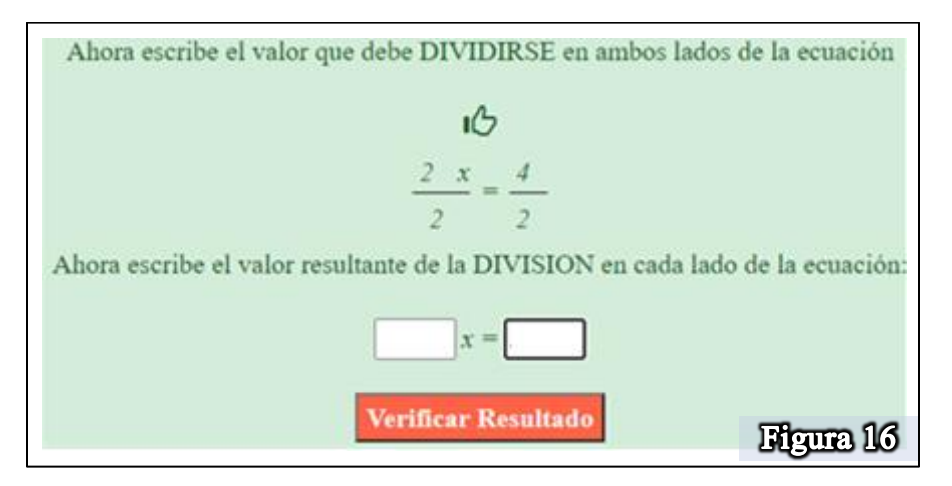

Cuando coloques tus resultados, selecciona "Verificar Resultado" y podrás avanzar en el proceso de resolución, pero antes responde las siguientes preguntas:

10. ¿Cuál es el resultado que te queda del lado izquierdo de la ecuación?

 $R=$ 

- 11. ¿Cuál es el resultado que te quedó del lado derecho?
	- $R=$
- 12. Cuando seleccionas el botón "Verificar Solución" y te da acceso a la siguiente sección ¿Cuál es la ecuación que se obtiene después de realizar las operaciones?  $R=$
- 13. ¿Cómo crees que es esta nueva ecuación respecto a la ecuación obtenida en el paso 1? (paso 1, pregunta 5)
	- a) La misma
	- b) Diferente
	- c) Equivalente
	- d) No se
- 14. ¿Esta ecuación coincide con la que obtuviste en la báscula cuando dejaste sólo una cajita en el plato izquierdo y equilibraste la balanza quitando pelotitas del palto derecho?
	- a) Si
	- b) No
- 15. ¿Cuál es el valor de  $x$  que obtuviste?

 $R=$ 

Ya llegaste al resultado de la ecuación, pero ahora vamos a hacer lo que no pudimos hacer en la báscula, vamos a comprobar si el resultado es correcto, ¿cómo lo comprobarás? La plataforma te guiará para que puedas hacerlo (Figura 17)

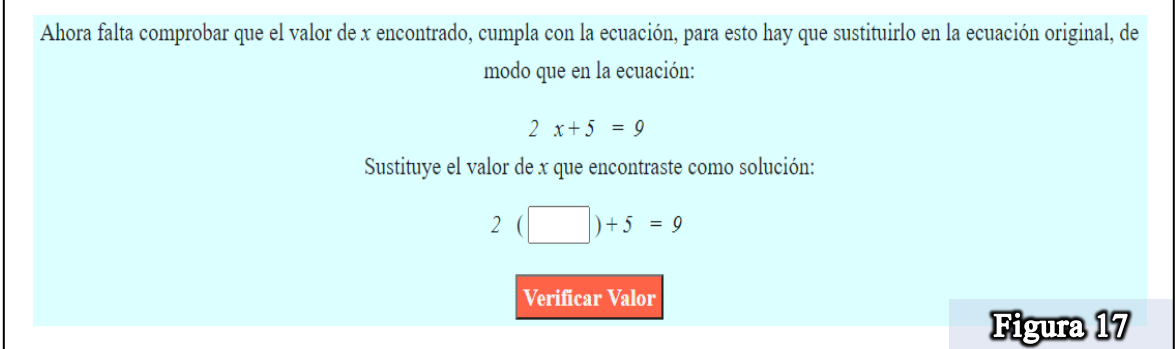

Para verificar si la solución encontrada es correcta, se debe de sustituir el valor encontrado en la ecuación inicial, de modo que al realizar las operaciones aritméticas correspondientes, se tiene que llegar a que se cumple la igualdad, en este caso si es una igualdad de valores numéricos, entonces sustituye el valor que encontraste de  $x$  en la ecuación inicial y presiona "Verificar Valor" se abrirá una ruta donde te pedirá colocar el valor correspondiente a las operaciones que debes realizar del lado izquierdo de la ecuación (Figura 18)

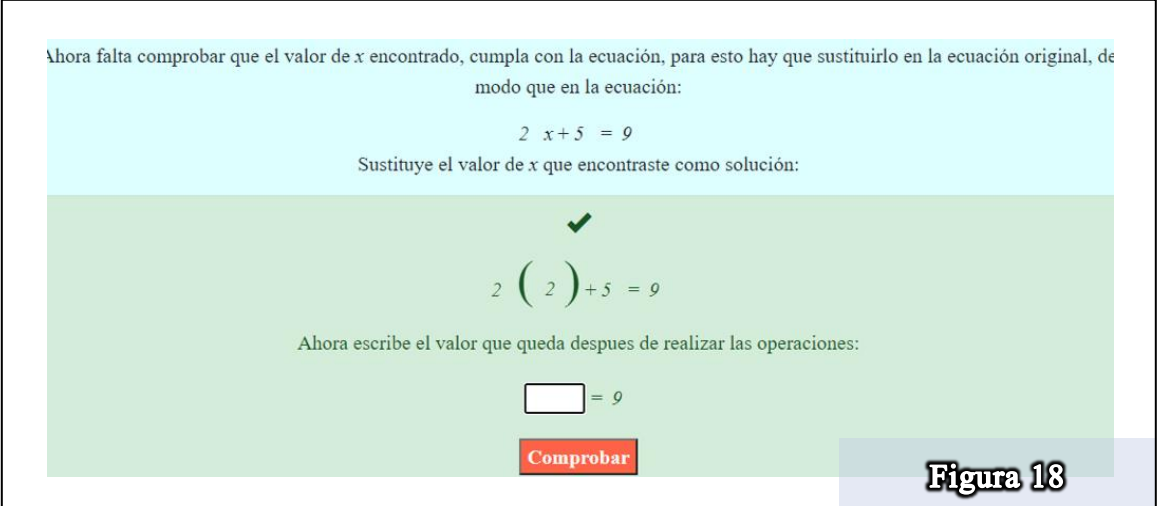

Una vez que hayas realizado las operaciones, coloca tu resultado y compruébalo, si no es correcto la plataforma te lo dirá, si es correcto el ejercicio termina y te pregunta si quieres resolver otro ejercicio, una vez que hayas terminado responde las siguientes preguntas:

16. ¿Qué representa el signo = en una ecuación?

- a) Una igualdad
- b) Una equivalencia
- c) Una expresión matemática
- d) No se

17. ¿Qué entiendes por ecuación?

- a) Es una igualdad
- b) Es una relación de equivalencias
- c) Es una báscula
- d) No se
- 18. ¿Cuál es el objetivo de resolver una ecuación de primer grado?
	- a) Equilibrar una báscula
	- b) Realizar operaciones matemáticas
- c) Encontrar el valor de la incógnita
- d) No se
- 19. ¿Qué condiciones debes respetar para poder solucionar una ecuación? Que las ecuaciones que se obtiene en el proceso sean:
	- a) Iguales
	- b) Equivalentes
	- c) Diferentes
	- d) No se
- 20. ¿Cuál es la condición que debe cumplir el valor de  $x$  para estar seguro de que es la solución de la ecuación?
	- a) Que se pueda sustituir en la ecuación inicial
	- b) Que al sustituir se realicen las operaciones
	- c) Que al sustituir se cumpla la condición de igualdad
	- d) No se

Una vez que hayas contestado las preguntas, regresa a la báscula y con la nueva ecuación que te salga realiza toda la actividad, repite la actividad al menos tres veces con tres ecuaciones diferentes, recuerda que la báscula te dará una ecuación diferente cada vez que entres a ella.

## **Cierre de actividad**

Ahora dirígete a la sección "Inversa" y una vez dentro a parecerá la siguiente pantalla (Figura 19)

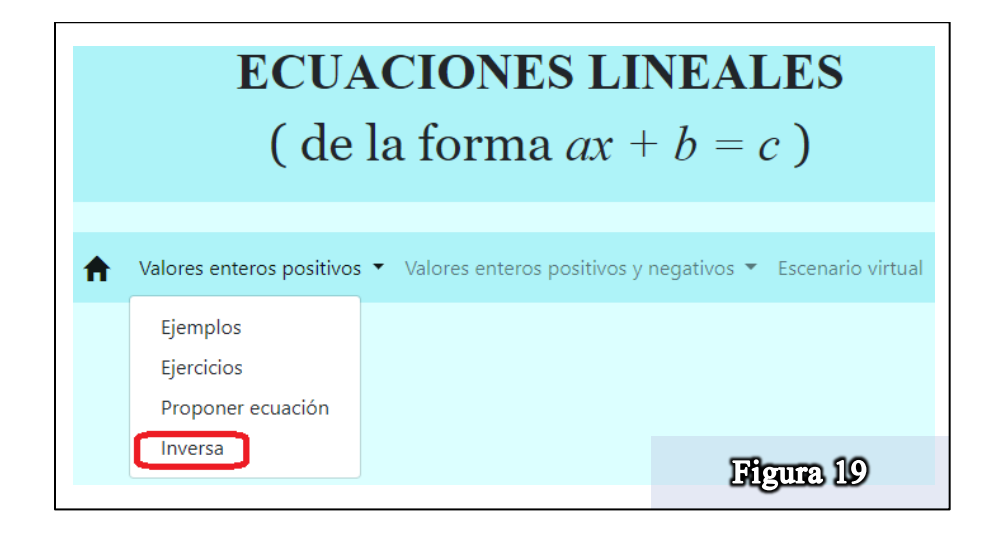

Una vez dentro te dará un valor de  $x$  y te pedirá que encuentres una ecuación que tenga como solución el valor de  $x$  que la plataforma te propone (Figura 20)

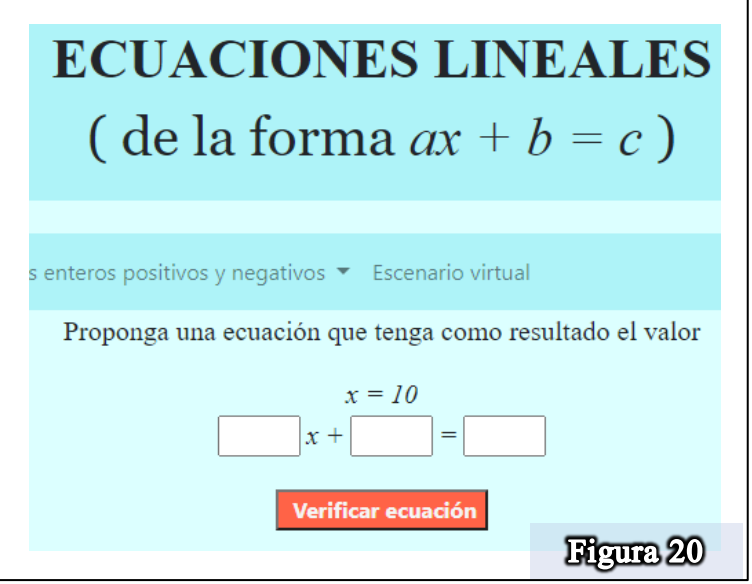

Por ejemplo en la figura 20 se observa que te da el valor de  $x = 10$  como resultado y te pide que encuentres una ecuación que tenga a  $x = 10$  como resultado, este número aparece aleatoria, a ti te podría dar otro valor que no sea el 10 pero tendrás que encontrar una ecuación que tenga como solución a  $x = 10$ , una vez que encuentres la ecuación contesta las siguientes preguntas:

- 1. ¿Será necesario resolverla para comprobar?
	- a) Si ¿Por qué?
	- b) No ¿Por qué?
	- c) No se
- 2. ¿Podrás crear otra ecuación que tenga la misma solución?
	- a) Si ¿Por qué?
	- b) No ¿Por qué?
	- c) No se
- 3. ¿Cómo son las dos ecuaciones obtenidas?
	- a) Iguales
	- b) Diferentes
	- c) Equivalentes
	- d) No se
- 4. ¿Cuántas ecuaciones se pueden proponer?
	- a) Sólo una
	- b) Sólo dos
	- c) Depende de la ecuación
	- d) Muchas (infinidad)
	- e) Ninguna
	- f) No se

Una vez que hayas terminado de responder las preguntas elige resolver otro problema de Inversa y vuelve a intentar encontrar la ecuación que tenga como resultado el nuevo valor obtenido en la plataforma, realiza tres ejercicios diferentes.

Una vez que hayas terminado, contesta las siguientes preguntas para finalizar:

- 5. ¿La báscula te ayudó a resolver el problema planteado al inicio de la actividad?
	- a) Si, ¿Por qué? \_\_\_\_\_\_\_\_\_\_\_\_\_\_\_\_\_\_\_\_\_\_\_\_\_\_\_\_\_\_\_\_\_\_\_\_\_\_\_\_
	- b) No,  $i$ Por qué?  $\blacksquare$
- 6. ¿Queda claro en la parte algebraica la manera de resolver la ecuación?
	- a) Si, ¿Por qué? \_\_\_\_\_\_\_\_\_\_\_\_\_\_\_\_\_\_\_\_\_\_\_\_\_\_\_\_\_\_\_\_\_\_\_\_\_\_\_\_
	- b) No, ¿Por qué? \_\_\_\_\_\_\_\_\_\_\_\_\_\_\_\_\_\_\_\_\_\_\_\_\_\_\_\_\_\_\_\_\_\_\_\_\_\_\_
- 7. Escribe con tus propias palabras lo que entiendes por ecuación R=\_\_\_\_\_\_\_\_\_\_\_\_\_\_\_\_\_\_\_\_\_\_\_\_\_\_\_\_\_\_\_\_\_\_\_\_\_\_\_\_\_\_\_\_\_\_\_\_\_\_\_\_\_\_\_\_\_\_\_\_\_\_\_\_\_

Muchas gracias por realizar la actividad si tienes algún comentario extra lo puedes escribir a continuación:

\_\_\_\_\_\_\_\_\_\_\_\_\_\_\_\_\_\_\_\_\_\_\_\_\_\_\_\_\_\_\_\_\_\_\_\_\_\_\_\_\_\_\_\_\_\_\_\_\_\_\_\_\_\_\_\_\_\_\_\_\_\_\_\_\_\_\_\_\_\_\_\_\_

\_\_\_\_\_\_\_\_\_\_\_\_\_\_\_\_\_\_\_\_\_\_\_\_\_\_\_\_\_\_\_\_\_\_\_\_\_\_\_\_\_\_\_\_\_\_\_\_\_\_\_\_\_\_\_\_\_\_\_\_\_\_\_\_\_\_\_\_\_\_\_\_\_

\_\_\_\_\_\_\_\_\_\_\_\_\_\_\_\_\_\_\_\_\_\_\_\_\_\_\_\_\_\_\_\_\_\_\_\_\_\_\_\_\_\_\_\_\_\_\_\_\_\_\_\_\_\_\_\_\_\_\_\_\_\_\_\_\_\_\_\_\_\_\_\_\_

# ACTIVIDAD 2 (TAREA)

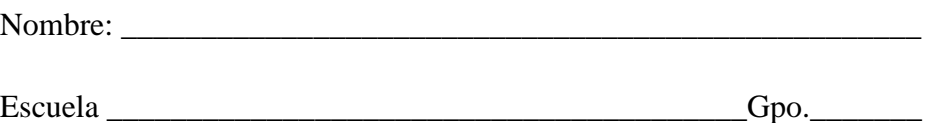

Realiza la siguiente actividad, esta actividad es muy parecida a la actividad 1, ten cuidado con el uso de la plataforma a y con tus operaciones a realizar, pon atención a lo que se te pide y tomate tu tiempo para contestar, concéntrate y mucho éxito.

## **Introducción**

Dirígete a la siguiente dirección electrónica, verifica antes que tengas una buena conexión a internet [\(http://148.247.74.204/proyectos/edumathecuaciones/Back/ProyectoTesis12/\)](http://148.247.74.204/proyectos/edumathecuaciones/Back/ProyectoTesis12/)

A continuación, te saldrá en la siguiente pantalla (Figura 1) el menú. Opta por la sección (3) de la sección "Ecuación de la forma:  $ax + b = c$  como se muestra en la figura, encerrado en rojo, haciendo clic sobre la misma.

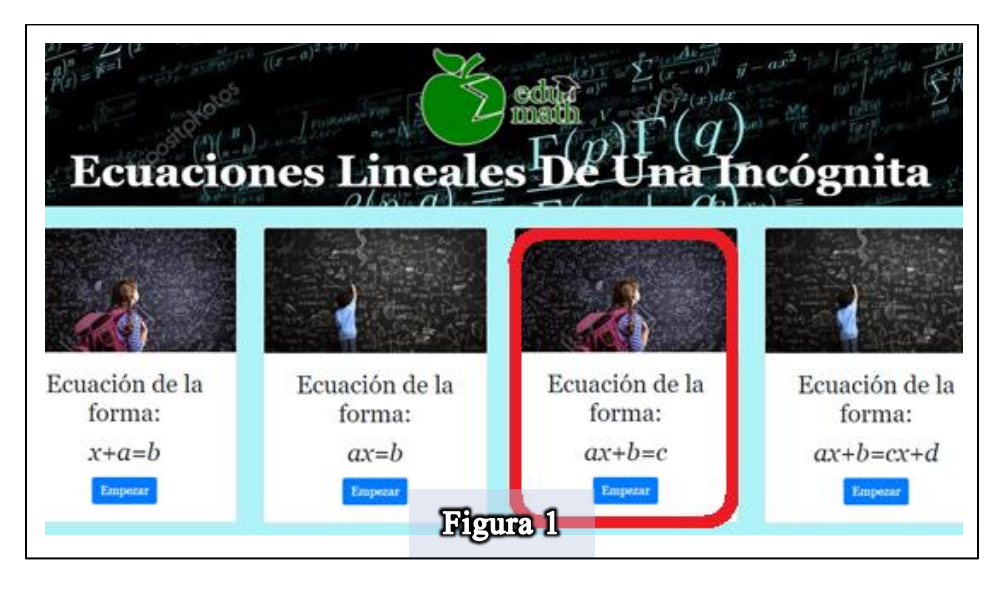

Una vez dentro, aparece otro menú del cual seleccionarás la opción "Enteros", como se muestra en la Figura 2 encerrado en rojo, haciendo clic sobre la misma.

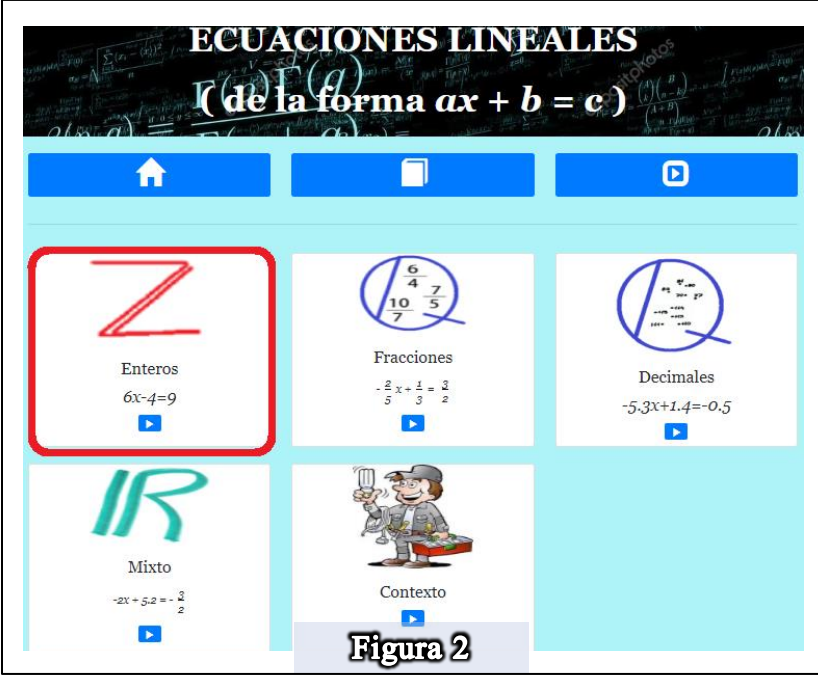

Una vez dentro de esa sección, te voy a pedir que revises unos ejemplos antes de continuar con la actividad, dirígete a la sección "Valores enteros positivos y negativos" y selecciones la opción de "Ejemplos" (Figura 3)

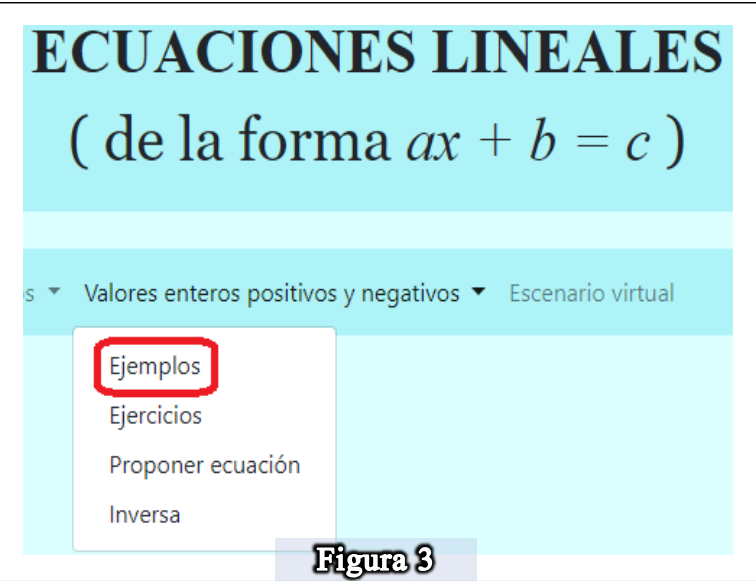

Dentro de esa sección revisa, dos o tres ejemplos, trata de entender qué pasa cuando ya hay números negativos en las ecuaciones, con lo que aprendiste en la actividad 1 podrías entender a simple vista qué pasa cuando hay números negativos, pero en caso de que no entiendas del todo, puedes seleccionar las pestañas de "Ver más" para poder ver la explicación de los pasos involucrados en el proceso de resolución (Figura 4) Una vez consultado un par de ejemplos, pasemos a la actividad a realizar.

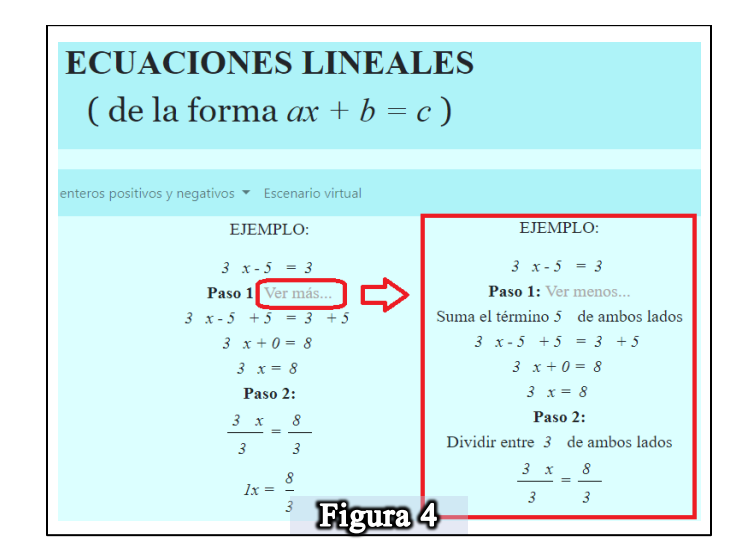

#### **Pasos algebraicos**

En el mismo menú ahora selecciona la opción de "Ejercicios" como se ve en la figura 5, encerrado en rojo, haciendo clic sobre la misma.

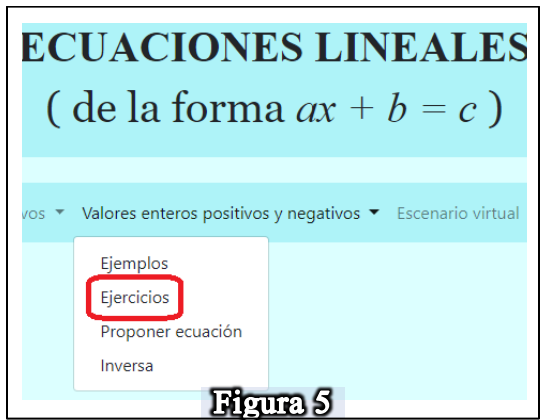

Una vez dentro de esta sección, te saldrá una ecuación al azar, esta es la ecuación que resolverás con todo lo que has aprendido desde la actividad 1 hasta los ejemplos que acabas de consultar, no te pongas nervioso, lo harás muy bien, fíjate en la ecuación que te aparece y selecciona la opción "Por Pasos Algebraicos" (Figura 6) para que puedas continuar con la resolución de la ecuación.

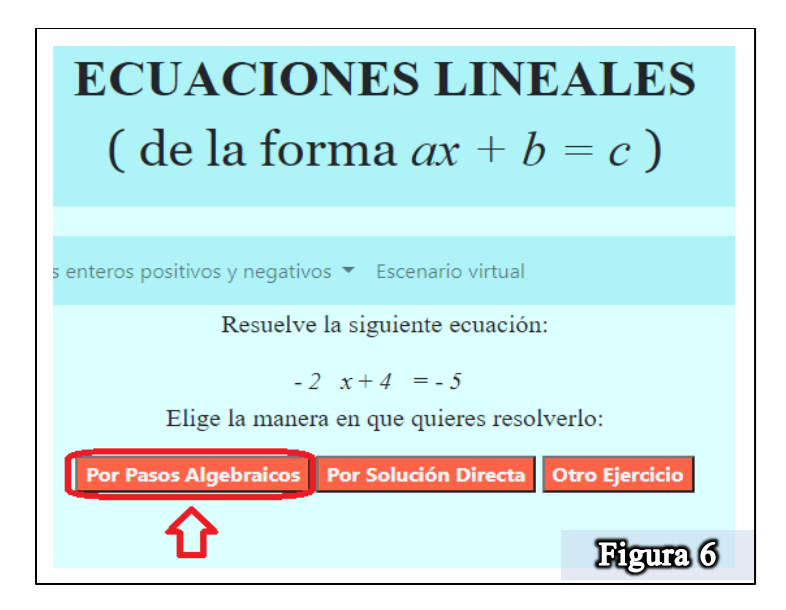

Fíjate que en la figura 6 aparece la ecuación  $-2x + 4 = -5$ , a ti te aparecerá otra ecuación, pero no te preocupes, con la ecuación que te salga podrás realizar la actividad. Selecciona la opción de "Por Pasos Algebraicos" para proceder a resolver la ecuación, a partir de aquí ya sabes resolver la ecuación, es similar que en la actividad 1 pero con la pequeña diferencia de que ya hay números negativos, así que procede a resolverla y ve contestando las siguientes preguntas:

1. Anota la ecuación que vas a resolver  $R=$ 

Ahora, cuando te salen las opciones del primer paso (Figura 7)

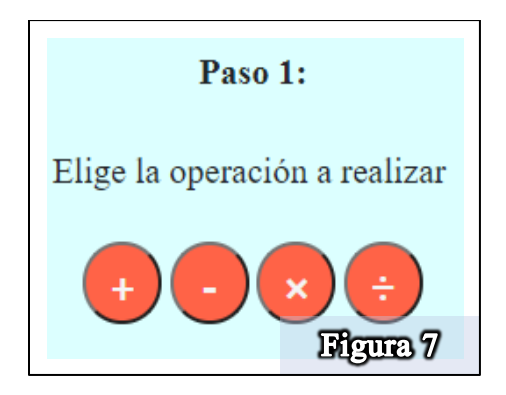

2. ¿Cuál es la opción correcta que te dejó avanzar?

- a) Suma
- b) Resta
- c) Multiplicación
- d) División
- e) No se
- 3. La operación que seleccionaste en paso 1 coincide con la opción que seleccionaste cuando realizaste la actividad 1
	- a) Si
	- b) No
	- c) No se

Ahora continua con la resolución de la ecuación y cuando llegues a las opciones del segundo paso (Figura 8) responde las siguientes preguntas:

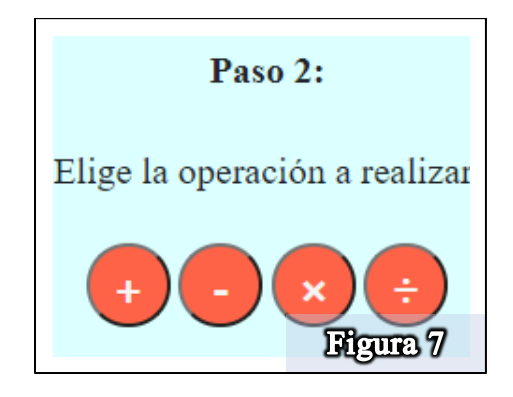

- 4. En este paso ¿Cuál es la opción correcta que te dejó avanzar?
	- a) Suma
	- b) Resta
	- c) Multiplicación
	- d) División
	- e) No se
- 5. La operación que seleccionaste en paso 2 coincide con la opción que seleccionaste cuando realizaste la actividad 1
	- a) Si
	- b) No
	- c) No se

Continúa con la resolución de la ecuación hasta terminar y contesta las siguientes preguntas:

6. ¿Cuál fue el valor solución de la ecuación?

 $x = \_$ 

- 7. ¿Comprobaste que tu resultado era el correcto?
	- a) Si
	- b) No
	- c) No se

## **Cierre de actividad**

Ahora dirígete a la sección "Inversa" y una vez dentro a parecerá la siguiente pantalla (Figura 8)

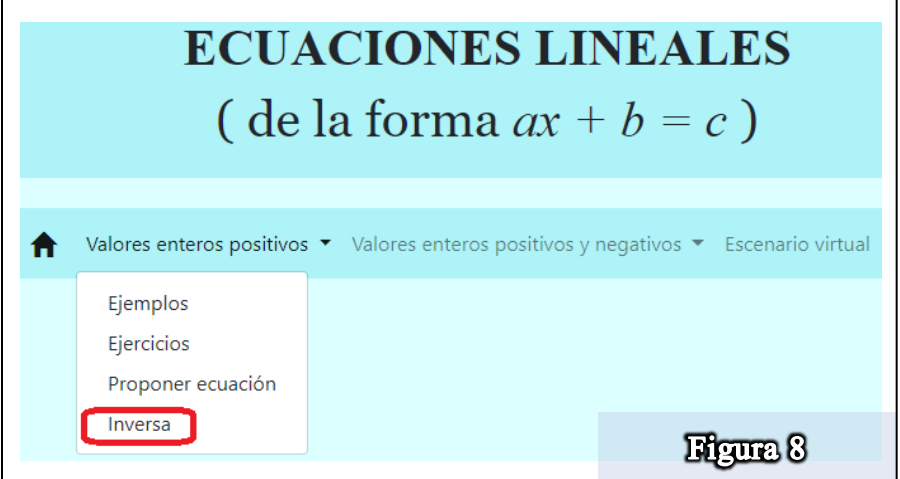

Una vez dentro te dará un valor de  $x$  y te pedirá que encuentres una ecuación que tenga como solución el valor de  $x$  que la plataforma te propone (Figura 9)

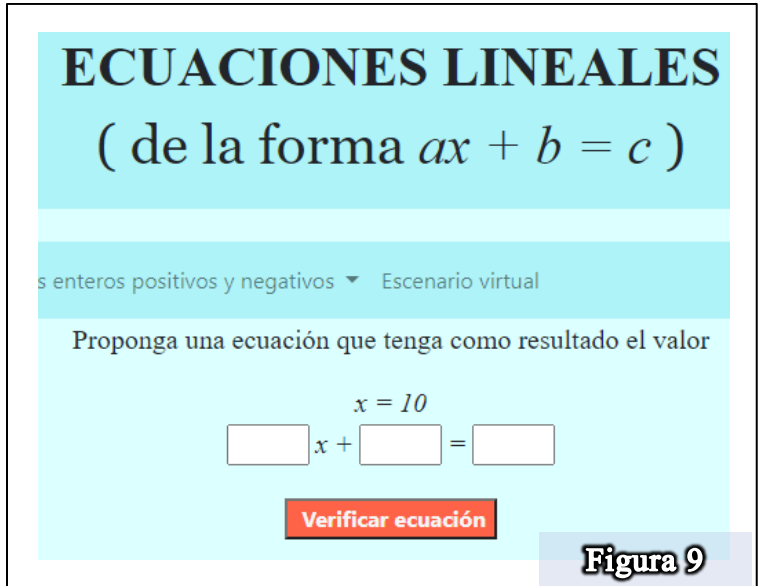

Por ejemplo en la figura 9 se observa que te da el valor de  $x = 10$  como resultado y te pide que encuentres una ecuación que tenga a  $x = 10$  como resultado, este número aparece aleatoria, a ti te podría dar otro valor que no sea el 10 pero tendrás que encontrar una ecuación que tenga como solución a  $x = 10$ , una vez que encuentres la ecuación contesta las siguientes preguntas:

- 1. ¿Será necesario resolverla para comprobar?
	- a) Si ¿Por qué?
	- b) No ¿Por qué?
	- c) No se
- 2. ¿Podrás crear otra ecuación que tenga la misma solución?
	- a) Si ¿Por qué?
	- b) No ¿Por qué?
	- c) No se
- 3. ¿Cómo son las dos ecuaciones obtenidas?
	- a) Iguales
	- b) Diferentes
	- c) Equivalentes
	- d) No se
- 4. ¿Cuántas ecuaciones se pueden proponer?
	- a) Sólo una
	- b) Sólo dos
- c) Depende de la ecuación
- d) Muchas (infinidad)
- e) Ninguna
- f) No se

Una vez que hayas contestado las preguntas, vuelve a repetir la actividad (desde el principio) pero ahora con números racionales en forma de fracción (figura 10)

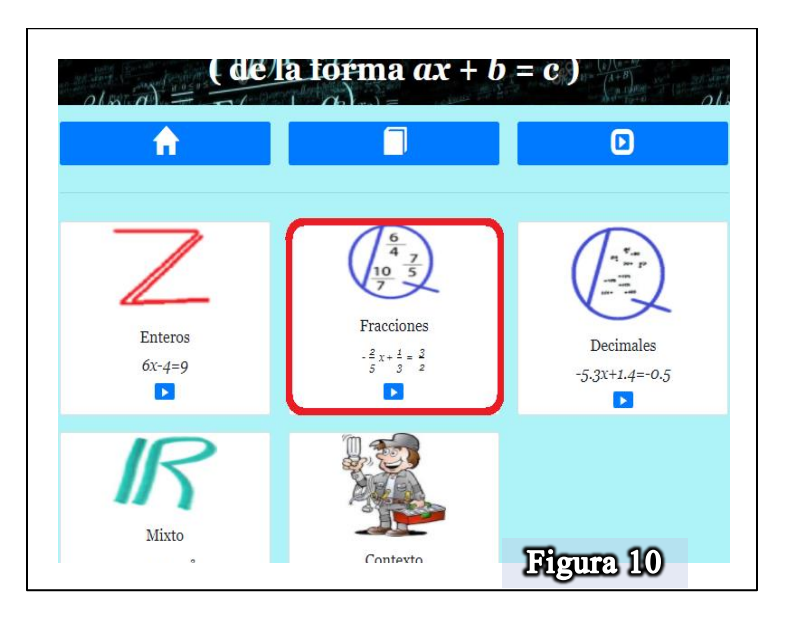

Posteriormente realiza otra actividad con números decimales (Figura 11)

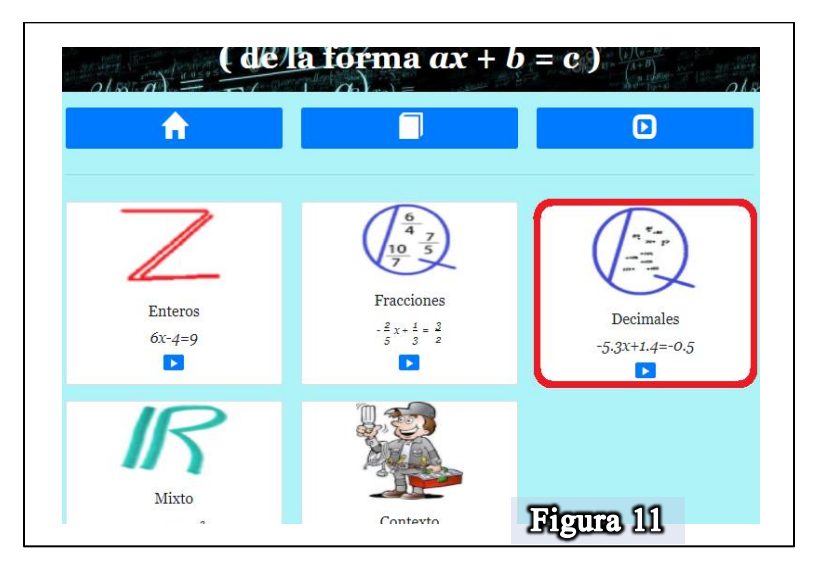

Hasta este momento debes haber realizado tres actividades, una con números enteros, otra con fracciones y otra con decimales.

NOTA: Solo para que tengas distintas experiencias en tus ecuaciones, procura que los signos de los coeficientes sean diferentes, por ejemplo, si el primer ejercicio te salió la ecuación  $2x - 5 = 3$ , fíjate que el primer término (el número 2) es positivo, el segundo término (el número 5) es negativo y el tercer término (el número 3) es positivo, cuando selecciones la opción de "Otro Ejercicio" procura que eso signos cambien, en caso de que no cambien, vuelve a seleccionar el botón "Otro Ejercicio" hasta obtener otros signos en tu nueva ecuación, así en cada caso por favor, mientras más variedad haya en los signos, más aprenderás.

Ya que hayas resuelto tus tres ejercicios, contesta las siguientes preguntas:

- 1. De acuerdo a tu experiencia y a la metodología que sigues en la plataforma, en el paso 1, ¿cuáles son las operaciones que puedes realizar para poder continuar resolviendo el problema?
	- a) Sumas y restas
	- b) Multiplicaciones y divisiones
	- c) No se
- 2. De acuerdo a tu experiencia y a la metodología que sigues en la plataforma, en el paso 2, ¿cuáles son las operaciones que puedes realizar para poder continuar resolviendo el problema?
	- a) Sumas y restas
	- b) Multiplicaciones y divisiones
	- c) No se
- 3. ¿Qué condiciones debes respetar para poder solucionar una ecuación? Que las ecuaciones que se obtiene en el proceso sean:
	- a) Iguales
	- b) Equivalentes
	- c) Diferentes
	- d) No se
- 4. ¿Qué entiendes por ecuación?
	- a) Es una igualdad
	- b) Es una relación de equivalencias
	- c) Es una báscula
	- d) No se
- 5. ¿Qué representa el signo = en una ecuación?
- a) Una igualdad
- b) Una equivalencia
- c) Una expresión matemática
- d) No se
- 6. ¿Cuál es el objetivo de resolver una ecuación de primer grado?
	- a) Hacer operaciones con  $x$
	- b) Realizar operaciones matemáticas
	- c) Encontrar el valor de la incógnita
	- d) No se
- 7. ¿Cuál es la condición que debe cumplir el valor de  $x$  para estar seguro de que es la solución de la ecuación?
	- a) Que se pueda sustituir en la ecuación inicial
	- b) Que al sustituir se realicen las operaciones
	- c) Que al sustituir se cumpla la condición de igualdad
	- d) No se

Una vez que hayas terminado, contesta las siguientes preguntas para finalizar:

- 8. ¿Queda claro en la parte algebraica la manera de resolver la ecuación?
	- a) Si, ¿Por qué? \_\_\_\_\_\_\_\_\_\_\_\_\_\_\_\_\_\_\_\_\_\_\_\_\_\_\_\_\_\_\_\_\_\_\_\_\_\_\_\_
	- b) No, ¿Por qué? \_\_\_\_\_\_\_\_\_\_\_\_\_\_\_\_\_\_\_\_\_\_\_\_\_\_\_\_\_\_\_\_\_\_\_\_\_\_\_
- 9. Escribe con tus propias palabras lo que entiendes por ecuación  $R=$

Muchas gracias por realizar la actividad si tienes algún comentario extra lo puedes escribir a continuación:

\_\_\_\_\_\_\_\_\_\_\_\_\_\_\_\_\_\_\_\_\_\_\_\_\_\_\_\_\_\_\_\_\_\_\_\_\_\_\_\_\_\_\_\_\_\_\_\_\_\_\_\_\_\_\_\_\_\_\_\_\_\_\_\_\_\_\_\_\_\_\_\_\_

\_\_\_\_\_\_\_\_\_\_\_\_\_\_\_\_\_\_\_\_\_\_\_\_\_\_\_\_\_\_\_\_\_\_\_\_\_\_\_\_\_\_\_\_\_\_\_\_\_\_\_\_\_\_\_\_\_\_\_\_\_\_\_\_\_\_\_\_\_\_\_\_\_

\_\_\_\_\_\_\_\_\_\_\_\_\_\_\_\_\_\_\_\_\_\_\_\_\_\_\_\_\_\_\_\_\_\_\_\_\_\_\_\_\_\_\_\_\_\_\_\_\_\_\_\_\_\_\_\_\_\_\_\_\_\_\_\_\_\_\_\_\_\_\_\_\_

# ACTIVIDAD 3

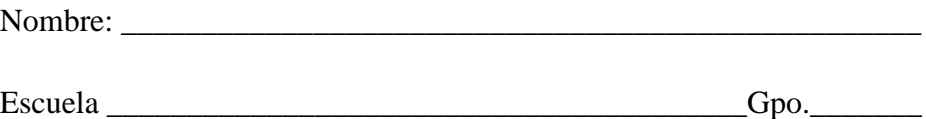

Realiza esta actividad con ayuda de tu maestro, sigue los pasos que te vaya indicando y ve anotando los resultados en la sección correspondiente, en caso de que no cuentes con el apoyo de tu maestro, no te preocupes, sigue las instrucciones y podrás contestar todas las preguntas que vienen en la actividad, concéntrate y mucho éxito.

#### **Introducción**

Dirígete a la siguiente dirección electrónica, verifica antes que tengas una buena conexión a internet [\(http://148.247.74.204/proyectos/edumathecuaciones/Back/ProyectoTesis12/\)](http://148.247.74.204/proyectos/edumathecuaciones/Back/ProyectoTesis12/)

A continuación, te saldrá en la siguiente pantalla (Figura 1) el menú. Opta por la sección (4) que es la sección "Ecuación de la forma:  $ax + b = cx + d$  como se muestra en la figura, encerrado en rojo, haciendo clic sobre la misma.

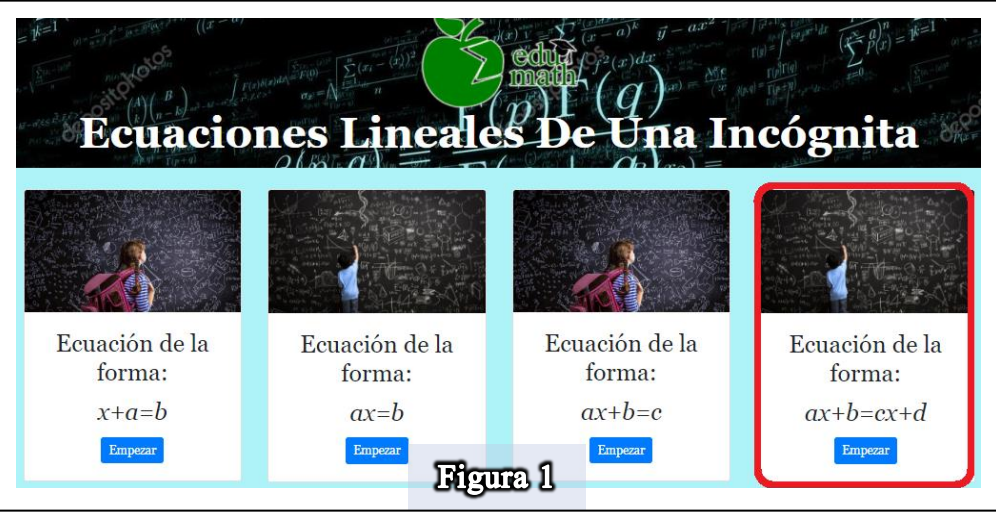

Una vez dentro, aparece otro menú del cual seleccionarás la opción "Contexto", como se muestra en la Figura 2 encerrado en rojo, haciendo clic sobre la misma.
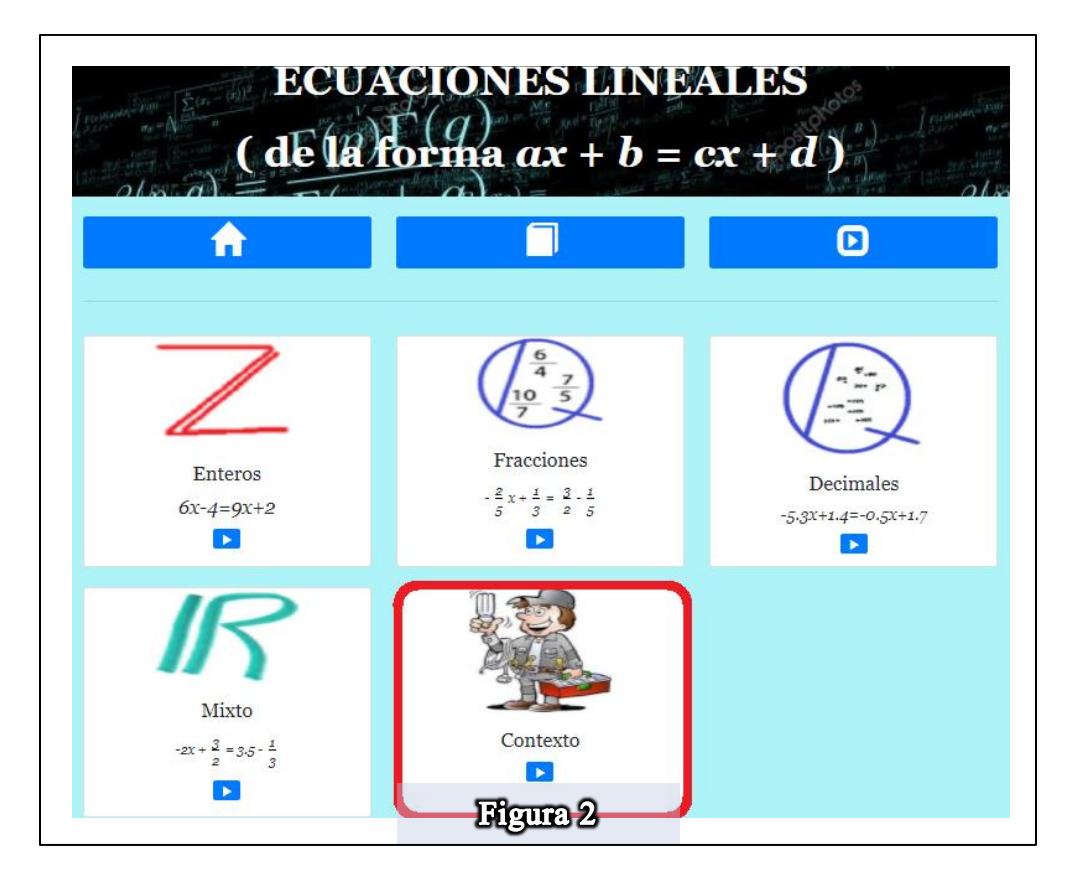

Una vez seleccionada la opción, aparecerá un problema, este problema será semejante al el que se muestra en la figura 3.

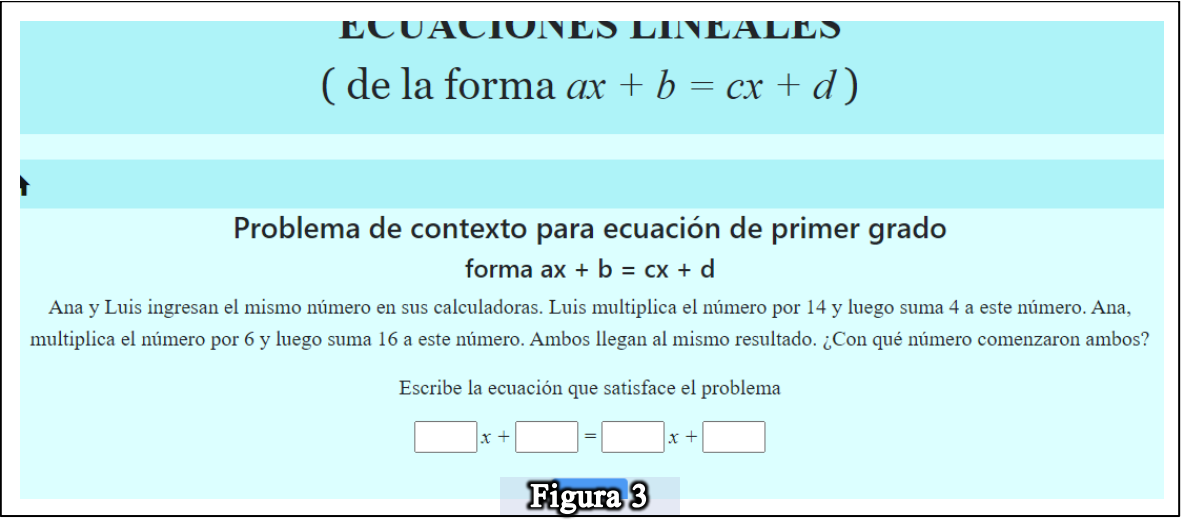

En la pantalla te saldrá el mismo enunciado, pero con diferentes valores numéricos en las operaciones que mencionan, no te preocupes, los vamos a ir registrando en el siguiente cuestionario:

- 1. ¿Por cuánto multiplico Luis?  $R=$
- 2. ¿Cuánto sumo después Luis?  $R=$
- 3. ¿Por cuánto multiplico Ana?  $R=$
- 4. ¿Cuánto sumo después Ana?  $R = \_$

 $Si$   $x$  es el valor que utilizaron Ana y Luis

- 5. ¿Cómo representarías la multiplicación que realizo Luis?  $R=$
- 6. ¿Cómo representarías la suma que realizo después Luis?  $R=$
- 7. ¿Cómo representarías la multiplicación que realizo Ana? R=\_\_\_\_\_\_\_\_\_\_\_\_\_\_\_\_\_\_\_\_\_\_
- 8. ¿Cómo representarías la suma que realizo después Ana?  $R=$
- 9. Si las operaciones realizadas por Ana y por Luis, al final dan el mismo resultado ¿cuál es la ecuación (igualdad) que representaría las operaciones que hicieron Ana y Luis?  $R=$
- 10. ¿Cómo sabrías cuál es el número que usaron Ana y Luis para realizar las operaciones si se sabe que la ese número es la incógnita  $x$  en la ecuación o igualdad? Si no sabes cómo resolverlo, no te preocupes lo resolveremos más adelante, pero es importante que lo intentes.

 $R = \_$ 

Hasta este punto dejaremos el problema sin resolver por el momento, pero anota la ecuación que obtuvimos ya que más adelante daremos una solución a ella, pero antes para poder resolverla debemos aprender a resolver ecuaciones de primer grado, para ello sigue las siguientes instrucciones.

### **Escenario virtual**

Una vez terminadas las preguntas de introducción, regresa al menú anterior y selecciona la opción de "Enteros" como se ve en la figura 4, encerrado en rojo, haciendo clic sobre la misma.

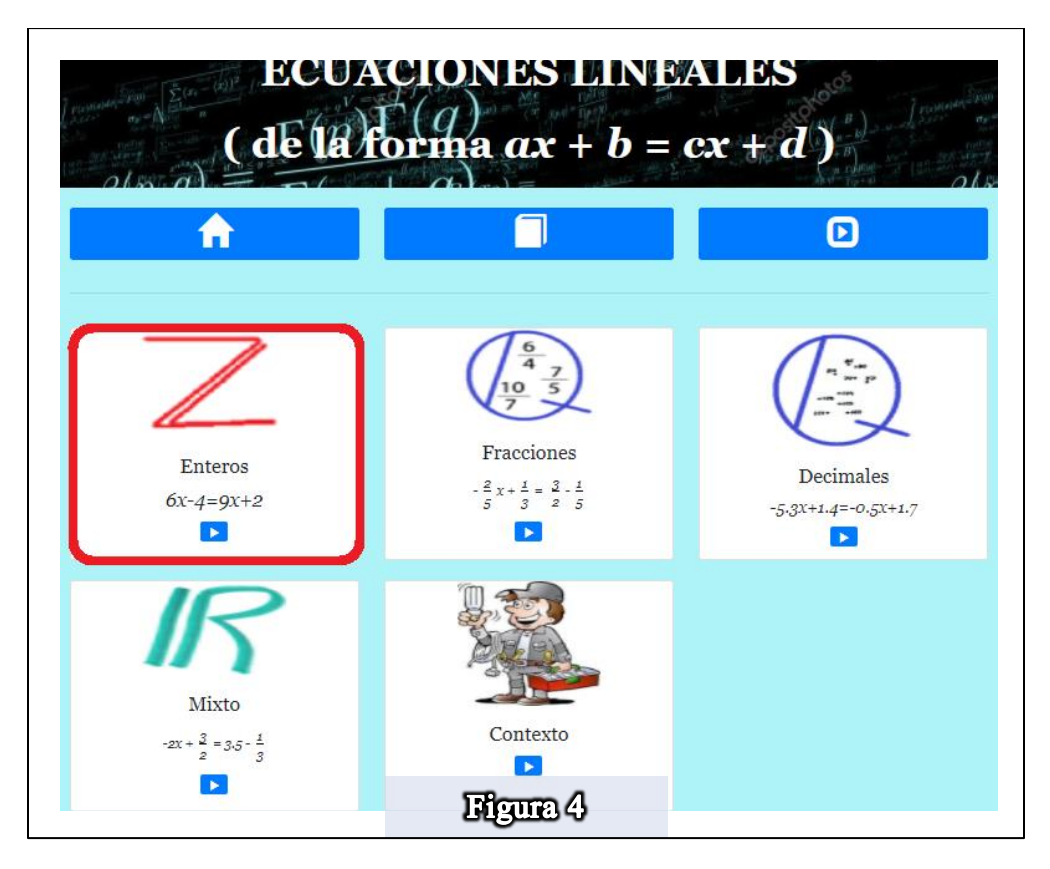

Una vez dentro de esta sección, aparecerá la opción de escenario virtual, encerrado en rojo, lo seleccionamos para poder entrar (Figura 5) haciendo clic sobre la misma.

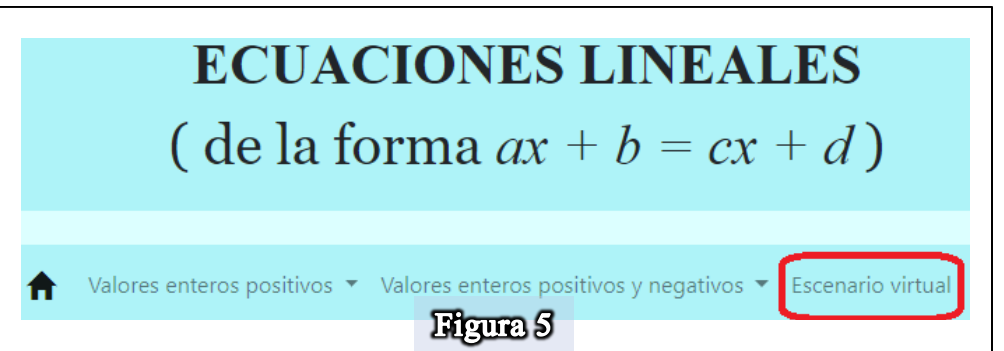

Aparecerá de inmediato la siguiente báscula (ver Figura 6), que los letreros describen e identifican los elementos, cada vez que se invoca aparece una ecuación diferente.

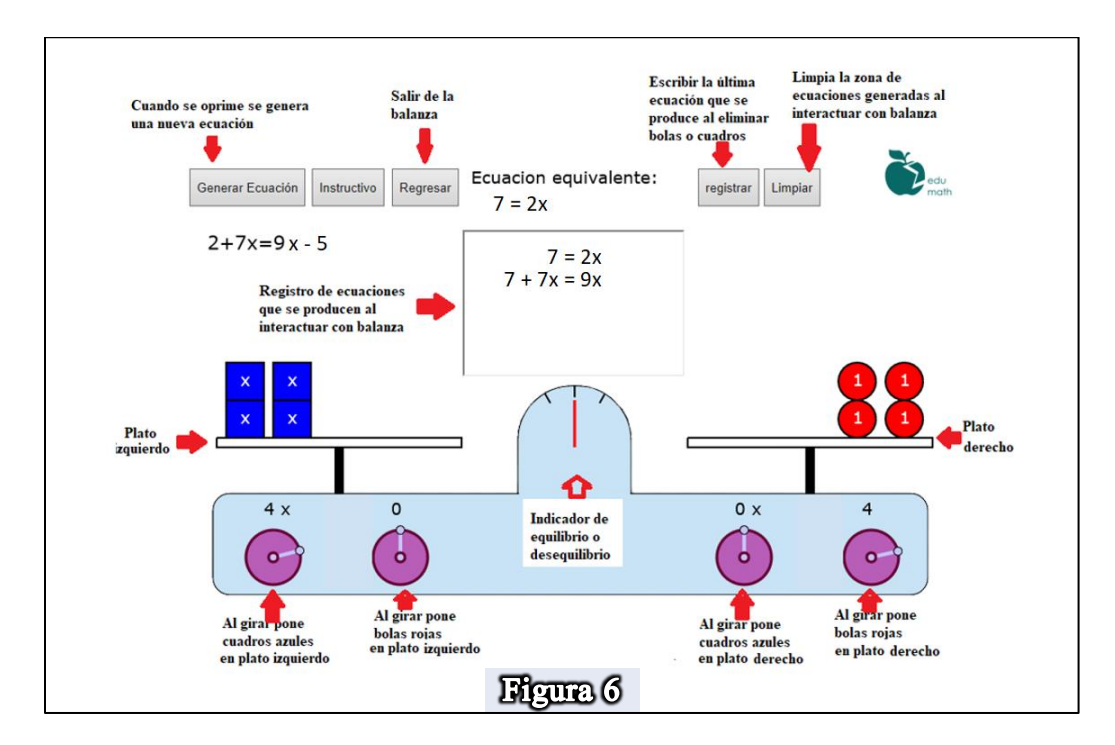

En la báscula nos aparece una ecuación, como se puede ver en la figura 6, la ecuación aparece debajo del botón "Generar Ecuación" esta ecuación será diferente para ti, pero no te preocupes, vamos a recabar los datos de la ecuación que tienes y con esos datos continuarás tu actividad, así que responde las siguientes preguntas:

1. Escribe la ecuación que aparece en la báscula.  $R = \begin{array}{c|c|c|c} \hline \end{array}$ 

Ahora te vas a fijar en tu ecuación y vas a colocar los objetos de la ecuación en la báscula, por ejemplo, en la figura 7 se muestra la ecuación  $2 + 7x = 9x + 5$ , lo que quiere decir que se deben poner siete cajitas azules en el plato izquierdo y además dos pelotitas rojas, mientras que en el plato derecho solo se deben colocar nueve pelotitas rojas y quedaría la báscula en equilibrio como se ve en la misma figura 7.

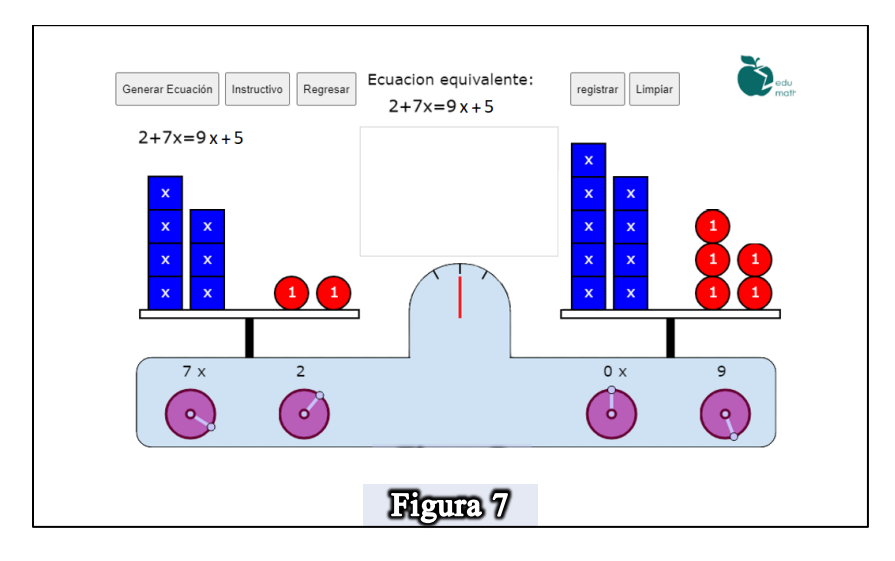

- 2. Tú haz lo mismo, pero con los valores que salieron en tu ecuación, primero coloca sobre el palto izquierdo la cantidad de cuadros azules que te pida tu ecuación, ¿Cómo está la báscula hasta este momento?
	- a) En equilibrio
	- b) En desequilibrio
	- c) No se
- 3. Ahora en el plato derecho coloca la cantidad de cuadros azules que aparece en tu ecuación del lado derecho, ¿Cómo se observa la báscula ahora?
	- a) En equilibrio
	- b) En desequilibrio
	- c) No se
- 4. Ahora en el plato izquierdo coloca la cantidad de pelotitas rojas que aparece en tu ecuación del lado izquierdo, ¿Cómo se observa la báscula ahora?
	- a) En equilibrio
	- b) En desequilibrio
	- c) No se
- 5. Finalmente coloca en el plato derecho el número de pelotitas que aparece del lado derecho de la ecuación que tienes, ¿Cómo se observa la báscula?
	- a) En equilibrio
	- b) En desequilibrio

c) No se

Ahora quítale del lado izquierdo una pelotita roja y observarás que la báscula perderá el equilibrio, ahora quita o pon pelotitas o cuadros azules del lado derecho hasta obtener el equilibrio otra vez.

- 6. ¿Pudiste obtener el equilibrio nuevamente?
	- a) Si
	- b) No
	- c) No se

7. Ahora verás en la parte superior que aparece la nueva ecuación que representa a la báscula. ¿Cómo es esta ecuación con respecto a la original?

- a) La misma
- b) Diferente
- c) Equivalente
- d) No se

Ahora quítale del lado derecho un cuadro azul y observarás que la báscula perderá el equilibrio nuevamente, ahora quita o pon pelotitas o cuadros azules del lado izquierdo hasta obtener el equilibrio una vez más.

- 8. ¿Pudiste obtener el equilibrio nuevamente?
	- a) Si
	- b) No
	- c) No se
- 9. Ahora verás en la parte superior que aparece la nueva ecuación que representa a la báscula. ¿Cómo es esta ecuación con respecto a la original?
	- a) La misma
	- b) Diferente
	- c) Equivalente
	- d) No se
- 10. Ahora que has equilibrado la báscula ¿Cuál es la nueva expresión de la ecuación que obtiene el equilibrio?
	- $R=$
- 11. Ahora coloca dos o tres pelotitas en el plato izquierdo ¿Qué crees que tendrás que hacer para lograr nuevamente el equilibrio?
- a) Quitar el mismo número de pelotitas en el plato derecho
- b) Poner el mismo número de pelotitas en el plato derecho
- c) Poner el mismo número de cajitas en el plato derecho
- d) No se
- 12. Una vez que lograste el equilibrio nuevamente, se obtiene una nueva ecuación en la parte superior ¿Cómo crees que es esta nueva ecuación respecto a la obtenida en la pregunta 7?
	- a) La misma
	- b) Diferente
	- c) Equivalente
	- d) No se
- 13. Ahora quita todas las pelotitas rojas que hay del lado izquierdo ¿Cómo queda la báscula ahora?
	- a) En equilibrio
	- b) En desequilibrio
	- c) No se

Ya quitaste todas las pelotitas rojas del lado izquierdo, ahora quita elementos del lado derecho para obtener el equilibrio, como quieres saber a cuantas pelotitas equivale cada cajita, te recomiendo que empieces por quitar todas las cajitas del lado derecho para tratar de lograr el equilibrio, si no lo logras entonces empiezas a quitar las pelotitas del lado derecho hasta lograr el equilibrio, una vez que logres el equilibrio respondes las siguientes preguntas:

- 14. ¿La acción que realizaste para obtener el equilibrio en la báscula se puede representar como una operación matemática? ¿Con cuál?
	- a) Suma
	- b) Resta
	- c) Multiplicación
	- d) División
	- e) Ninguna
	- f) No se
- 15. Anota la nueva expresión de la ecuación que aparece en la báscula  $R=$
- 16. Ahora sólo tenemos cajitas azules del lado izquierdo de la báscula, quitemos una cajita y busquemos el equilibrio nuevamente, ¿Cuántas pelotitas tuviste qué quitar del lado derecho para lograr el equilibrio?

 $R=$ 

- 17. Si quitas otra cajita ¿Cuántas pelotitas tendrás que volver a quitar del lado derecho para obtener el equilibrio nuevamente?
	- $R=$
- 18. Esto no lo hagas en la báscula, sólo razona la siguiente situación. Si pudieras quitar cuatro cajitas del lado izquierdo de la báscula ¿Cuántas pelotitas tendrías que quitar del lado derecho para conseguir el equilibrio?  $R=$
- 19. Ahora regresa a la báscula y quita todas las cajitas del lado izquierdo y solo deja una, busca el equilibrio nuevamente y registra la nueva ecuación que aparece en la báscula.  $R=$
- 20. ¿Cuántas pelotitas quedaron del lado derecho para lograr el equilibrio?  $R=$
- 21. ¿A cuántas pelotitas rojas equivale una cajita azul?  $R=$
- 22. ¿Cuál será la solución a la ecuación original?  $x =$
- 23. ¿Crees que el valor que obtuviste se pueda comprobar de alguna manera para confirmar que en efecto es la solución de la ecuación?
	- c) Si ¿Cómo? \_\_\_\_\_\_\_\_\_\_\_\_\_\_\_\_\_\_\_\_\_\_\_\_\_\_\_\_\_\_
		- a. Multiplicando ese número por el número de cajitas
		- b. Sustituyendo el valor en la ecuación y verificando que se cumple la igualdad
		- c. Sumando el valor con la cantidad de pelotitas rojas
		- d. No se
	- d) No  $i$ Por qué?
- 24. Supón ahora que te hubieran quedado tres cajitas del lado izquierdo y nueve pelotitas del lado derecho ¿a cuántas pelotitas rojas equivale cada cajita azul?
	- a) 12
	- b) 3
	- c) 6
	- d) 18
	- e) No se
- 25. En la pregunta pasada ¿Qué tipo de operación matemática hiciste para obtener el resultado?
	- a) Suma
	- b) Resta
	- c) Multiplicación
	- d) División
	- e) Ninguna
	- f) No se

#### **Pasos algebraicos**

Ahora vamos a continuar en otra sección de la plataforma que te ayudará a resolver la ecuación, pero de manera algebraica, además aprenderás a comprobar si tu resultado es el correcto. Dirígete a la sección de "Valores enteros positivos" y selecciona la opción "Proponer ecuación" (Figura 8)

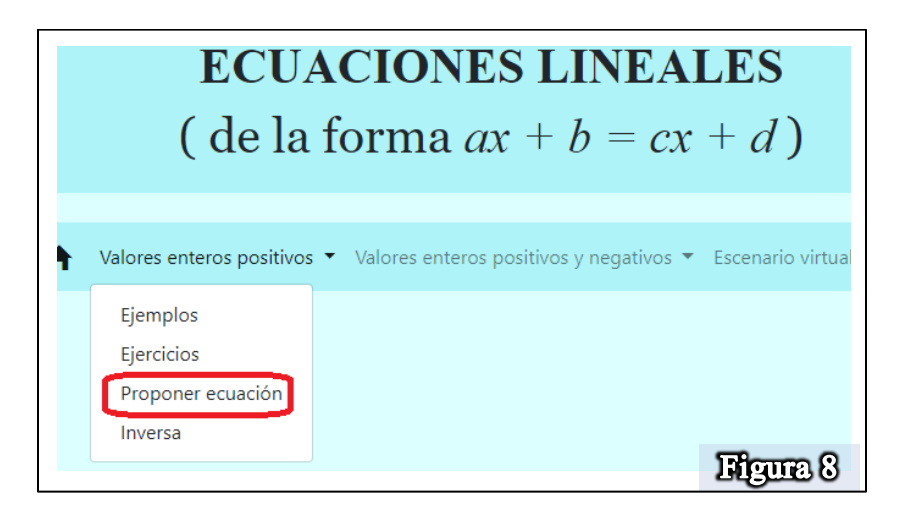

Una vez dentro de esta sección te pedirá colocar los coeficientes de la ecuación que quieres resolver, vas a colocar los valores de la ecuación que utilizaste en la báscula, la que obtuviste en la pregunta 1, por ejemplo, si quieres registrar los valores de la ecuación  $2x + 5 = 9x + 1$ 4 lo tendrías que hacer como se muestra en la figura 9.

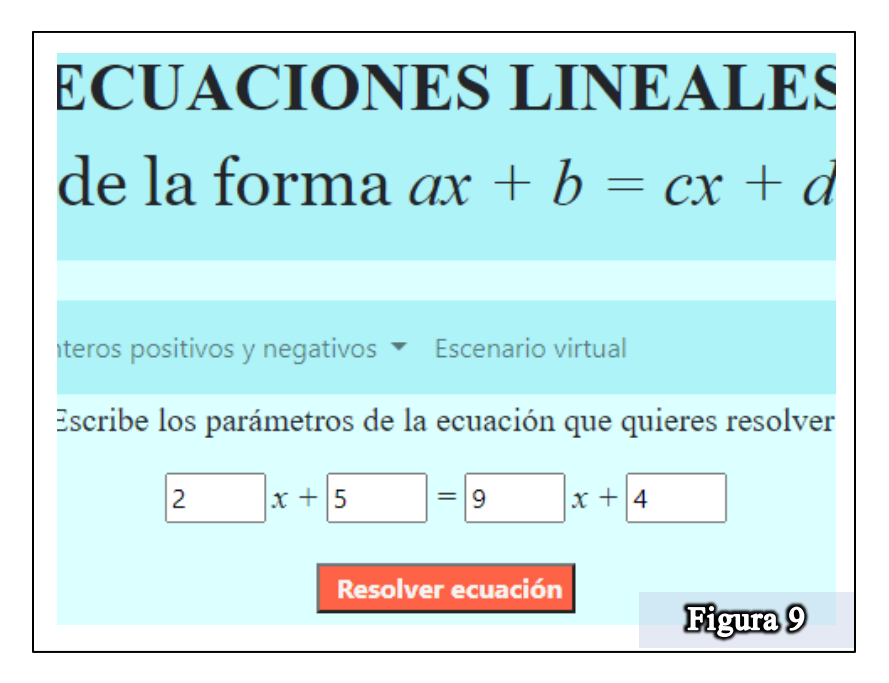

Haz lo mismo, pero con los valores de la ecuación que usaste en la báscula, una vez que hayas registrado la ecuación, selecciona el botón "Resolver ecuación" y entonces te aparecerá un menú como el de la figura 10.

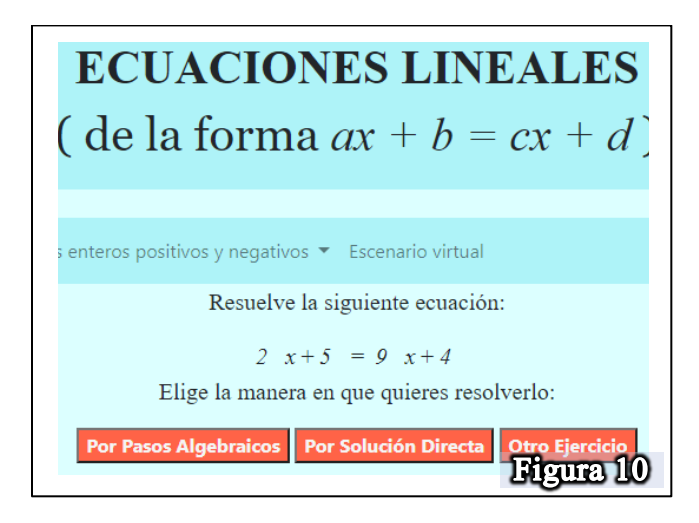

Selecciona la opción de "Por Pasos Algebraicos" para proceder a resolver la ecuación, se te preguntará qué operación realizarías como primer paso a resolver la ecuación (Figura 11) en este paso recuerda qué hiciste en la báscula para dejar solo las cajitas azules del lado izquierdo, si no recuerdas, puedes consultar las preguntas 11, 12, 13 y 14 de la sección pasada para recordar lo que hiciste en la báscula para dejar solo las cajitas azules del lado izquierdo.

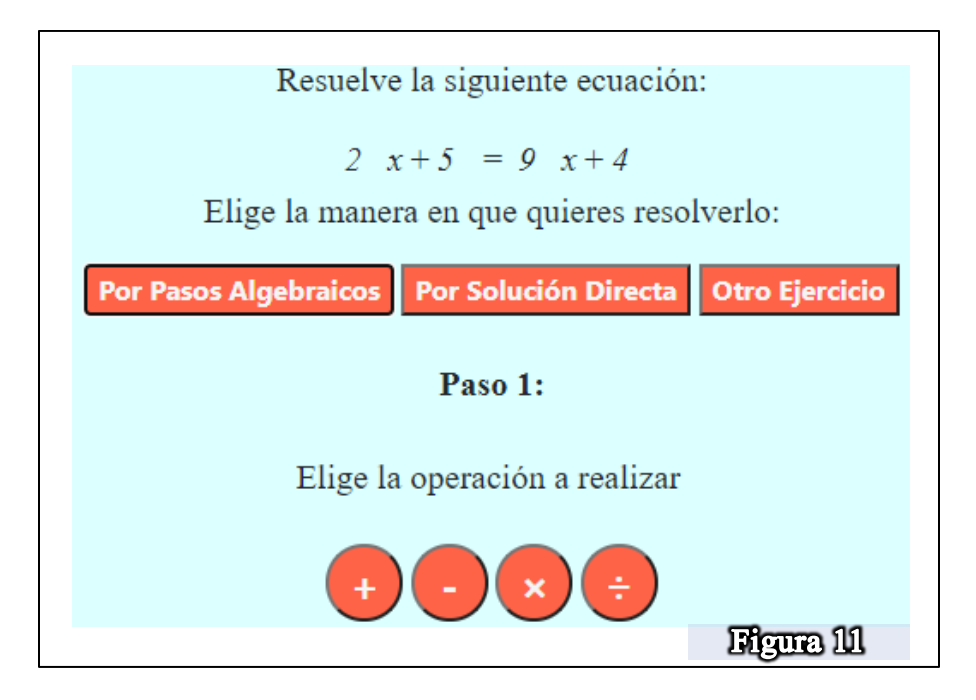

- 1. Entonces es claro que lo primero que debes de hacer es:
	- a) Sumar algo en ambos lados del a ecuación
	- b) Restar algo en ambos lados del a ecuación
	- c) Multiplicar algo en ambos lados del a ecuación
	- d) Dividir algo en ambos lados del a ecuación
	- e) No sé.

Una vez que elijas la opción correcta, la plataforma te abrirá una nueva opción donde agregarás los valores que deben de operar en ese paso (Figura 12)

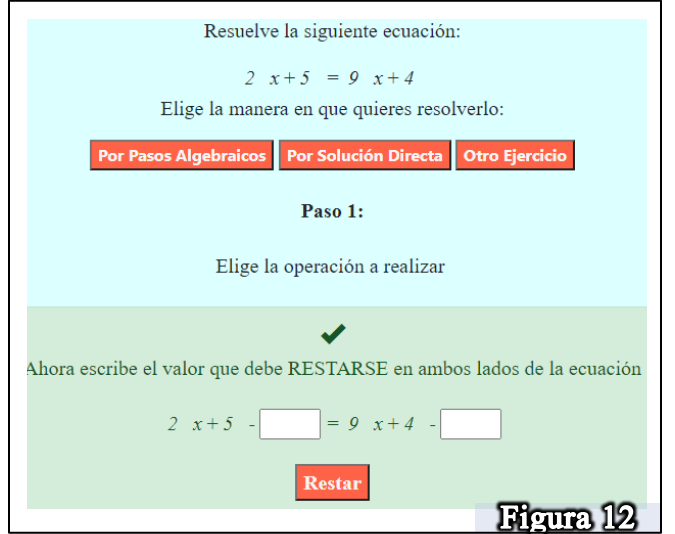

En este paso te pedirá colocar los valores que deben restar en ambos lados de la ecuación, ¿recuerdas cuántas pelotitas tuviste qué quitar en la báscula para dejar del lado izquierdo solo las cajitas? En este caso tendrás que observar qué valor debes restar para dejar sólo del lado izquierdo el término que contiene a  $x$ .

2. ¿Cuál es el valor que debes restar en ambos lados de la ecuación?  $R=$ 

Una vez razonado el valor que vas a restar, colócalo en el cuadro en blanco en ambos lados de la ecuación y presiona "Restar" se abrirá una nueva ruta donde te pedirá colocar los resultados de las operaciones correspondientes de cada lado de la ecuación (Figura 13)

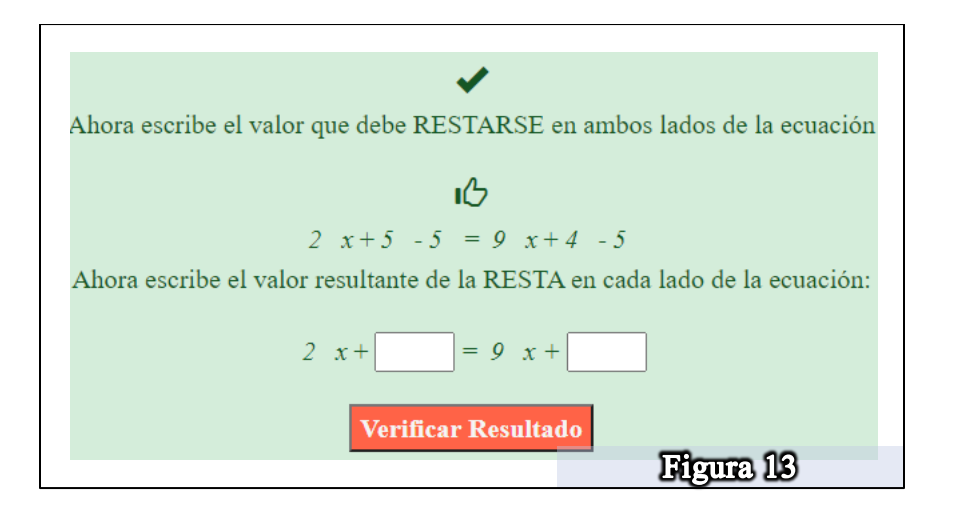

Cuando coloques tus resultados, selecciona "Verificar Resultado" y podrás avanzar en el proceso de resolución, pero antes responde las siguientes preguntas:

- 3. ¿Cuál es el resultado que te queda del lado izquierdo de la ecuación?  $R=$
- 4. ¿Cuál es el resultado que te quedó del lado derecho?  $R=$
- 5. Cuando seleccionas el botón "Verificar Solución" y te da acceso a la siguiente sección ¿Cuál es la ecuación que se obtiene después de realizar las operaciones?  $R=$
- 6. ¿Cómo crees que es esta nueva ecuación respecto a la ecuación inicial?
	- a) La misma
	- b) Diferente
- c) Equivalente
- d) No se
- 7. ¿Esta ecuación coincide con la que obtuviste en la báscula cuando quitaste todas las pelotitas rojas del plato izquierdo y equilibraste la balanza quitando la misma cantidad de pelotitas del palto derecho?
	- a) Si
	- b) No

Una vez que avances al siguiente paso, la plataforma te pedirá realizar la operación que debes de hacer en un segundo paso para la resolución de la ecuación (Figura 14)

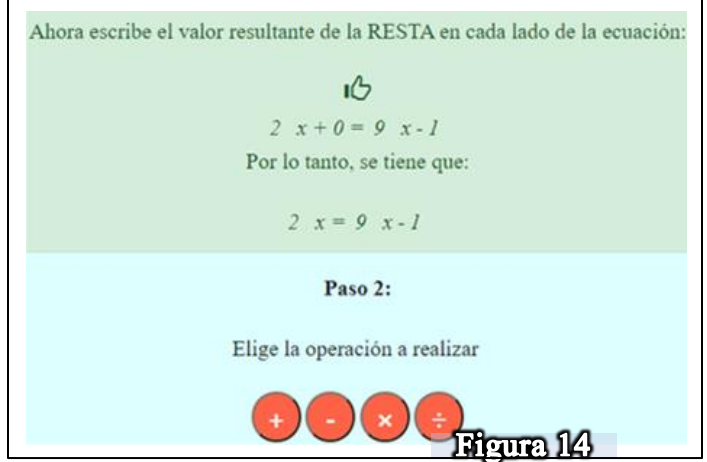

- 8. En este paso recuerda que ahora debes quitar cosas del lado derecho hasta que se encontraba el equilibrio en la báscula, empieza quitando todas las cajitas, para eso ¿qué operación debes realizar?
	- a) Suma
	- b) Resta
	- c) Multiplicación
	- d) División
	- e) No recuerdo
	- f) No se

Una vez que recuerdes qué operación realizar, es la que seleccionarás en el paso 2 que te muestra la plataforma, cuando selecciones la opción correcta, te mostrará la pantalla que se muestra en la Figura 15.

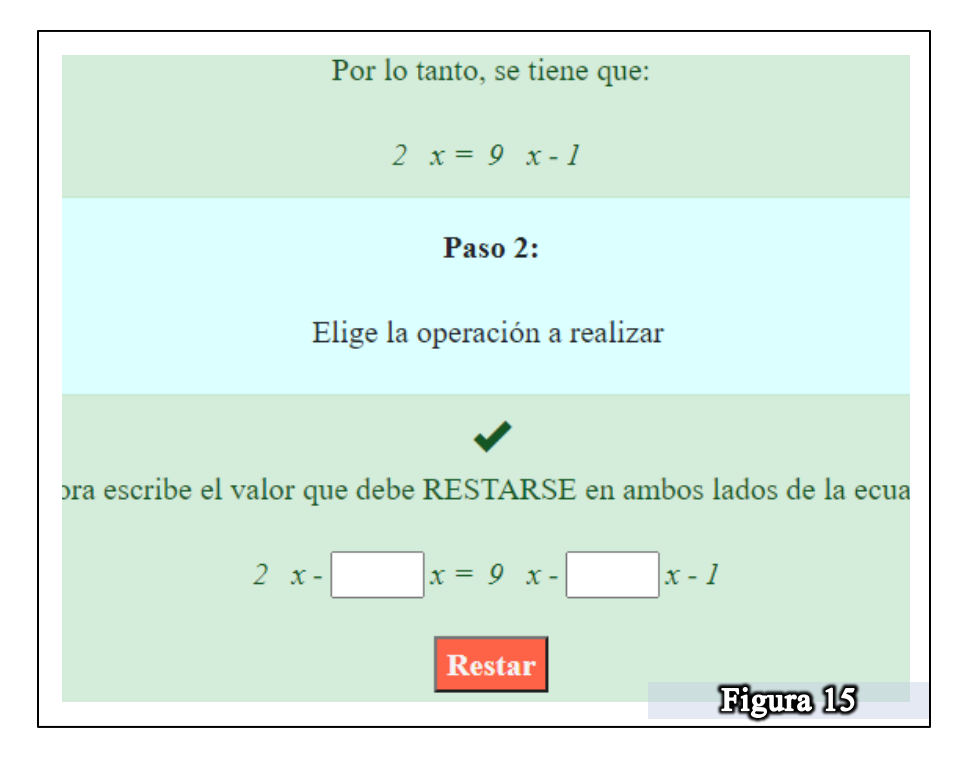

9. Aquí tendrás que colocar el valor que debe operar en ambos lados de la ecuación. ¿Cuál es el valor que debes colocar en los cuadros en blanco?  $R=$ 

Una vez colocado el valor, selecciona "Restar" y la plataforma te pedirá capturar los resultados de la resta (Figura 16)

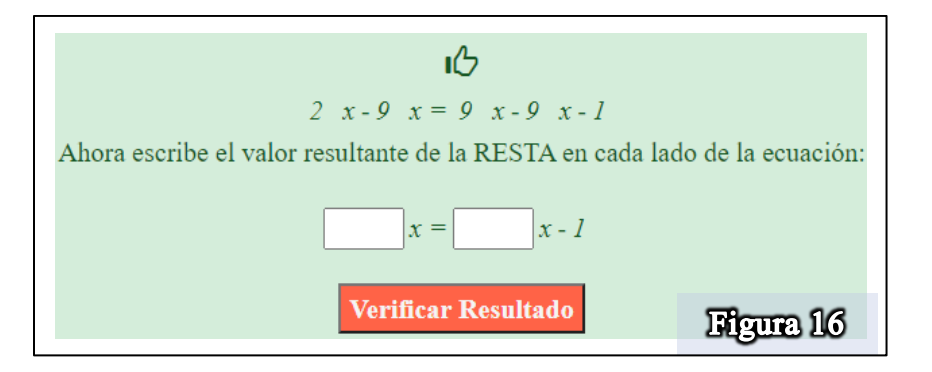

Cuando coloques tus resultados, selecciona "Verificar Resultado" y podrás avanzar en el proceso de resolución, pero antes responde las siguientes preguntas:

- 10. ¿Cuál es el resultado que te queda del lado izquierdo de la ecuación?
	- $R=$
- 11. ¿Cuál es el resultado que te quedó del lado derecho?
	- $R=$
- 12. Cuando seleccionas el botón "Verificar Solución" y te da acceso a la siguiente sección ¿Cuál es la ecuación que se obtiene después de realizar las operaciones?  $R=$
- 13. ¿Cómo crees que es esta nueva ecuación respecto a la ecuación inicial?
	- a) La misma
	- b) Diferente
	- c) Equivalente
	- d) No se
- 14. ¿Esta ecuación coincide con la que obtuviste en la báscula cuando quitaste todas las cajitas azules del plato derecho y equilibraste la balanza quitando pelotitas del palto derecho?
	- a) Si
	- b) No

Una vez que avances al siguiente paso, la plataforma te pedirá realizar la operación que debes de hacer en un tercer paso para la resolución de la ecuación (Figura 17)

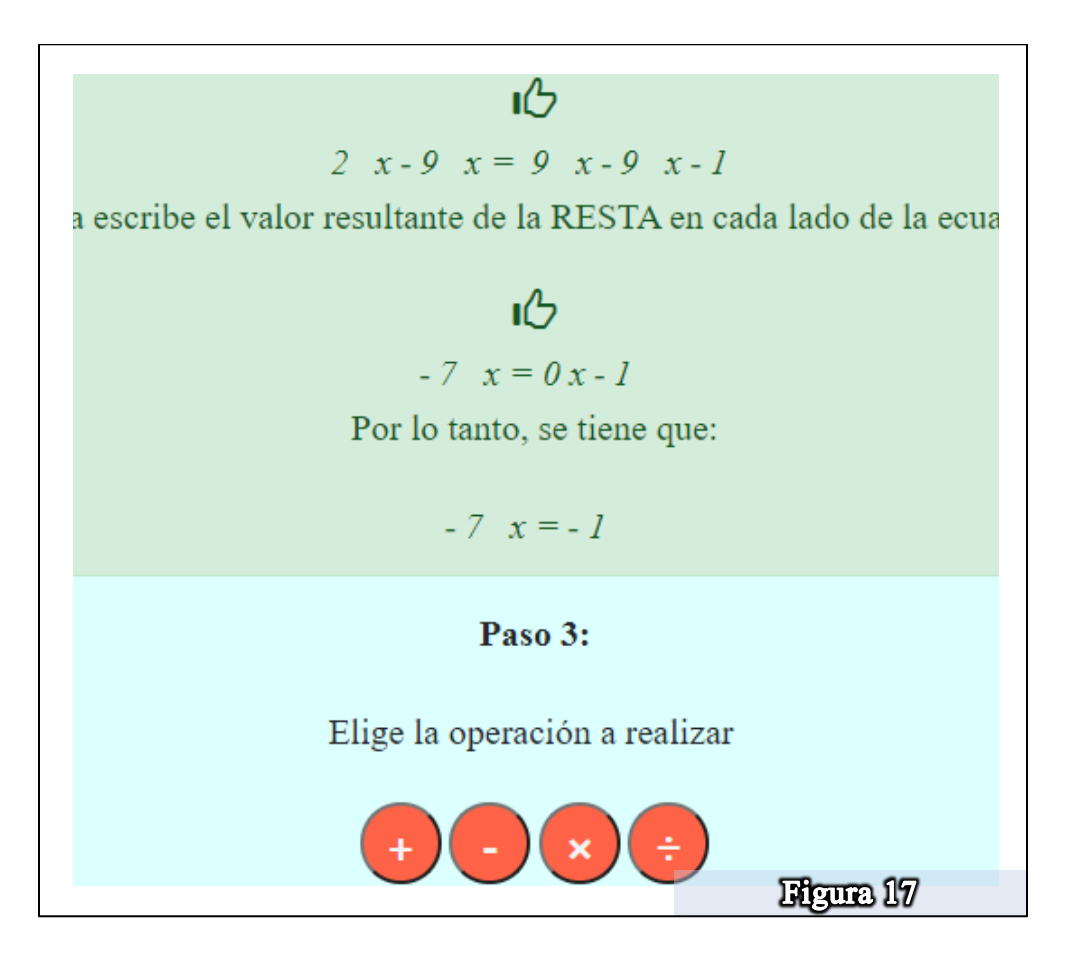

- 15. En este paso recuerda que en la báscula se empezaban a quitar cajitas, lo que nos llevaba a obtener cuántas pelotitas equivale cada cajita, pero para poder obtener ese resultado se puede realizar una operación matemática ¿cuál es esa operación?
	- a) Suma
	- b) Resta
	- c) Multiplicación
	- d) División
	- e) No recuerdo
	- f) No se

Una vez que recuerdes qué operación realizar, es la que seleccionarás en el paso 3 que te muestra la plataforma, cuando selecciones la opción correcta, te mostrará la pantalla que se muestra en la Figura 18.

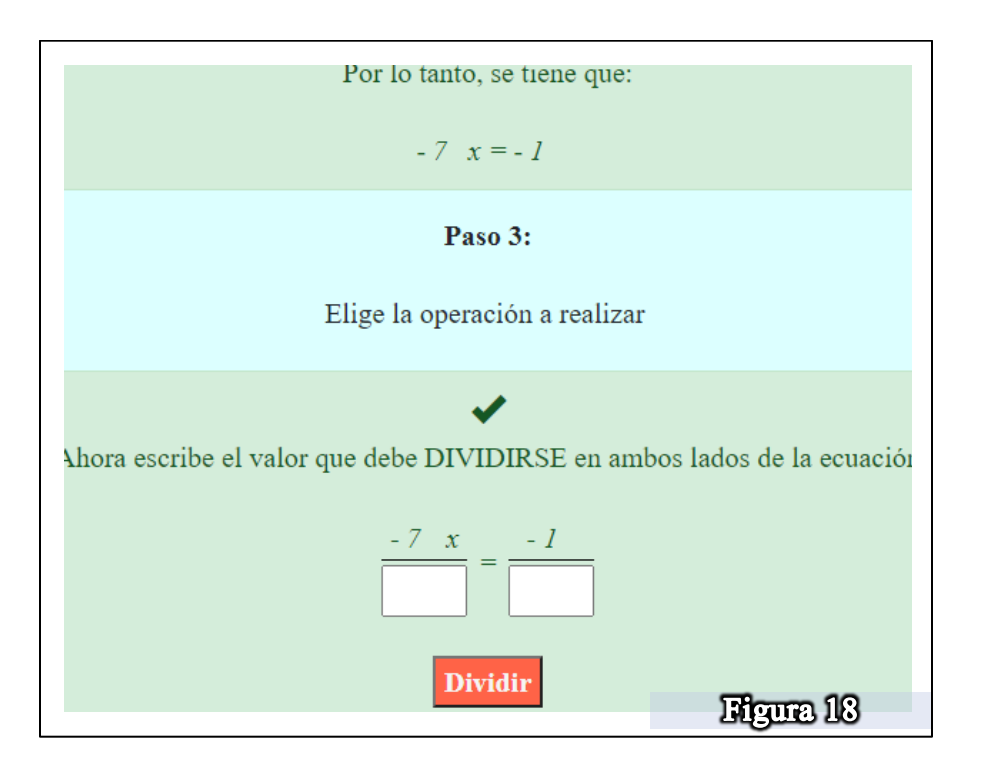

16. Aquí tendrás que colocar el valor que debe operar en ambos lados de la ecuación. ¿Cuál es el valor que debes colocar en los cuadros en blanco?  $R=$ 

Una vez colocado el valor, selecciona "Dividir" y la plataforma te pedirá capturar los resultados de la división (Figura 19)

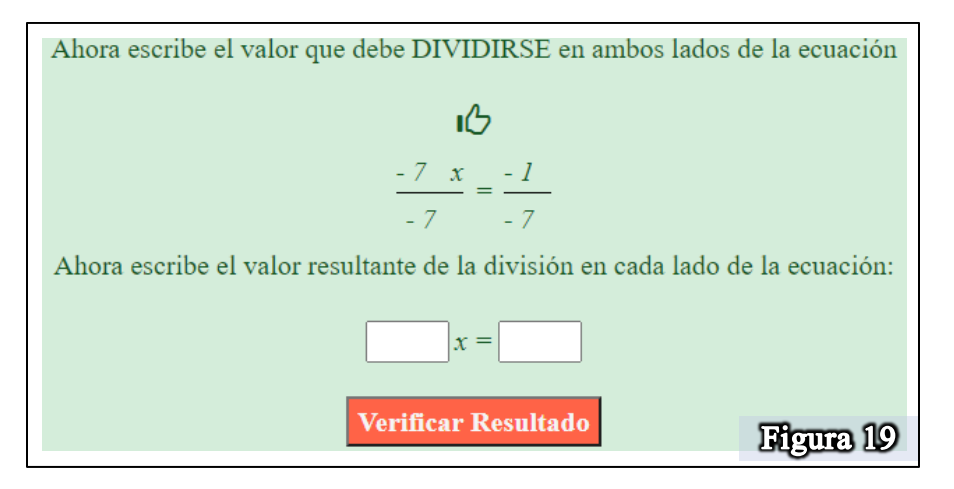

Cuando coloques tus resultados, selecciona "Verificar Resultado" y podrás avanzar en el proceso de resolución, pero antes responde las siguientes preguntas:

17. ¿Cuál es el resultado que te queda del lado izquierdo de la ecuación?

 $R=$ 

- 18. ¿Cuál es el resultado que te quedó del lado derecho?  $R=$
- 19. Cuando seleccionas el botón "Verificar Solución" y te da acceso a la siguiente sección ¿Cuál es la ecuación que se obtiene después de realizar las operaciones?  $R=$
- 20. ¿Cómo crees que es esta nueva ecuación respecto a la ecuación obtenida en el paso 1? (paso 1, pregunta 5)
	- a) La misma
	- b) Diferente
	- c) Equivalente
	- d) No se
- 21. ¿Esta ecuación coincide con la que obtuviste en la báscula cuando dejaste sólo una cajita en el plato izquierdo y equilibraste la balanza quitando pelotitas del palto derecho?
	- a) Si
	- b) No
- 22. ¿Cuál es el valor de  $x$  que obtuviste?

 $R=$ 

Ya llegaste al resultado de la ecuación, pero ahora vamos a hacer lo que no pudimos hacer en la báscula, vamos a comprobar si el resultado es correcto, ¿cómo lo comprobarás? La plataforma te guiará para que puedas hacerlo (Figura 20)

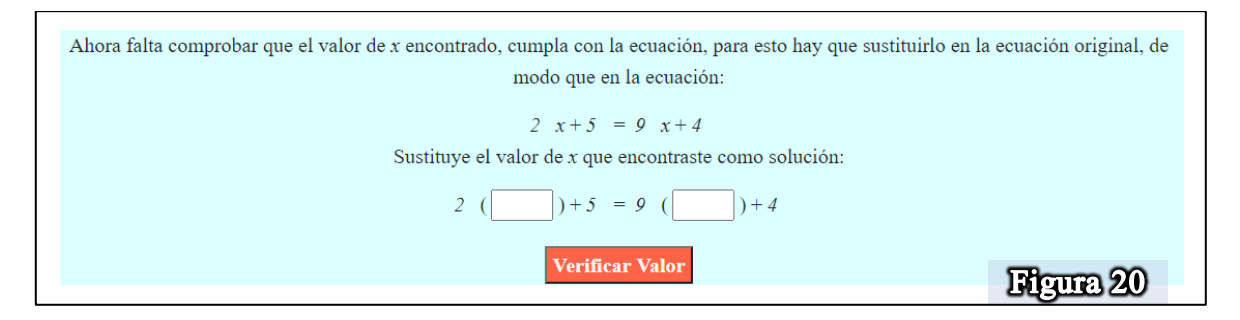

Para verificar si la solución encontrada es correcta, se debe de sustituir el valor encontrado en la ecuación inicial, de modo que al realizar las operaciones aritméticas correspondientes, se tiene que llegar a que se cumple la igualdad, en este caso si es una igualdad de valores numéricos, entonces sustituye el valor que encontraste de  $x$  en la ecuación inicial y presiona "Verificar Valor" se abrirá una ruta donde te pedirá colocar el valor correspondiente a las operaciones que debes realizar del lado izquierdo de la ecuación (Figura 21)

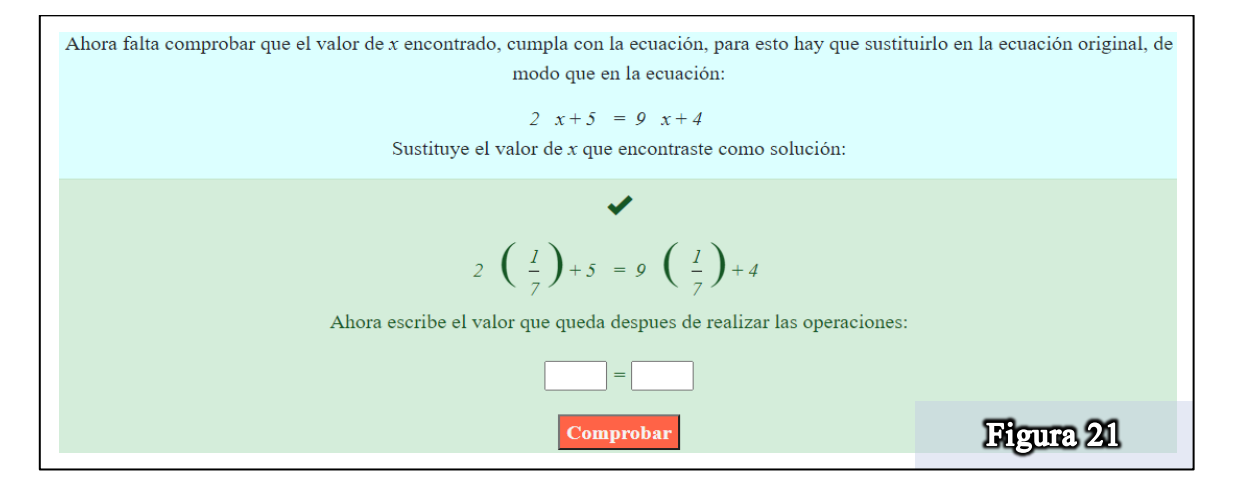

Una vez que hayas realizado las operaciones, coloca tu resultado y compruébalo, si no es correcto la plataforma te lo dirá, si es correcto el ejercicio termina y te pregunta si quieres resolver otro ejercicio, una vez que hayas terminado responde las siguientes preguntas:

23. ¿Qué representa el signo = en una ecuación?

- a) Una igualdad
- b) Una equivalencia
- c) Una expresión matemática
- d) No se
- 24. ¿Qué entiendes por ecuación?
	- a) Es una igualdad
	- b) Es una relación de equivalencias
	- c) Es una báscula
	- d) No se

#### 25. ¿Cuál es el objetivo de resolver una ecuación de primer grado?

- a) Equilibrar una báscula
- b) Realizar operaciones matemáticas
- c) Encontrar el valor de la incógnita
- d) No se
- 26. ¿Qué condiciones debes respetar para poder solucionar una ecuación? Que las ecuaciones que se obtiene en el proceso sean:
	- a) Iguales
	- b) Equivalentes
	- c) Diferentes
	- d) No se
- 27. ¿Cuál es la condición que debe cumplir el valor de  $x$  para estar seguro de que es la solución de la ecuación?
	- a) Que se pueda sustituir en la ecuación inicial
	- b) Que al sustituir se realicen las operaciones
	- c) Que al sustituir se cumpla la condición de igualdad
	- d) No se

Una vez que hayas contestado las preguntas, regresa a la báscula y con la nueva ecuación que te salga realiza toda la actividad, repite la actividad al menos tres veces con tres ecuaciones diferentes, recuerda que la báscula te dará una ecuación diferente cada vez que entres a ella.

#### **Cierre de actividad**

Ahora dirígete a la sección "Inversa" y una vez dentro a parecerá la siguiente pantalla (Figura 22)

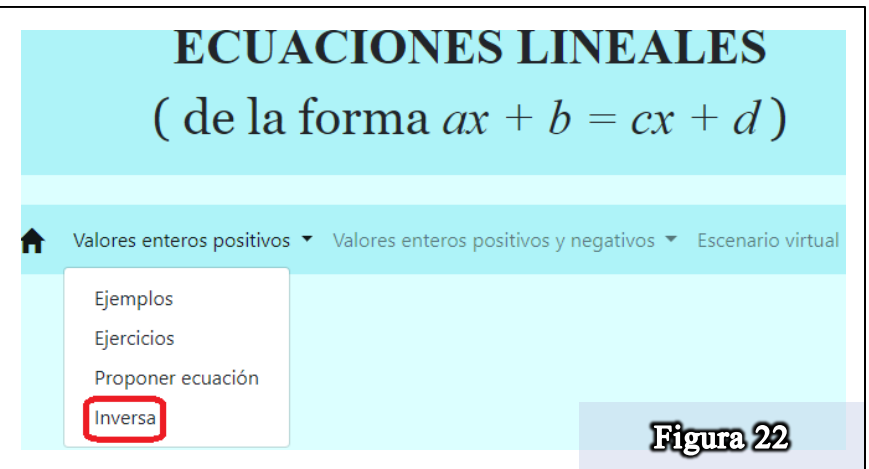

Una vez dentro te dará un valor de  $x$  y te pedirá que encuentres una ecuación que tenga como solución el valor de  $x$  que la plataforma te propone (Figura 23)

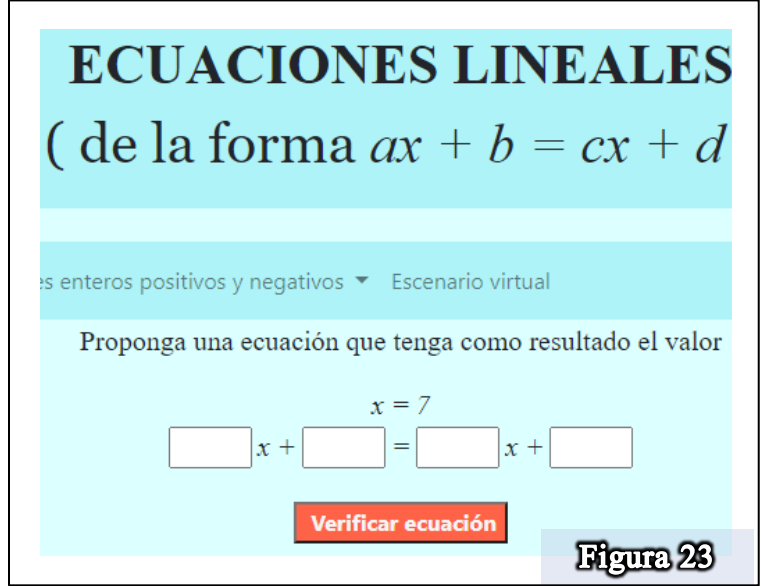

Por ejemplo, en la figura 23 se observa que te da el valor de  $x = 7$  como resultado y te pide que encuentres una ecuación que tenga a  $x = 7$  como resultado, este número aparece aleatoria, a ti te podría dar otro valor que no sea el 7 pero tendrás que encontrar una ecuación que tenga como solución a  $x = 7$ , una vez que encuentres la ecuación contesta las siguientes preguntas:

- 1. ¿Será necesario resolverla para comprobar?
	- a) Si ¿Por qué?
	- b) No ¿Por qué?
	- c) No se
- 2. ¿Podrás crear otra ecuación que tenga la misma solución?
	- a) Si ¿Por qué?
	- b) No ¿Por qué?
	- c) No se
- 3. ¿Cómo son las dos ecuaciones obtenidas?
	- a) Iguales
	- b) Diferentes
	- c) Equivalentes
	- d) No se
- 4. ¿Cuántas ecuaciones se pueden proponer?
	- a) Sólo una
	- b) Sólo dos
	- c) Depende de la ecuación
	- d) Muchas (infinidad)
	- e) Ninguna
	- f) No se

Una vez que hayas terminado de responder las preguntas elige resolver otro problema de Inversa y vuelve a intentar encontrar la ecuación que tenga como resultado el nuevo valor obtenido en la plataforma, realiza tres ejercicios diferentes.

Una vez que hayas terminado, contesta las siguientes preguntas para finalizar:

- 5. ¿La báscula te ayudó a resolver el problema planteado al inicio de la actividad?
	- a) Si, ¿Por qué? \_\_\_\_\_\_\_\_\_\_\_\_\_\_\_\_\_\_\_\_\_\_\_\_\_\_\_\_\_\_\_\_\_\_\_\_\_\_\_\_
	- b) No, ¿Por qué? \_\_\_\_\_\_\_\_\_\_\_\_\_\_\_\_\_\_\_\_\_\_\_\_\_\_\_\_\_\_\_\_\_\_\_\_\_\_\_
- 6. ¿Queda claro en la parte algebraica la manera de resolver la ecuación?
	- a) Si, ¿Por qué? \_\_\_\_\_\_\_\_\_\_\_\_\_\_\_\_\_\_\_\_\_\_\_\_\_\_\_\_\_\_\_\_\_\_\_\_\_\_\_\_
	- b) No, ¿Por qué? \_\_\_\_\_\_\_\_\_\_\_\_\_\_\_\_\_\_\_\_\_\_\_\_\_\_\_\_\_\_\_\_\_\_\_\_\_\_\_
- 7. Escribe con tus propias palabras lo que entiendes por ecuación  $R=$

Muchas gracias por realizar la actividad si tienes algún comentario extra lo puedes escribir a continuación:

## ACTIVIDAD 4 (TAREA)

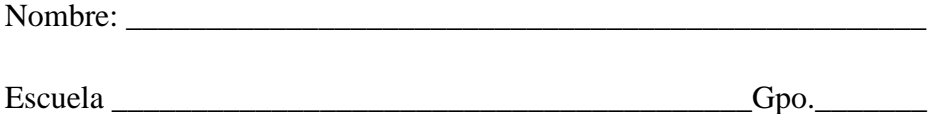

Realiza la siguiente actividad, esta actividad es muy parecida a la actividad 3, ten cuidado con el uso de la plataforma y con tus operaciones a realizar, pon atención a lo que se te pide y tomate tu tiempo para contestar, concéntrate y mucho éxito.

\_\_\_\_\_\_\_\_\_\_\_\_\_\_\_\_\_\_\_\_\_\_\_\_\_\_\_\_\_\_\_\_\_\_\_\_\_\_\_\_\_\_\_\_\_\_\_\_\_\_\_\_\_\_\_\_\_\_\_\_\_\_\_\_\_\_\_\_\_\_\_\_\_

\_\_\_\_\_\_\_\_\_\_\_\_\_\_\_\_\_\_\_\_\_\_\_\_\_\_\_\_\_\_\_\_\_\_\_\_\_\_\_\_\_\_\_\_\_\_\_\_\_\_\_\_\_\_\_\_\_\_\_\_\_\_\_\_\_\_\_\_\_\_\_\_\_

\_\_\_\_\_\_\_\_\_\_\_\_\_\_\_\_\_\_\_\_\_\_\_\_\_\_\_\_\_\_\_\_\_\_\_\_\_\_\_\_\_\_\_\_\_\_\_\_\_\_\_\_\_\_\_\_\_\_\_\_\_\_\_\_\_\_\_\_\_\_\_\_\_

## **Introducción**

Dirígete a la siguiente dirección electrónica, verifica antes que tengas una buena conexión a internet [\(http://148.247.74.204/proyectos/edumathecuaciones/Back/ProyectoTesis12/\)](http://148.247.74.204/proyectos/edumathecuaciones/Back/ProyectoTesis12/)

A continuación, te saldrá en la siguiente pantalla (Figura 1) el menú. Opta por la sección (3) de la sección "Ecuación de la forma:  $ax + b = c$  como se muestra en la figura, encerrado en rojo, haciendo clic sobre la misma.

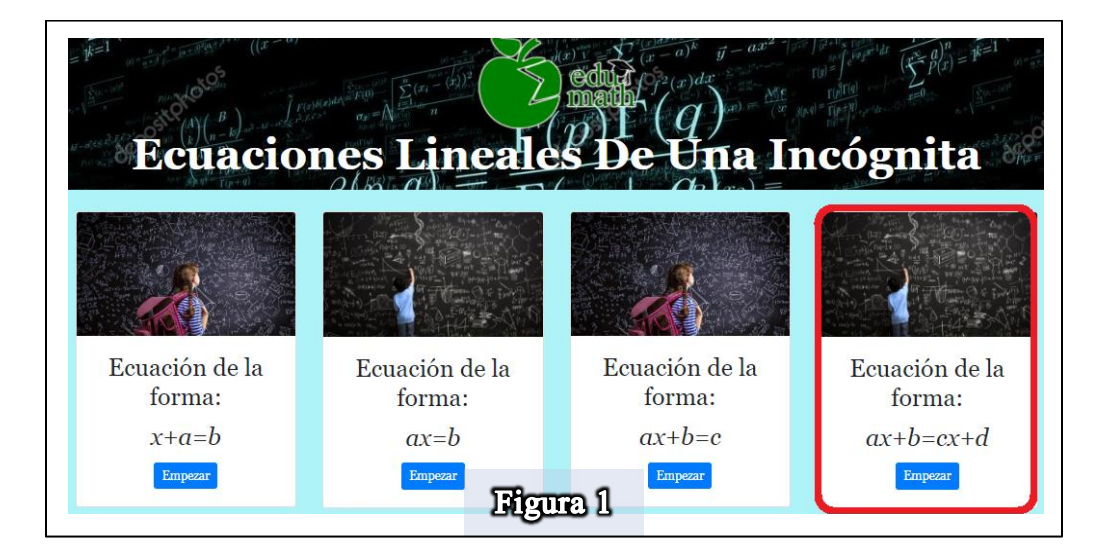

Una vez dentro, aparece otro menú del cual seleccionarás la opción "Enteros", como se muestra en la Figura 2 encerrado en rojo, haciendo clic sobre la misma.

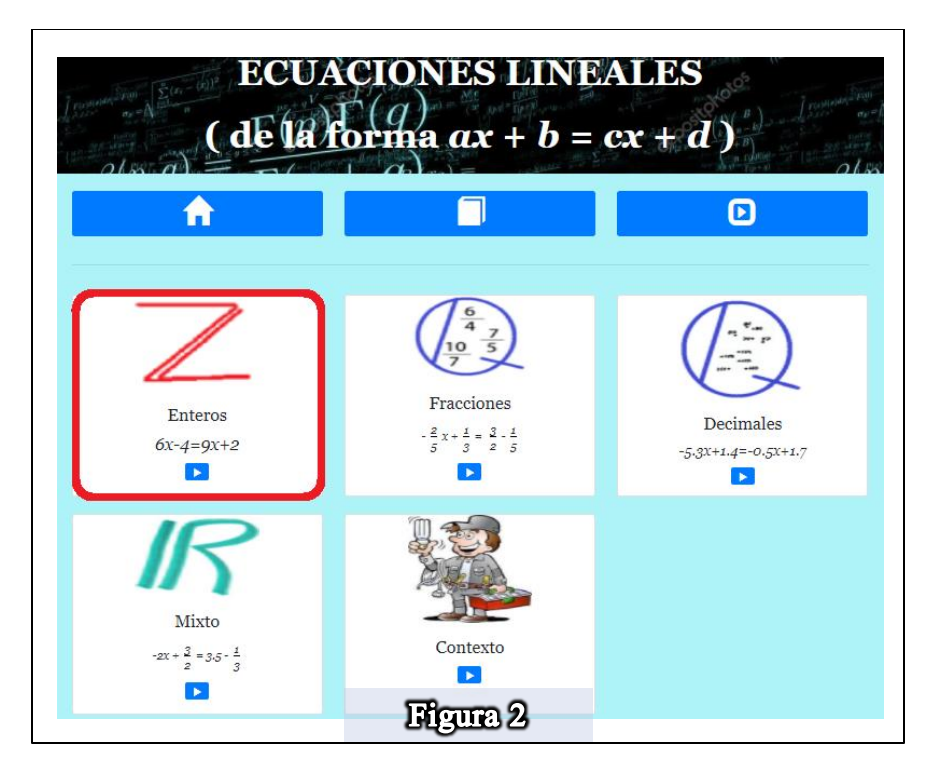

Una vez dentro de esa sección, te voy a pedir que revises unos ejemplos antes de continuar con la actividad, dirígete a la sección "Valores enteros positivos y negativos" y selecciones la opción de "Ejemplos" (Figura 3)

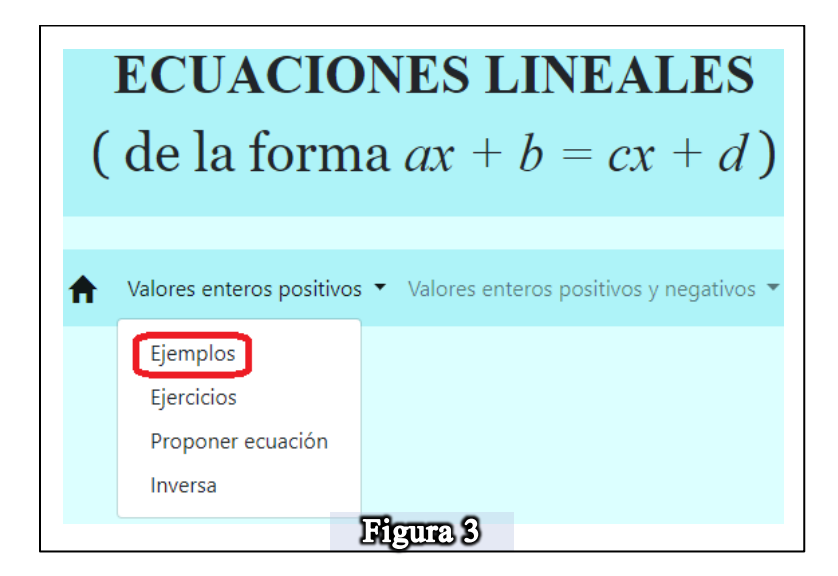

Dentro de esa sección revisa, dos o tres ejemplos, trata de entender qué pasa cuando ya hay números negativos en las ecuaciones, con lo que aprendiste en la actividad 3 podrías entender a simple vista qué pasa cuando hay números negativos, pero en caso de que no entiendas del todo, puedes seleccionar las pestañas de "Ver más" para poder ver la explicación de los pasos involucrados en el proceso de resolución (Figura 4)

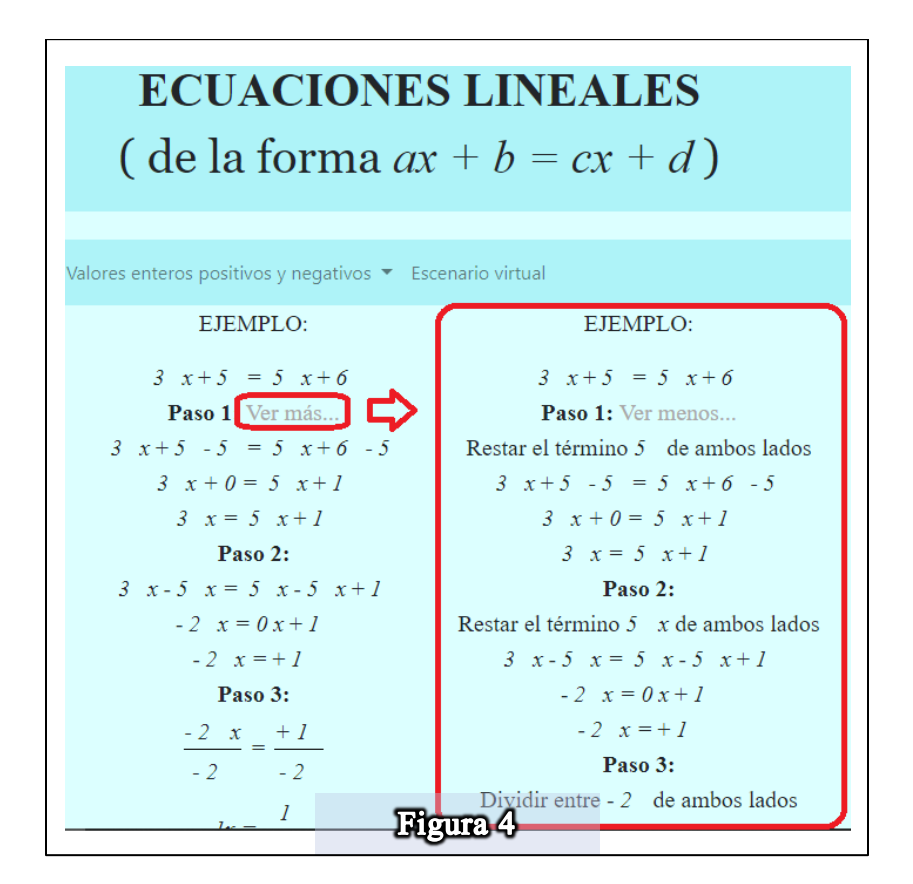

Una vez consultado un par de ejemplos, pasemos a la actividad a realizar.

## **Pasos algebraicos**

En el mismo menú ahora selecciona la opción de "Ejercicios" como se ve en la figura 5, encerrado en rojo, haciendo clic sobre la misma.

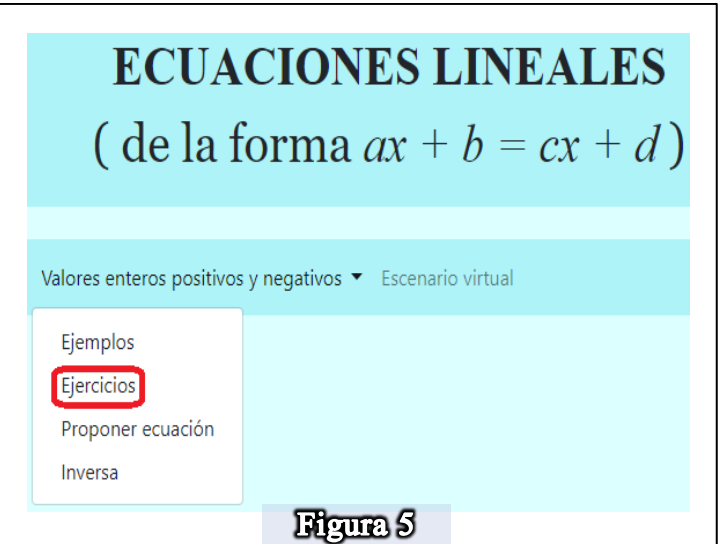

Una vez dentro de esta sección, te saldrá una ecuación al azar, esta es la ecuación que resolverás con todo lo que has aprendido desde la actividad 1 hasta los ejemplos que acabas de consultar, no te pongas nervioso, lo harás muy bien, fíjate en la ecuación que te aparece y selecciona la opción "Por Pasos Algebraicos" (Figura 6) para que puedas continuar con la resolución de la ecuación.

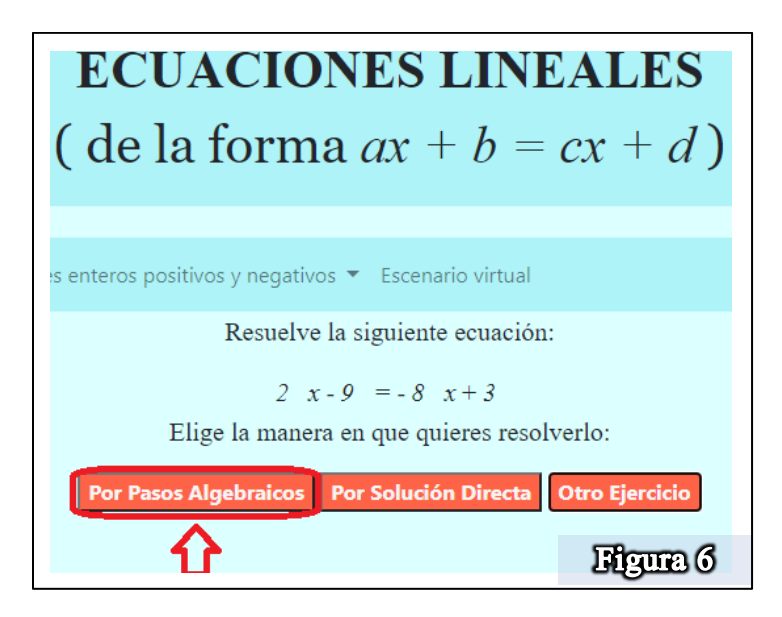

Fíjate que en la figura 6 aparece la ecuación  $2x - 9 = -8x + 3$ , a ti te aparecerá otra ecuación, pero no te preocupes, con la ecuación que te salga podrás realizar la actividad. Selecciona la opción de "Por Pasos Algebraicos" para proceder a resolver la ecuación, a partir de aquí ya sabes resolver la ecuación, es similar que en la actividad 3 pero con la pequeña diferencia de que ya hay números negativos, así que procede a resolverla y ve contestando las siguientes preguntas:

1. Anota la ecuación que vas a resolver

 $R=$ 

Ahora, cuando te salen las opciones del primer paso (Figura 7)

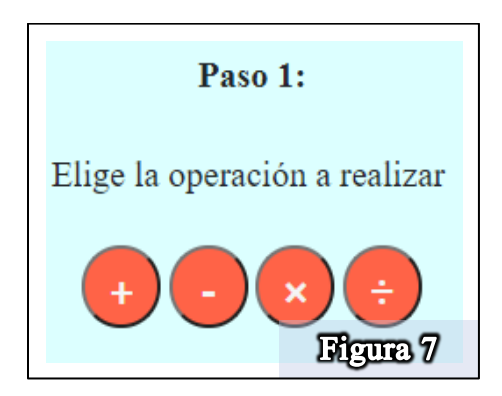

- 2. ¿Cuál es la opción correcta que te dejó avanzar?
	- a) Suma
	- b) Resta
	- c) Multiplicación
	- d) División
	- e) No se
- 3. La operación que seleccionaste en paso 1 coincide con la opción que seleccionaste cuando realizaste la actividad 3
	- a) Si
	- b) No
	- c) No se

Continua con la resolución y cuando te salen las opciones del paso 2 (Figura 8) responde las siguientes preguntas:

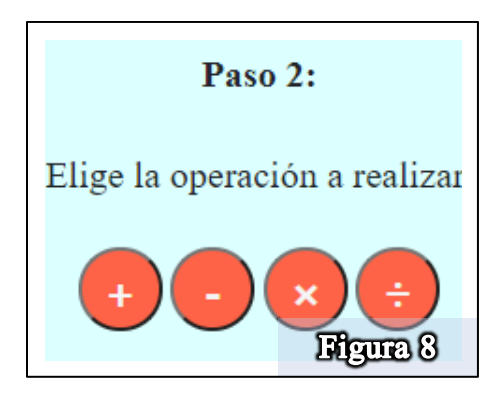

- 4. ¿Cuál es la opción correcta que te dejó avanzar?
	- a) Suma
	- b) Resta
	- c) Multiplicación
	- d) División
	- e) No se
- 5. La operación que seleccionaste en paso 1 coincide con la opción que seleccionaste cuando realizaste la actividad 3
	- a) Si
	- b) No
	- c) No se

Ahora continua con la resolución de la ecuación y cuando llegues a las opciones del tercer paso (Figura 9) responde las siguientes preguntas:

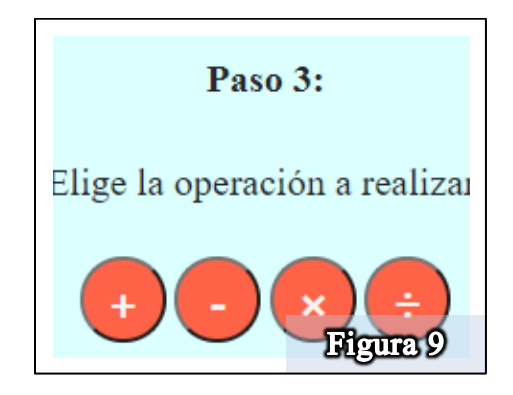

- 6. En este paso ¿Cuál es la opción correcta que te dejó avanzar?
	- a) Suma
	- b) Resta
	- c) Multiplicación
	- d) División
	- e) No se
- 7. La operación que seleccionaste en paso 2 coincide con la opción que seleccionaste cuando realizaste la actividad 3
	- a) Si
	- b) No
	- c) No se

Continúa con la resolución de la ecuación hasta terminar y contesta las siguientes preguntas:

8. ¿Cuál fue el valor solución de la ecuación?

 $x =$ 

- 9. ¿Comprobaste que tu resultado era el correcto?
	- d) Si
	- e) No
	- f) No se

#### **Cierre de actividad**

Ahora dirígete a la sección "Inversa" y una vez dentro a parecerá la siguiente pantalla (Figura 10)

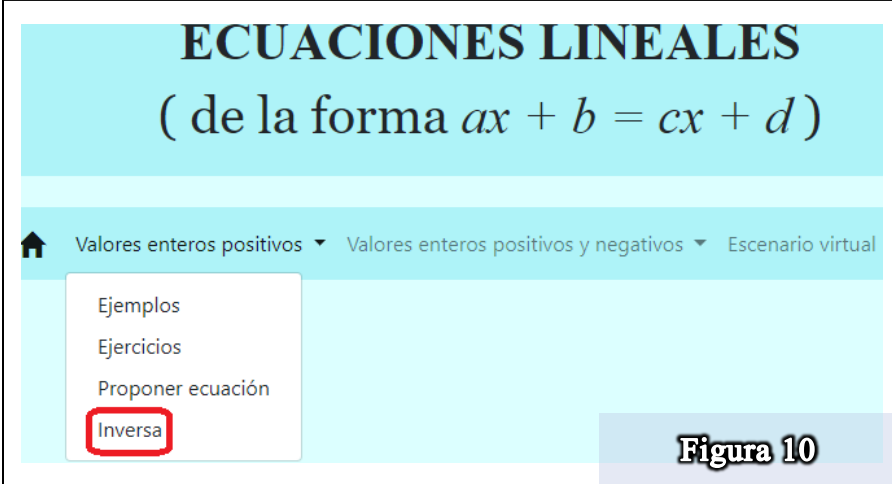

Una vez dentro te dará un valor de  $x$  y te pedirá que encuentres una ecuación que tenga como solución el valor de  $x$  que la plataforma te propone (Figura 11)

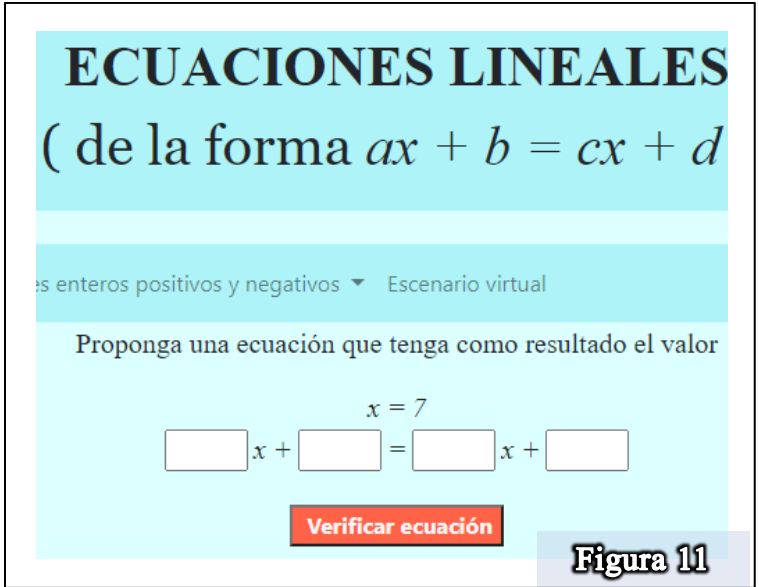

Por ejemplo, en la figura 11 se observa que te da el valor de  $x = 7$  como resultado y te pide que encuentres una ecuación que tenga a  $x = 7$  como resultado, este número aparece aleatoria, a ti te podría dar otro valor que no sea el 7 pero tendrás que encontrar una ecuación que tenga como solución a  $x = 7$ , una vez que encuentres la ecuación contesta las siguientes preguntas:

- 1. ¿Será necesario resolverla para comprobar?
	- a) Si ¿Por qué?
	- b) No ¿Por qué?
	- c) No se
- 2. ¿Podrás crear otra ecuación que tenga la misma solución?
	- a) Si ¿Por qué?
	- b) No ¿Por qué?
	- c) No se
- 3. ¿Cómo son las dos ecuaciones obtenidas?
	- a) Iguales
	- b) Diferentes
	- c) Equivalentes
	- d) No se
- 4. ¿Cuántas ecuaciones se pueden proponer?
	- a) Sólo una
	- b) Sólo dos
- c) Depende de la ecuación
- d) Muchas (infinidad)
- e) Ninguna
- f) No se

Una vez que hayas contestado las preguntas, vuelve a repetir la actividad (desde el principio) pero ahora con números racionales en forma de fracción (figura 12)

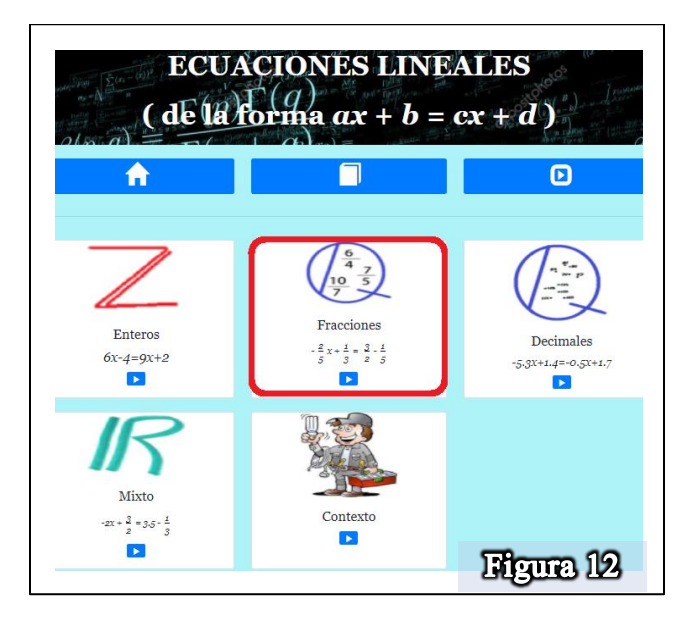

Posteriormente realiza otra actividad con números decimales (Figura 13)

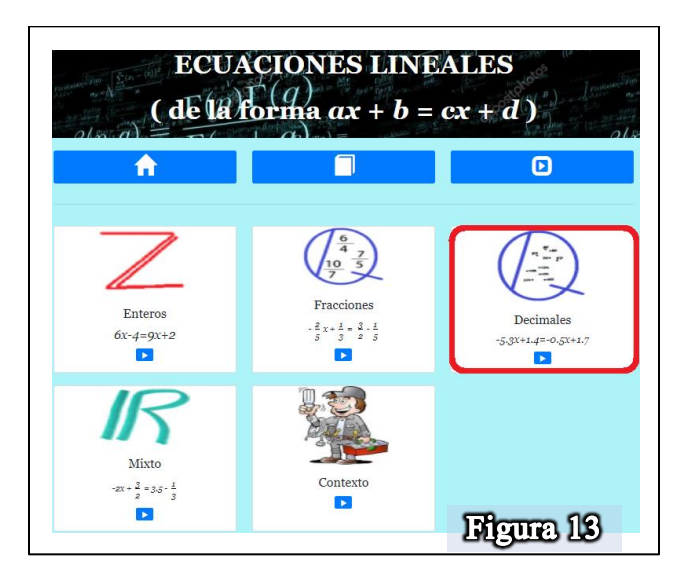

Hasta este momento debes haber realizado tres actividades, una con números enteros, otra con fracciones y otra con decimales.

NOTA: Solo para que tengas distintas experiencias en tus ecuaciones, procura que los signos de los coeficientes sean diferentes, por ejemplo, si el primer ejercicio te salió la ecuación  $2x - 5 = 3x - 8$ , fíjate que el primer término (el número 2) es positivo, el segundo término (el número 5) es negativo y el tercer término (el número 3) es positivo y el cuarto término (el número 8) es negativo, cuando selecciones la opción de "Otro Ejercicio" procura que eso signos cambien, en caso de que no cambien, vuelve a seleccionar el botón "Otro Ejercicio" hasta obtener otros signos en tu nueva ecuación, así en cada caso por favor, mientras más variedad haya en los signos, más aprenderás.

Ya que hayas resuelto tus tres ejercicios, contesta las siguientes preguntas:

- 1. De acuerdo a tu experiencia y a la metodología que sigues en la plataforma, en el paso 1, ¿cuáles son las operaciones que puedes realizar para poder continuar resolviendo el problema?
	- a) Sumas y restas
	- b) Multiplicaciones y divisiones
	- c) No se
- 2. De acuerdo a tu experiencia y a la metodología que sigues en la plataforma, en el paso 2, ¿cuáles son las operaciones que puedes realizar para poder continuar resolviendo el problema?
	- a) Sumas y restas
	- b) Multiplicaciones y divisiones
	- c) No se
- 3. De acuerdo a tu experiencia y a la metodología que sigues en la plataforma, en el paso 3, ¿cuáles son las operaciones que puedes realizar para poder continuar resolviendo el problema?
	- a) Sumas y restas
	- b) Multiplicaciones y divisiones
	- c) No se
- 4. ¿Qué condiciones debes respetar para poder solucionar una ecuación? Que las ecuaciones que se obtiene en el proceso sean:
	- a) Iguales
	- b) Equivalentes
	- c) Diferentes
	- d) No se
- 5. ¿Qué entiendes por ecuación?
	- a) Es una igualdad
	- b) Es una relación de equivalencias
	- c) Es una báscula
	- d) No se
- 6. ¿Qué representa el signo = en una ecuación?
	- a) Una igualdad
	- b) Una equivalencia
	- c) Una expresión matemática
	- d) No se
- 7. ¿Cuál es el objetivo de resolver una ecuación de primer grado?
	- a) Hacer operaciones con  $x$
	- b) Realizar operaciones matemáticas
	- c) Encontrar el valor de la incógnita
	- d) No se
- 8. ¿Cuál es la condición que debe cumplir el valor de  $x$  para estar seguro de que es la solución de la ecuación?
	- a) Que se pueda sustituir en la ecuación inicial
	- b) Que al sustituir se realicen las operaciones
	- c) Que al sustituir se cumpla la condición de igualdad
	- d) No se

Una vez que hayas terminado, contesta las siguientes preguntas para finalizar:

- 9. ¿Queda claro en la parte algebraica la manera de resolver la ecuación?
	- a) Si, ¿Por qué? \_\_\_\_\_\_\_\_\_\_\_\_\_\_\_\_\_\_\_\_\_\_\_\_\_\_\_\_\_\_\_\_\_\_\_\_\_\_\_\_
	- b) No, ¿Por qué? \_\_\_\_\_\_\_\_\_\_\_\_\_\_\_\_\_\_\_\_\_\_\_\_\_\_\_\_\_\_\_\_\_\_\_\_\_\_\_
- 10. Escribe con tus propias palabras lo que entiendes por ecuación
	- $R=$

Muchas gracias por realizar la actividad si tienes algún comentario extra lo puedes escribir a continuación:

## Evaluación.

Para poder evaluar el avance de los estudiantes con EcuSol, se diseñaron dos instrumentos de medición uno un pre-test, con la intención de conocer sus habilidades con igualdades y su nivel de conocimientos en operaciones aritméticas y un segundo que será un post-test para observar el conocimiento o avance que se pueda desarrollar con EcuSol después de las actividades, el pre-test ya fue mostrado antes de las actividades y el post-test se muestra a continuación. Todo esto además de los resultados que los formatos estadísticos que Google forms aporta.

\_\_\_\_\_\_\_\_\_\_\_\_\_\_\_\_\_\_\_\_\_\_\_\_\_\_\_\_\_\_\_\_\_\_\_\_\_\_\_\_\_\_\_\_\_\_\_\_\_\_\_\_\_\_\_\_\_\_\_\_\_\_\_\_\_\_\_\_\_\_\_\_\_

\_\_\_\_\_\_\_\_\_\_\_\_\_\_\_\_\_\_\_\_\_\_\_\_\_\_\_\_\_\_\_\_\_\_\_\_\_\_\_\_\_\_\_\_\_\_\_\_\_\_\_\_\_\_\_\_\_\_\_\_\_\_\_\_\_\_\_\_\_\_\_\_\_

\_\_\_\_\_\_\_\_\_\_\_\_\_\_\_\_\_\_\_\_\_\_\_\_\_\_\_\_\_\_\_\_\_\_\_\_\_\_\_\_\_\_\_\_\_\_\_\_\_\_\_\_\_\_\_\_\_\_\_\_\_\_\_\_\_\_\_\_\_\_\_\_\_

#### Post test.

Los conocimientos que se espera que adquiera el alumno son:

- A. Resolución de ecuación de primer grado de las formas:
	- $ax + b = c$
	- $ax + b = cx + d$
- B. El concepto de equivalencia para la igualdad en la ecuación

El test es el siguiente:

- 1. Resolver la ecuación  $3x + 3 = 9$ 
	- a)  $x = 3$ b)  $x = -3$ c)  $x = 2$
	- d) No se
- 2. Resolver la ecuación  $\frac{1}{2}x + \frac{1}{3}$  $\frac{1}{3} = \frac{1}{4}$ 4
	- a)  $x = -\frac{1}{2}$ 3 b)  $x = \frac{3}{3}$ 2 c)  $x = -\frac{1}{6}$ 6 d) No se
- 3. Resolver la ecuación  $4x 3 = 2x + 7$ 
	- a)  $x = 5$
	- b)  $x = -2$
	- c)  $x = 4$
	- d) No se
- 4. Resolver la ecuación  $1.2x 4.5 = 6.3x + 5.4$ 
	- a)  $x = 5$
	- b)  $x = -2$
	- c)  $x = 4$
	- d) No se

Significados de ecuación lineal

- 5. ¿Es el valor  $x = 3$  es solución de la ecuación  $3x + 2 = 11$ ?
	- a) Si
	- b) No
	- c) No se

6. ¿Es el valor  $x = 2$  solución de la ecuación  $\frac{3}{2}x + \frac{1}{3}$  $\frac{1}{3} = \frac{3}{4}$  $\frac{5}{4}$ ?

- a) Si
- b) No
- c) No se

7. ¿Es el valor  $x = -4$  solución de la ecuación  $3x - 2 = 4x + 2$ ?

- a) Si
- b) No
- c) No se
- 8. ¿Es el valor  $x = 2.5$  solución de la ecuación  $2.1x + 3.4 = 1.4x 5.1$ ?
- a) Si
- b) No
- c) No se

9. ¿Qué representa el signo = en una ecuación?

- a) Una igualdad
- b) Una equivalencia
- c) Una expresión matemática
- d) No se

10. ¿Qué entiendes por ecuación?

- a) Es una igualdad
- b) Es una relación de equivalencias
- c) Es una báscula
- d) No se
- 11. ¿Qué condiciones debes respetar para poder solucionar una ecuación?

Que las ecuaciones que se obtiene en el proceso sean:

- a) Iguales
- b) Equivalentes
- c) Diferentes
- d) No se
- 12. ¿Cuál es la condición que debe cumplir el valor de  $x$  para estar seguro de que es la solución de la ecuación?
	- a) Que se pueda sustituir en la ecuación inicial
	- b) Que al sustituir se realicen las operaciones
	- c) Que al sustituir se cumpla la condición de igualdad
	- d) No se

# RESULTADOS DE LAS PRUEBAS (PRE TEST Y TEST FINAL) Y SU ANÁLISIS

El análisis de los resultados de los alumnos es de una muestra de 48 estudiantes del tercer semestre de bachillerato, a partir de esta muestra analizamos los porcentajes de aciertos así como sus procedimientos en el caso de que los alumnos hayan realizado alguno, la intención de las pruebas era registrar si los alumnos alcanzaban una mejor comprensión acerca del significado de ecuación, de solución y de resolución de la ecuación de primer grado y lo que representa el símbolo de igualdad en la ecuación, sin embargo también se obtuvieron algunos otros datos que podrían ser importantes para una investigación a futuro.

Para el pre-test, se observaron algunas deficiencias en los alumnos en operaciones con fracciones, en el ejercicio básico de sumar  $\frac{1}{2} + \frac{3}{4}$  $\frac{3}{4}$  se obtuvo un porcentaje del 66% de asertividad, lo que quiere decir que el 34% de ellos observan deficiencias en esta operación. Porcentajes parecidos se obtuvieron la multiplicación y división de fracciones, en el caso de multiplicar  $\left(\frac{4}{5}\right)$  $\frac{4}{5}$  $\left(\frac{3}{2}\right)$  $\frac{3}{2}$ ) se obtuvo que solo el 62% sabe resolverlo, el mismo porcentaje se obtuvo en la división  $\frac{2}{3} \div \frac{5}{6}$  $\frac{5}{6}$ , lo que nos muestra que a estas alturas, los alumnos aún presentan deficiencias en las operaciones básicas para números racionales en su forma de fracción, aunque este no era el objetivo del estudio nos deja abierta la puerta para otros estudios, también mostraron que un buen porcentaje de los alumnos ya sabía al menos resolver ecuaciones de primer grado en la forma más básica,  $ax + b = c$ , sin embargo se muestra un porcentaje que aún no domina la resolución de estos problemas, en un ejercicio donde se les pide resolver la ecuación  $3x + 3 = 9$ , el 75% de los alumno pudieron resolverla, pero el otro 25% no, lo cual aún nos muestra que aún hay un porcentaje alarmante que no puede resolver problemas básicos de ecuaciones, lo mismo pasó cuando se les pidió comprobar si el valor  $x = 3$ , es solución de la ecuación  $3x + 2 = 11$ , sólo el 75% pudo comprobarlo, de modo que esto nos dio una idea de cómo estaban estos alumnos en sus habilidades para resolver ecuaciones de primer grado. En el mismo pre-test se les preguntó, lo que representa el símbolo de igualdad (=) en una ecuación, el 81% de los alumnos dijeron que representa una equivalencia, el 14% dijo que representa una operación y el restante dijeron que representa una igualdad, del mismo modo se les preguntó lo que entendían por ecuación, el 54% contesto que entiende que una ecuación es una relación de equivalencia mientras que el restante entiende que una ecuación es una igualdad. La intención de obtener estos resultados era conocer si los alumnos tenían idea tanto de la resolución de una ecuación, así como de sus significados, en específico el significado del símbolo de igualdad en la ecuación y lo que entienden por ecuación, de esta manera se pueden comparar estos porcentajes con el posttest que se realizó después de haber realizado una serie de actividades que se crearon en EcuSol con la finalidad de que el alumno afine sus habilidades en la resolución de ecuaciones y adquiera los conceptos involucrados en el tema de ecuaciones.
Después de aplicar el pre-test, los alumnos realizaron unas actividades diseñadas para EcuSol, dichas actividades los alumnos las realizaron completamente en línea, al igual que el pre-test y el post-test, esto debido a la contingencia provocada por el virus covid-19, las clases son completamente en línea y no había manera de interactuar presencialmente con los alumnos, de igual manera el tiempo utilizado para poder interactuar con los alumnos en línea era limitado, ya que se trabajó con alumnos de medio superior (Cetis 42), los cuales son alumnos de bajos recursos y por ende no todos tenían la oportunidad de asistir a sus clases en línea, o no todos podían están conectados cuando se les solicitaba, algunos contaban con problemas de conexión, otros no contaban con la tecnología adecuada (computadoras) otros tuvieron que trabajar debido a la crisis económica que entraron muchas familias debido a la cuarentena y sólo se podían conectar por las noches o inclusive en la madrugada, debido a todos estos factores y muchos más, las actividades se construyeron de manera que los alumnos pudieran realizarlas de manera autodidacta, de este modo se les enviaron las actividades, una por semana, y ellos las realizaban cuando podían y por donde pudieran (PC, Tablet, celular) teniendo una sesión a la semana en directo con el profesor sólo para dudas, la sesión a la semana era el tiempo que se le daba a cada profesor con sus grupos para resolver dudas de las actividades que fueran surgiendo a los alumnos, estas sesiones no eran obligatorias para los alumnos debido a que se sabía que muchos de ellos tenían distintas dificultades para conectarse, sin embargo también podían dejar sus dudas expresadas por correo electrónico o por la plataforma classroom, que fue la plataforma que se utilizó en el Cetis 42 para tener contacto con los alumnos, en total se les enviaron cuatro actividades, todas estas actividades se realizaron en Google forms junto con el enlace de EcuSol.

En la primer actividad los alumnos expresaron sus dudas respecto al uso de la plataforma, las dudas fueron pocas y más que nada eran por cuestiones técnicas de la misma plataforma, ya que la plataforma no está al cien por ciento depurada y aún contiene algunos errores, estos errores no aparecieron todos debido a que los errores se encontraban a la hora de resolver problemas, a cada alumno le aparece un problema diferente y la plataforma rara la vez propone algún ejercicios que no cumple con los parámetros de programación y se crea un error, este error no se puede corregir a menos que se inicie con otro ejercicio diferente, y es lo que se les sugirió a los alumnos, que reiniciaran la actividad con otro ejercicio, fueron pocos los casos, de 48 alumnos se presentaron tres casos en el transcurso de todas las

actividades. En la sesión en directo que se tenía con los alumnos cada semana, se les preguntó si existía alguna duda en las actividades o respecto al uso de la plataforma, los alumnos negaron tener dudas y así se procedió con las demás actividades.

En general se obtuvieron muchos datos interesantes de las actividades, se pueden observar avances importantes en diferentes aspectos de los alumnos, uno de ellos es la mejora de las habilidades para poder resolver ecuaciones de primer grado, y eso se puede ver a la hora de comparar los resultados del pre-test, con el post-test, por ejemplo, cuando se les pide resolver la ecuación  $3x + 3 = 9$ , se observa el siguiente avance (figura 2.1) en los porcentajes de aciertos:

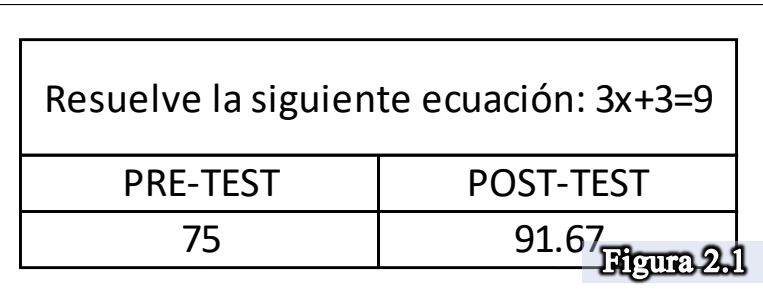

Se nota un incremento del 16.67% de aciertos en la resolución del problema, lo que nos indica que aquellos que no sabían cómo resolverla, aprendieron a resolver ecuaciones de la forma  $ax + b = c$ , y aquellos que sabían hacerlo, pero por algún motivo no llegaban a resolver correctamente, han podido afinar sus habilidades para encontrar la solución.

Del mismo modo se puede constatar una mejor comprensión del significado de ecuación al ver un alza de porcentaje de aciertos al comprobar si un valor es solución de una ecuación, hay un problema donde se les pregunta si  $x = 3$  es solución de  $3x + 2 = 11$ , lo cual se obtuvieron estos porcentajes de aciertos:

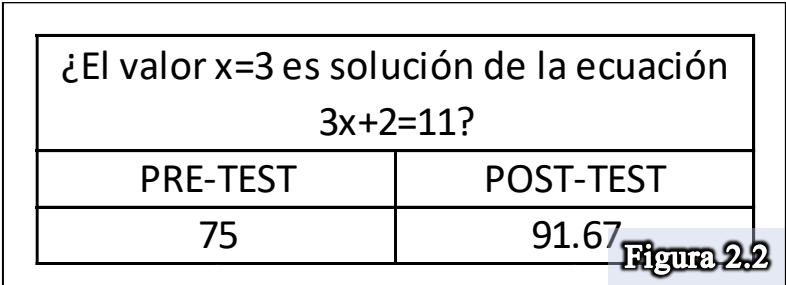

Del mismo modo se nota casualmente el mismo incremento en el porcentaje de aciertos que el ejercicio anterior (figura 2.2) lo que nos indica que aquellos que no sabían comprobar si un valor es solución de una ecuación, aprendieron a hacerlo, o aquellos que sabían hacerlo, pero por algún motivo no llegaban a la comprobación correcta, han logrado afinar sus habilidades esto se refleja en los resultados obtenidos al final de las actividades creadas para este objetivo. Del mismo modo se pueden ver avances en las actividades de los alumnos, por ejemplo, dentro de las actividades se trabajó con una báscula como metáfora de la ecuación de primer grado y durante el proceso de ir equilibrando la báscula para ir obteniendo el resultado se les preguntaba cómo eran esas nuevas ecuaciones respecto a la ecuación inicial y los resultados eran los siguientes: (figuras 2.3 y 2.4)

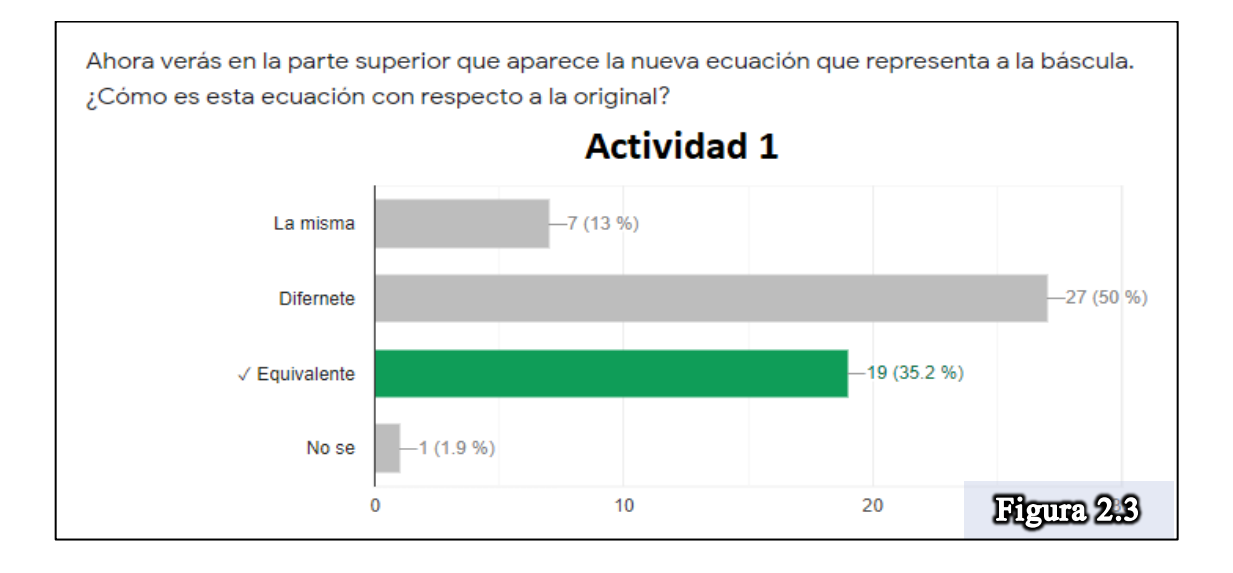

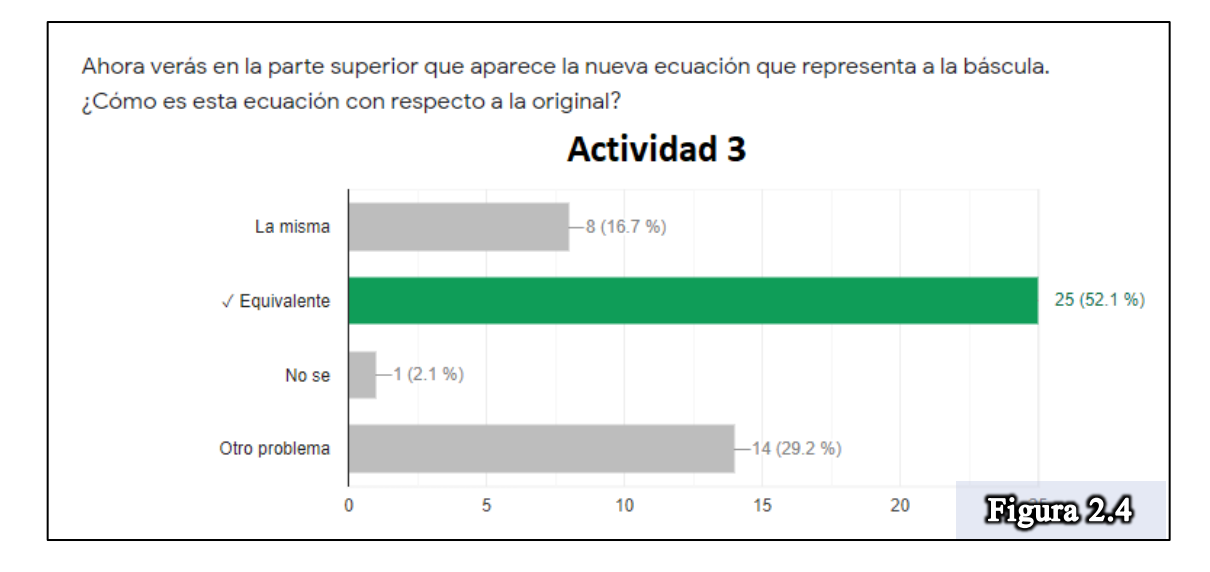

De la actividad uno a la actividad tres, se puede ver un incremento de 16.9% en el porcentaje de alumnos que acertaron a la respuesta correcta, que en este caso se quería ver si el alumno iban asimilando que al ir equilibrando la balanza para obtener el resultado final, cada vez que lograban el equilibrio obtenían una ecuación equivalente a la ecuación inicial del problema, de un 35.2% de alumnos que entendían esa parte, subió a un 52.1% de alumnos que entendieron que se iban obteniendo ecuaciones equivalentes para la resolución de la ecuación utilizando como apoyo la balanza.

Posteriormente al uso de la balanza, había un trabajo algebraico dentro de EcuSol, donde resolvían ecuaciones, pero ya sin el apoyo de la balanza, en este caso se les realizaba una pregunta más directa de las ecuaciones que se obtenían en el proceso de resolución y los alumnos respondieron lo que se muestra en la figura 2.5:

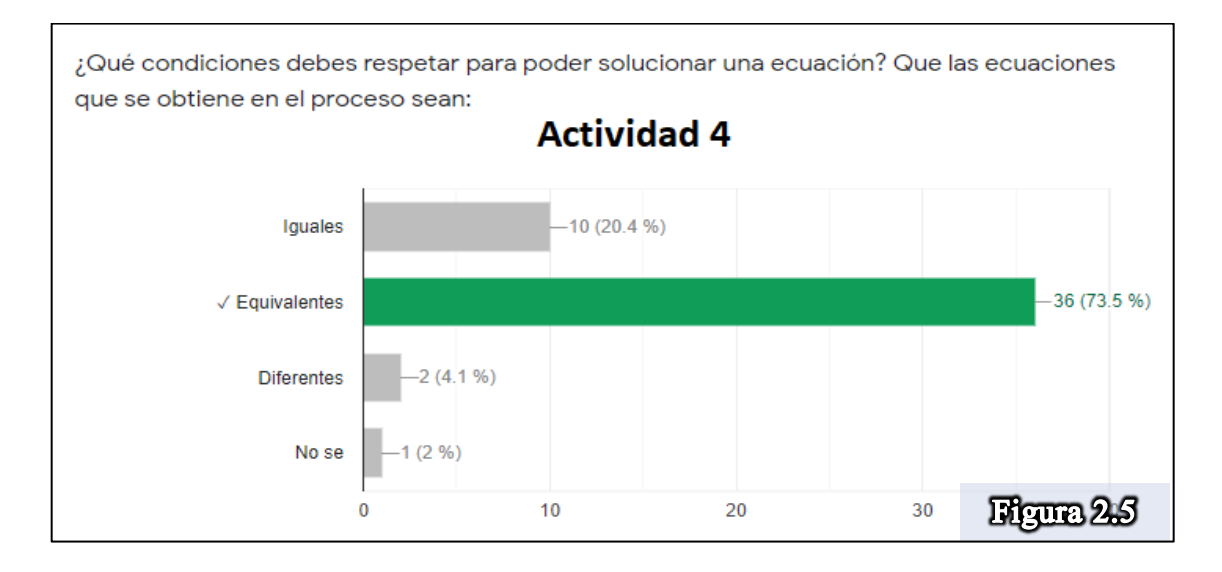

Al comparar este resultado con los porcentajes obtenidos en la balanza, se puede ver un incremento del 21.4% respecto a la actividad 3 donde se obtuvo un 52.1% de alumnos que acertaron a la respuesta correcta, y en la actividad 4 ya muestran un porcentaje de 73.5%, este incremento en los porcentajes nos van mostrando cómo cada vez hay más alumnos que perfeccionan la comprensión cuando se va resolviendo una ecuación de primer grado, en cada paso que realizan para despejar su incógnita, se van obteniendo ecuaciones equivalentes, un concepto que no adquieren los alumnos desde su primer acercamiento en las ecuaciones de primer grado en secundaria y que posteriormente se ve reflejado a nivel medio superior y superior (Shoenfel, Kieran, Trigueros; Knuth, E. et al, 2006.) lo que quiere decir que con las actividades que construimos y en apoyo con la plataforma, el porcentaje de alumnos que entienden este concepto aumentó y de manera casi autodidacta, recordemos que estas actividades los alumnos las realizaron en sus casas sin apoyo del profesor guía debido a las complicaciones de la contingencia que provocó el virus del Covid 19.

Otro análisis que pudimos observar en los resultados fue el concepto de ecuación, además de reconocer que en el proceso de despejar la incógnita se van obteniendo ecuaciones equivalentes al problema inicial también se mostró un avance en el entendimiento del concepto de ecuación, se les preguntó qué entendían por ecuación y los resultados fueron los siguientes: (figuras 2.6 y 2.7)

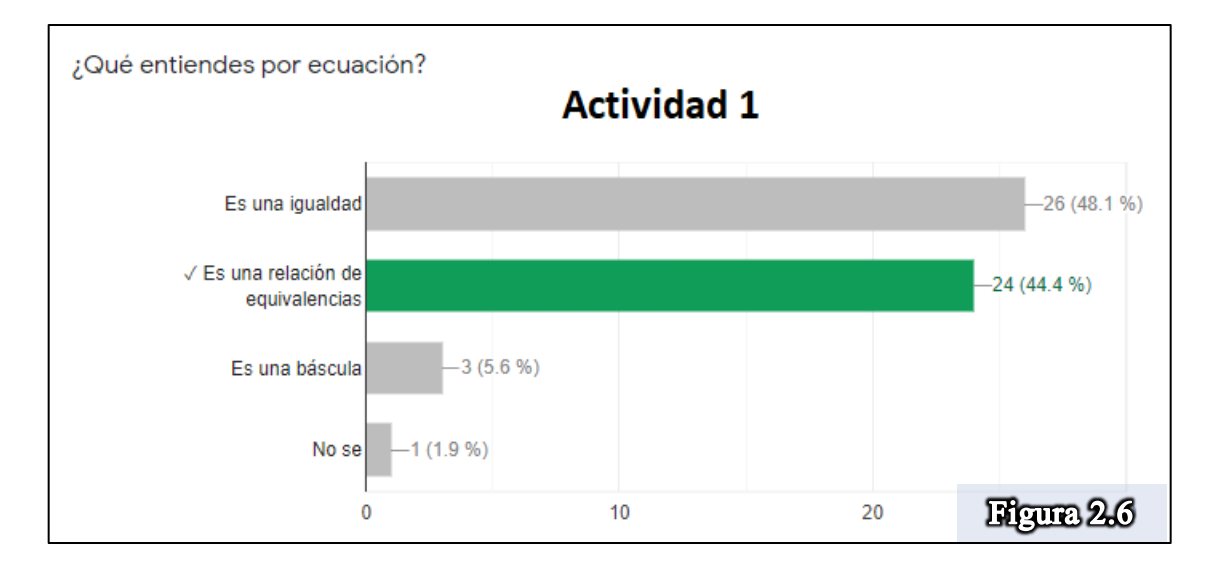

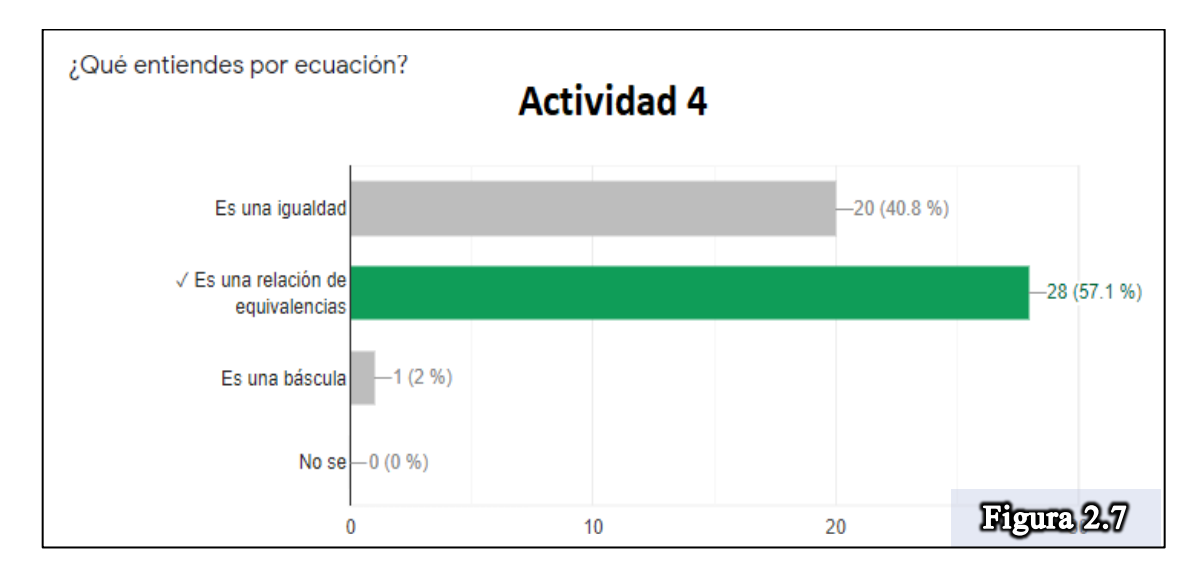

En la actividad 1 se muestra un porcentaje de aciertos del 44.4% y en la actividad 4 se observa un porcentaje del 57.1% lo que nos da un incremento del 12.7%, esto nos muestra que después de cuatro actividades más alumnos pudieron mejorar la comprensión de que una ecuación es una relación de equivalencias, cabe mencionar que la pregunta que se hizo fue muy abierta y que muchos alumnos respondieron que entendían por ecuación que es una igualdad, aunque la respuesta no es la que esperábamos no podemos decir que esos alumnos no entendieron el concepto de ecuación, a lo mejor la pregunta no fue muy específica y se prestó a otras interpretaciones, sin embargo se obtuvo un crecimiento en el porcentaje de la respuesta esperada y se refleja aún más en el post-test como verán en la figura 2.8:

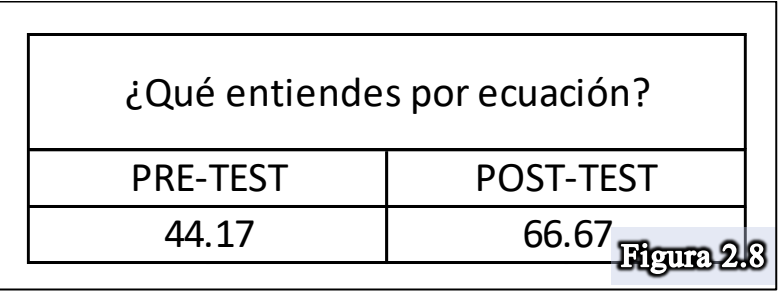

Se puede ver que desde el pre-test hasta el post-test, el incremento en porcentaje es del 22.5%, consideramos que es un buen porcentaje debido a las condiciones que se realizaron las actividades, los alumnos mostraron una buena dedicación en el uso de EcuSol de manera autodidacta y casi no expresaron tener problemas o dudas con la plataforma, no sabemos en realidad si los alumnos pensaban que no tenían problemas con EcuSol y que estaban haciendo todo bien o si de alguna manera sentían incomodidad expresar sus dudas en línea, cual sea el caso pudimos obtener porcentajes favorables para EcuSol y las actividades que se crearon para su utilización.

Finalmente analizamos otro concepto que nos interesaba observar, que es el significado que los alumnos le dan al símbolo de igualdad (=) para ello se les realizo la siguiente pregunta: (figura 2.9 y 2.10)

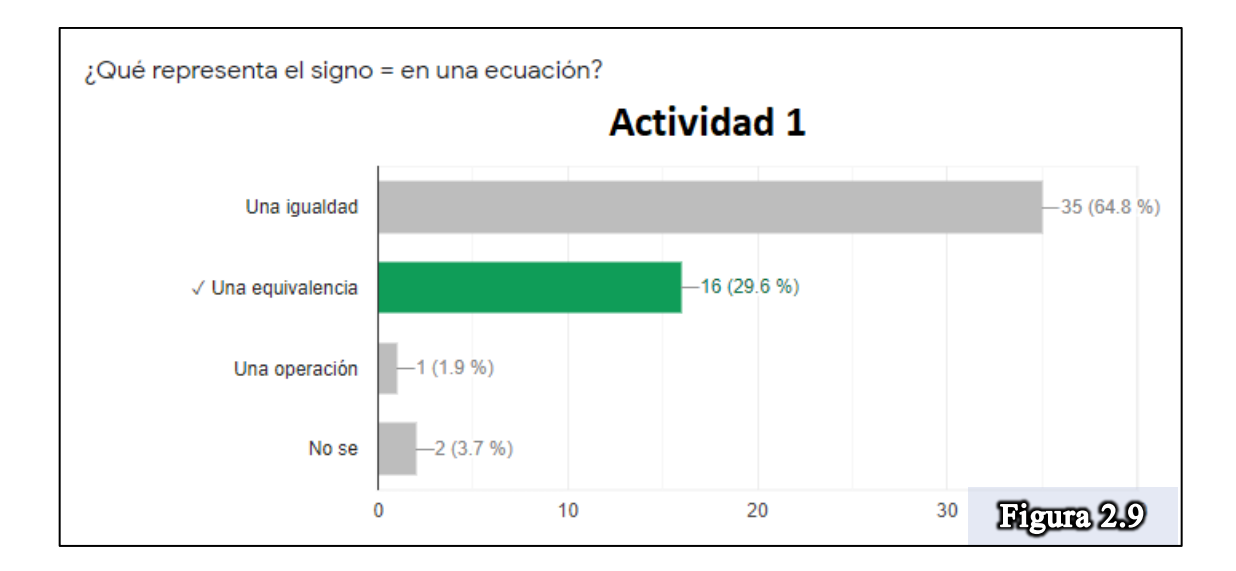

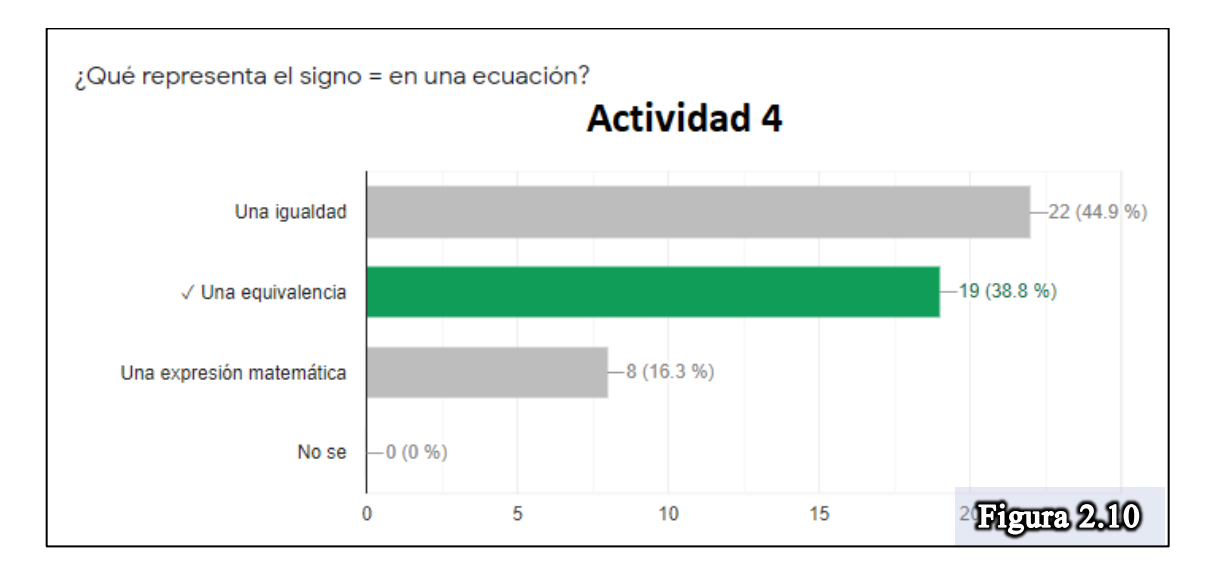

Bien sabemos que el símbolo de igualdad no es entendido como un símbolo que asocia una relación de equivalencias (Schoenfeld, Arcavi, 1988) pero pudimos observar desde la primer actividad, que muy pocos alumnos asocian el símbolo de igualdad con una equivalencia, sin embargo, también pudimos obtener un incremento en el porcentaje de aciertos, este incremento fue del 9.2%, de igual manera que en la pregunta anterior, creemos que dejamos la pregunta muy abierta y que los alumnos pudieron decir que el símbolo de igualdad en una ecuación representa una igualdad, ya que al resolver una ecuación y obtener el resultado y comprobar que en efecto el valor encontrado cumple con la condición de igualdad en una ecuación, pudo confundir a los alumnos y por eso muchos eligieron decir que el símbolo de igualdad en una ecuación pues representa una igualdad, habría que reformular la pregunta o las actividades para poder observar mejor este concepto, sin embargo, creemos que vamos por buen camino al arrojar un incremento de porcentaje de desde la primer actividad a la última. El post-test ya no comparamos pues arrojó el mismo porcentaje de la actividad 4.

Los resultados obtenidos resultaron positivos debido a que se mostró siempre un incremento en el porcentaje de aciertos, sin embargo deja mucho que desear debido a las complicaciones debido a la pandemia y la modalidad de impartir clases 100% en línea, sin embargo esta modalidad forzada nos abre la mente a la posibilidad de crear actividades casi autodidactas con la esperanza de obtener buenos resultados en el aprendizaje, quizás habría que mejorar la didáctica aplicada en línea, crear nuevas didácticas que se adapten a las circunstancias del momento, cual sea el caso esta investigación aún tiene mucho que dar, aplicando algunas mejoras tanto en el software como en la didáctica de las actividades, podríamos experimentar si se pueden mejorar estos resultados y que la plataforma sea confiable para un aprendizaje autodidacta o complementar las actividades con momentos presenciales cunado el tiempo lo permita y observar cuánto cambian los resultados, en ambos casos existen una infinidad de posibilidades y de oportunidades de estudio, sin mencionar que también se puede trabajar en todas las deficiencias que tiene los alumnos en el proceso de resolver una ecuación de primer grado, que en este momento no mencionamos ya que no era el objetivo del estudio pero sin embargo se obtuvieron algunos resultados que de igual manera se podría pensar en actividades que nos ayuden a entender las complicaciones a las que se enfrentan los alumnos en el proceso de significado y de resolución de una ecuación.

## **CONCLUSIONES**

Estos tiempos son difíciles debido a la contingencia sanitaria que se vive a nivel mundial, lo que trajo nuevos retos al área de matemática educativa en todas partes, además de enfrentarnos a las complicaciones que normalmente se encuentran en un ambiente normal sin aislamiento social, nuevas complicaciones surgieron en el área de matemática educativa, buscar la manera de seguir transmitiendo las matemáticas en un ambiente virtual, en algunos casos con la facilidad de tener contacto directo con los alumnos en una sesión en directo y otros casos donde las sesiones eran completamente sin contacto directo con los alumnos, sólo a través de correos se mantenía la comunicación, adaptarse a las distintitas necesidades de los alumnos y sus posibilidades, llevo a los docentes a reinventarse, buscar la manera que mejor convenga en el aprendizaje de las matemáticas en todos los niveles, apoyados de las investigaciones que han venido dejando personajes como Kieran, Drijvers, Knut, Cuevas, Pluvinage, entre muchos otros más que han inspirado a los ya mencionados y muchos investigadores, pudimos construir una plataforma educativa (EcuSol) que en estos tiempos de pandemia nos puede apoyar en transmitir conceptos importantes en el tema de ecuaciones de primer grado, mostrando buenos resultados, y con la ayuda de próximas intervenciones se podrían ir puliendo tanto las herramientas digitales, así como las actividades diseñadas para realizar en línea siempre pensando en todos los escenarios (desde clases presenciales con apoyo de tecnología, hasta clases completamente autodidactas impartidas en línea) podemos ver en el caso de esta investigación que si se pueden obtener resultados positivos en actividades totalmente autodidactas, es importante tomar en cuenta esta posibilidad ya que en educación a distancia, en las escuelas marginadas son donde se tiene muchos problemas de conexión y no queda de otra más que crear materia con la intención de que el alumno pueda ser autodidacta cuando tenga las posibilidades de tener acceso al material.

¿Puede la tecnología ser un apoyo al trabajo docente que promueva una mejor comprensión del concepto de ecuación lineal?

¿El trabajo docente apoyado por un software educativo pude promover el valor epistémico y pragmático en los estudiantes?

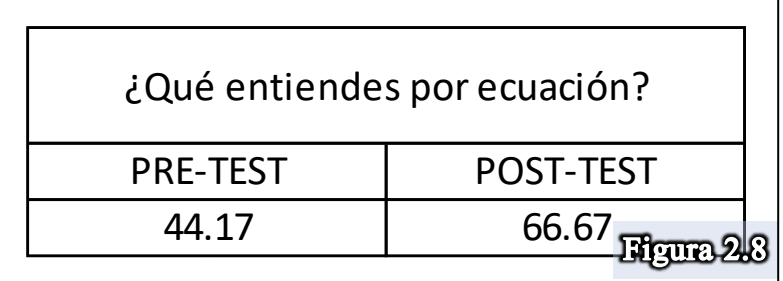

Como respuesta a estas preguntas, podemos mencionar que los resultados como:

Con respecto a visualizar una igualdad como una equivalencia se pasó del 29% al 38% y visualizar una ecuación como una relación de equivalencia pasó del 44% al 57%.

Respecto al significado de solución se logró avanzar del 75% al 91.7%.

En la resolución de una ecuación de tipo  $ax + b = c$ , se avanzó del 75% al 91.7% y en la resolución de la ecuación del tipo  $ax + b = cx + d$ , se avanzó del 60% al 75% y con respecto a la operación inversa 67% logró dar una respuesta correcta.

Los datos anteriores muestran una promoción y avance en la comprensión epistémica y también en menor grado en la empírica. Sin embargo, reiteramos que la experiencia llevada a cabo se realizó en condiciones extremadamente complejas, puesto que se realizó durante una pandemia de confinación obligada, y en donde las noticias de frecuentes decesos de familiares y amigos afectó emocionalmente a los alumnos y en donde también el despido y cierre de trabajos de padres y familiares se volvió habitual producto de ello existieron problemas para subsistir, alimentarse y tener conexión a Internet. Considerando todo lo anterior, los resultados presentados son muy alentadores. El trabajo a futuro será realizar continuar el desarrollo de software en esta modalidad (app) para los demás temas de matemáticas de la educación media superior.

## REFERENCIAS

Bednarz, N., Kieran, C. y Lee, L. (1996). *Approaches to algebra. Perspectives for Seeing. Harmondsworth, Middlesex*: BBC y Penguin Books Ltd.

Behr, M., Erlwanger,'S. and Nichols, E.: (1976), 'How children view equality sentences', PMDC Technical Report No. 3, Florida State University. (ERIC Document Reproduction Service No. ED144802). Brush, L. R.: 1978, 'Preschool children's knowledge of addition and subtraction; *Journal for Research in Mathematics Education 9*, 44-54.

Collis, K. F.: (1974), 'Cognitive development and mathematics learning', Paper presented at Psychology of Mathematics Education Workshop, Centre for Science Education, Chelsea College, London. Denmark, T., Baxco, E. and Voran, J.: 1976, 'Final report: A teaching experiment on equality', PMDC Technical Report No. 6, *Florida State University*. (ERIC Document Reproduction Service No. ED144805).

Consejo Nacional de Profesores de Matemáticas (2008). *El papel de la tecnología en la enseñanza y el aprendizaje de las matemáticas*. Consultado el 20 de abril de 2014, de <http://www.nctm.org/about/content.aspx?id=14233> .

Cuevas, C. A. & Pluvinage, F. (2003). *Les projets D' Action pratiqué éléments D'Une Ingénierie D'enseignement des mathématiques. Annales de didactique et de sciences cognitives Vol. 8*. Francia. ISSN 0987-7576. pp. 273-293

Cuevas-Vallejo, C. A. y Real O. C. (2018). Vida y Matemáticas 1. *Matemáticas Secundaria.* Ríos de Tinta S. A. de C. V. ISBN 978-607-8495-39-9. México

Drijvers, P., & Barzel, B. (2012). Equations with technology: different tools, different views. *Mathematics Teaching*, 228, 14–19.

Dueñas, M. (2018). *'Orquestación de artefactos en el sistema de telesecundaria para promover una mejor comprensión de conceptos matemáticos. caso: ecuación de primer grado'* documento predoctoral, Departamento de Matemática Educativa CINVESTAV México.

Ginsburg, H.: (1977), *Children's Arithmetic*, Van Nostmnd, New York.

Jupri, A.; Drijvers, P.H.M.; Van den Heuvel-Panhuizen, M. (2015). Improving grade 7 students' achievement in initial algebra through a technology-based intervention. *Digital Experiences in Mathematics Education, volume 1*, pp. 28 – 58.

Kieran, C.: (1979), Children's operational thinking within the context of bracketing and the order of operations', in Tall, D. (ed.), Proceedings of the Third International Conference for the Psychology of Mathematics Education, *Mathematics Education Research Centre*, Warwick University, Coventry, England.

Kieran, C.: (1981), Concepts associated with the equality symbol. *Educ Stud Math 12*, 317– 326.

Knut, E., Stephens, A., McNeil, N., Alibali, M. (2006). Does Understanding the Equal Sign Matter? Evidence from Solving Equations. *Journal for Research in Mathematics Education*. Vol. 37, No. 4, 297-312. USA

MacGregor, M., Stacey, K. (1997). Students' understanding of algebraic notation. *Educational Studies in Mathematics* 33, 1–19.

Puig L., Rojano T. (2004) *The History of Algebra in Mathematics Education. In: Stacey K., Chick H., Kendal M. (eds) The Future of the Teaching and Learning of Algebra The 12thICMI Study. New ICMI Study Series, vol 8*. Springer, Dordrecht. [https://doi.org/10.1007/1-4020-8131-6\\_8](https://doi.org/10.1007/1-4020-8131-6_8)

Schoenfeld, Alan & Arcavi, Abraham. (1988). On the Meaning of Variable. *Mathematics Teacher*. 81. 10.5951/MT.81.6.0420.

Trigueros, M., Ursini, S. (1999). *La conceptualización de la variable en la enseñanza media. Educación Matemática. Vol. 12* No. 2, 27-48